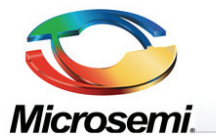

**PDxxxxx {P/N} PDS-208G** Web Configuration Manual

# PDS-208G

# Web Configuration Manual

Version 2.4

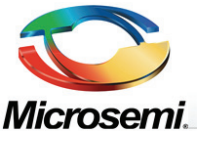

#### **Disclaimer**

The instruction made according to existing information. The contents may change if products upgraded or other unpredictable reason. The web reserved the right to modify instruction without prior notice and prompt.

The manual is for user instruction. Web try to make all contents correct and reliable, but can't assume none of mistake and no message missing. Even so web don't make any express or hint guarantee.

Copyright © 2016 **Microsemi**

PDS-208G One Enterprise Aliso Viejo, CA 92656 USA Rev. 2.4 CONFIDENTIAL

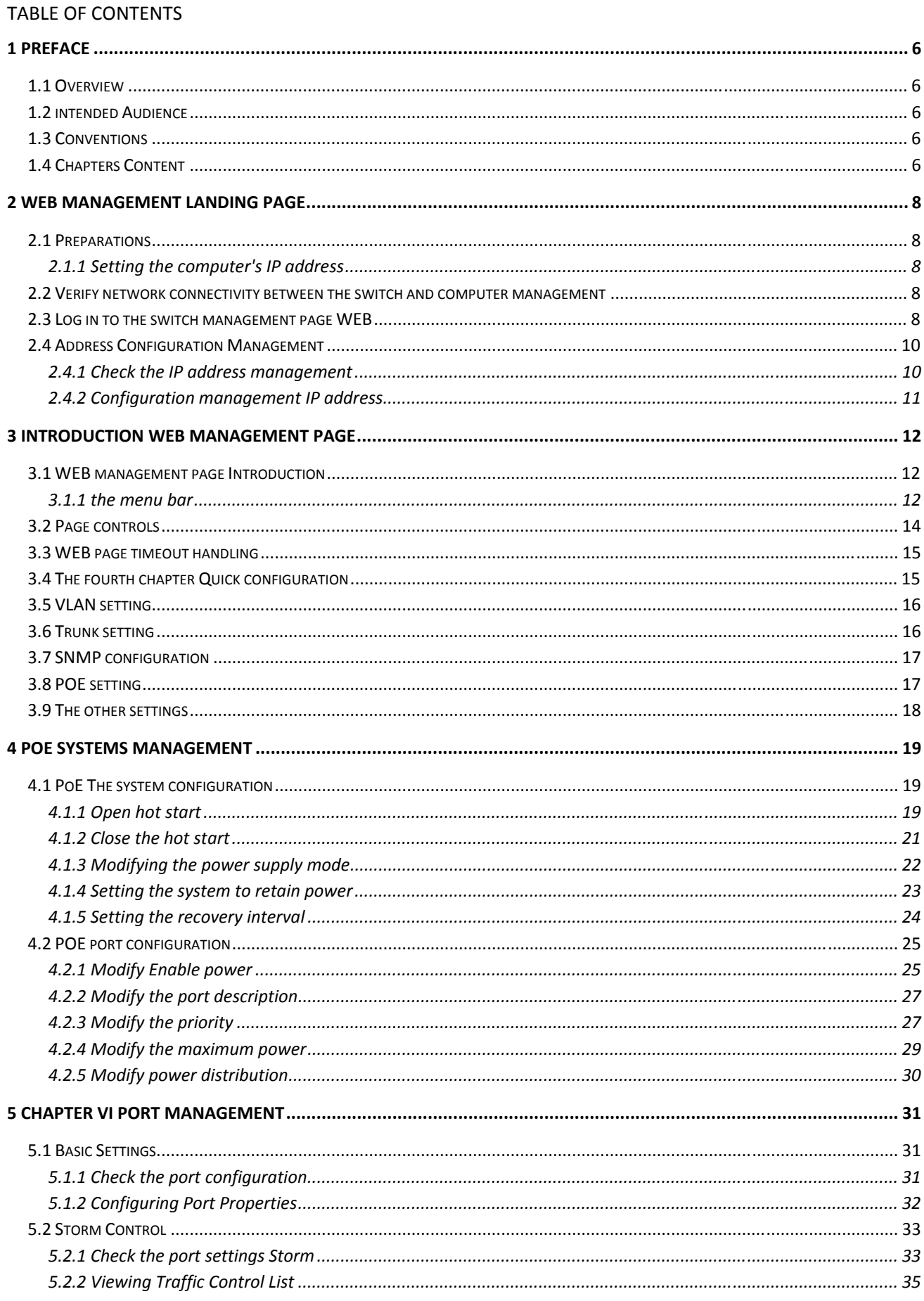

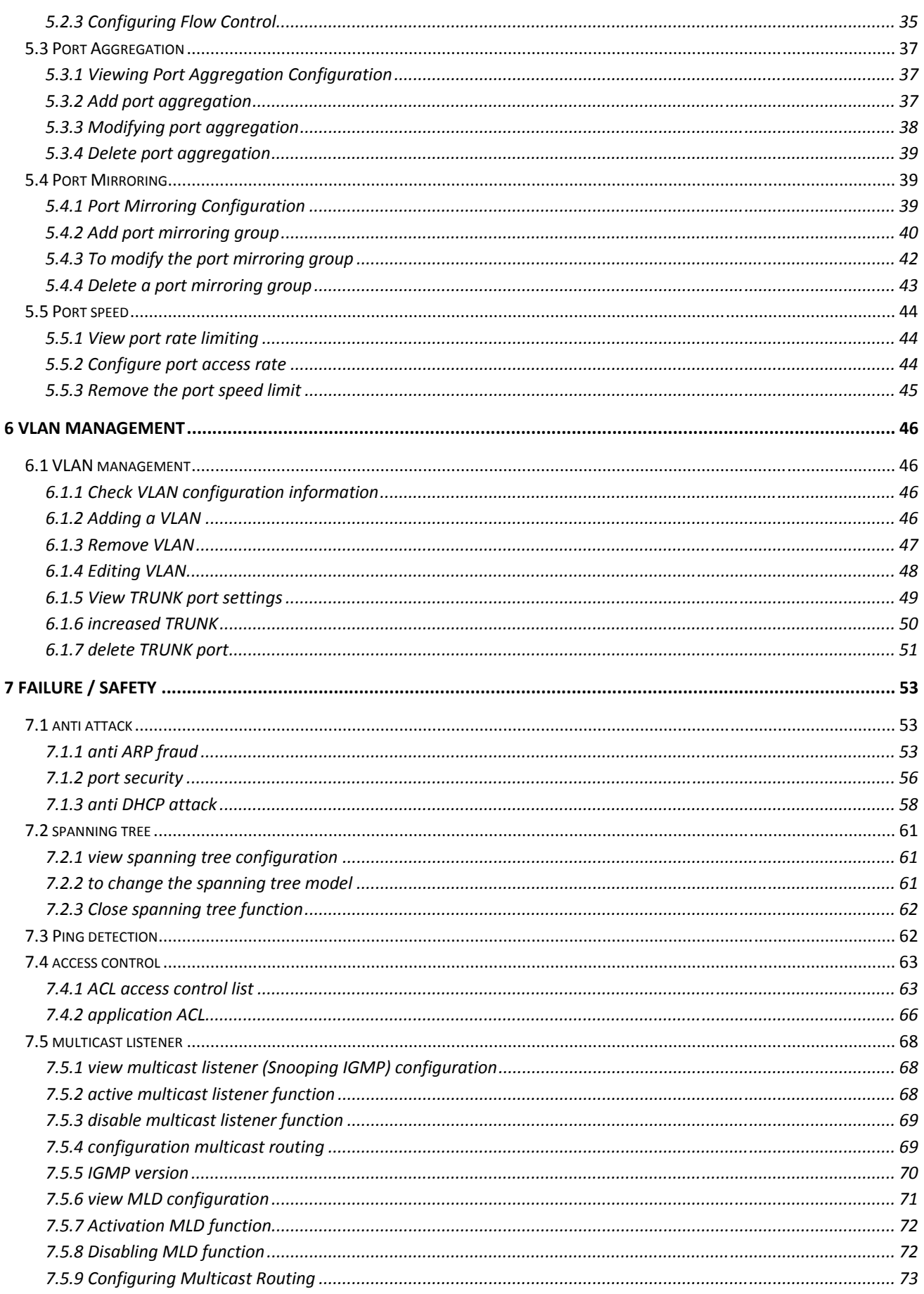

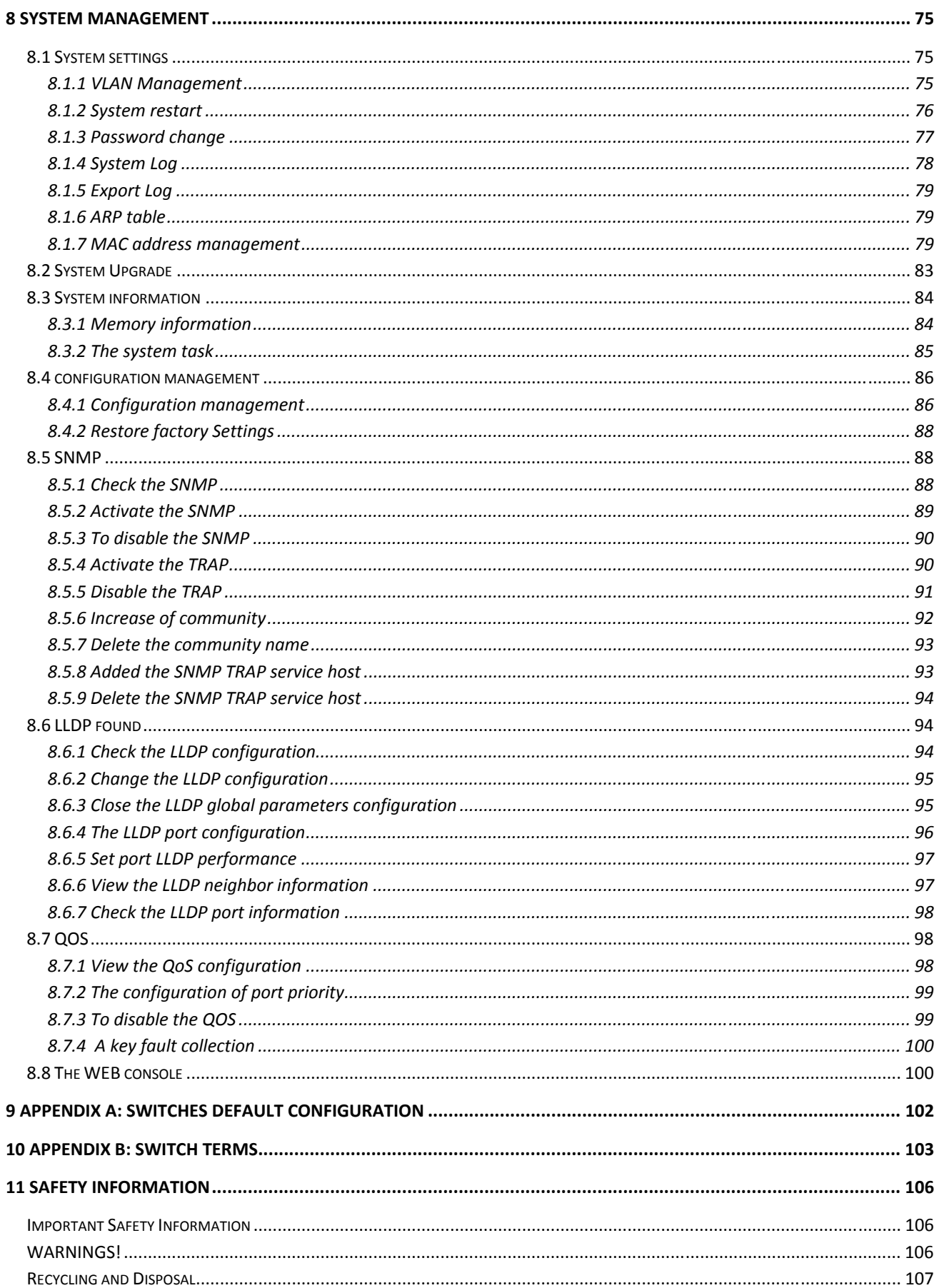

# **PREFACE**

This manual will guide you in detail how the device management page WEB local management.

# **1.1 OVERVIEW**

Microsemi's PDS-208G PoE switch offers optimal and cost effective solution for connected lighting applications. It allows PoE capable LED fixtures and other IP terminals to receive power, along with data, over standard Ethernet cables.

The PDS-208G is a 240 W fan less switch, designed to be deployed in the ceiling.

The switch has 8 PoE ports and 2 uplink ports, all ports supporting 10/100/1000-Mbps (Gigabit Ethernet).

The switch can provide full power of 30W per port for all 8 ports simultaneously, In extra power mode, any specific port can go up to 72W.

The 240W high-speed switch offers secured Layer 2 management capabilities and remote web management.

The switch offer high energy efficacy performance, specifically supporting "Green PoE" – offering savings of 50% of the cable losses by proving 30W of power over 4-pairs while any other switch will use only 2-pairs resulting in double losses over the Ethernet cables due to the higher current level.

# **1.2 INTENDED AUDIENCE**

This documentation is intended for:

- Network planner
- Technical support and maintenance personnel
- Network Management

# **1.3 CONVENTIONS**

Switch mentioned in this manual, unless otherwise specified, refer to PDS-208G switches. This document only PDS-208G switch as an example.

# **1.4 CHAPTERS CONTENT**

**Chapter 1**: Introduction Configuration Guide. Help readers quickly grasp the structure of the book, to understand the book conventions, more effective use of this manual.

**Chapter 2**: WEB MANAGEMENT LANDING PAGE. Landing preparations WEB page guides you switch WEB MANAGEMENT LANDING PAGE.

**Chapter 3**: WEB management page introduction. This chapter will take you quickly become familiar with WEB management page.

**Chapter 4**: Quick Configuration. This chapter describes the device management via flash configuration.

**Chapter 5**: Port Management. This chapter describes some common settings for the port.

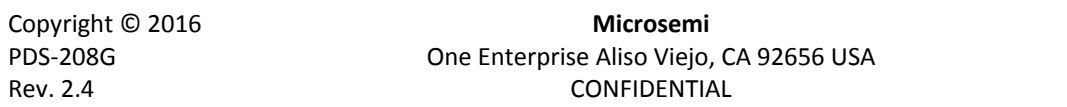

**Chapter 6**: vlan management. This chapter describes the management vlan configuration.

**Chapter 7**: Fault / safety. This chapter describes the security configuration management, such as: port security, and access control.

**Chapter 8**: System Management. Guide you through the switching system management through the WEB page, such as software upgrades, configuration file management.

**Chapter 9**: PoE system management. Guide you through the POE switching power supply management through WEB page.

**Appendix - Default switch Configuration**: Default some key features of the switch configuration information.

**Switches Terminology Appendix**: switches glossary .

# **2 WEB MANAGEMENT LANDING PAGE**

# **2.1 PREPARATIONS**

#### **2.1.1 SETTING THE COMPUTER'S IP ADDRESS**

- IP address management computer's IP address and the switch must be set to the same subnet (switch default IP address is 192.168.0.50, the default subnet mask of 255.255.255.0).
- **IF address management need to manually configure the computer.**
- By default, all ports belong vlan1, so any management host access ports can be used to configure switch management.

# **2.2 VERIFY NETWORK CONNECTIVITY BETWEEN THE SWITCH AND COMPUTER MANAGEMENT**

Claim management computer and switch between network connectivity, follow these steps:

1. Enter the windows key + R keyboard, enter the "Run" box "cmd", click "OK".

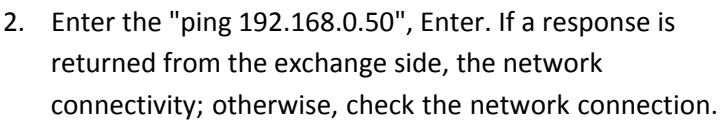

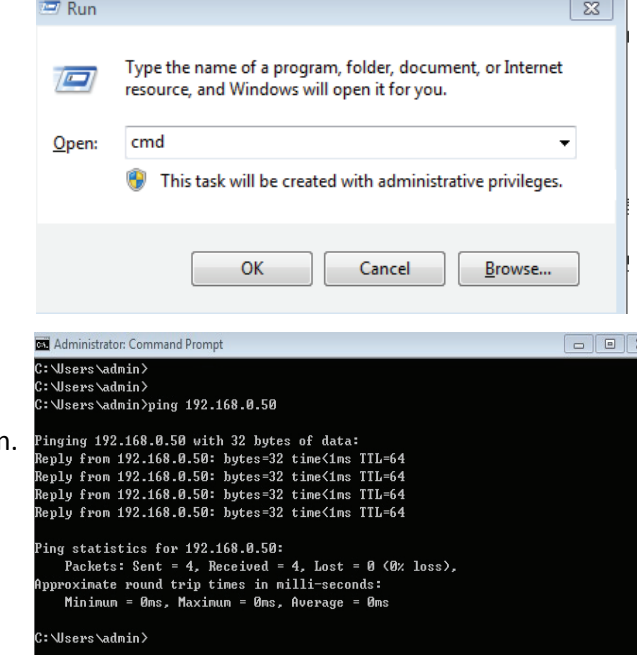

# **2.3 LOG IN TO THE SWITCH MANAGEMENT PAGE WEB**

Run WEB browser, in the address bar enter http://192.168.0.50. Enter, enter the user name and password (default is admin, password is case-sensitive), click "Login" button or directly enter into the WEB management

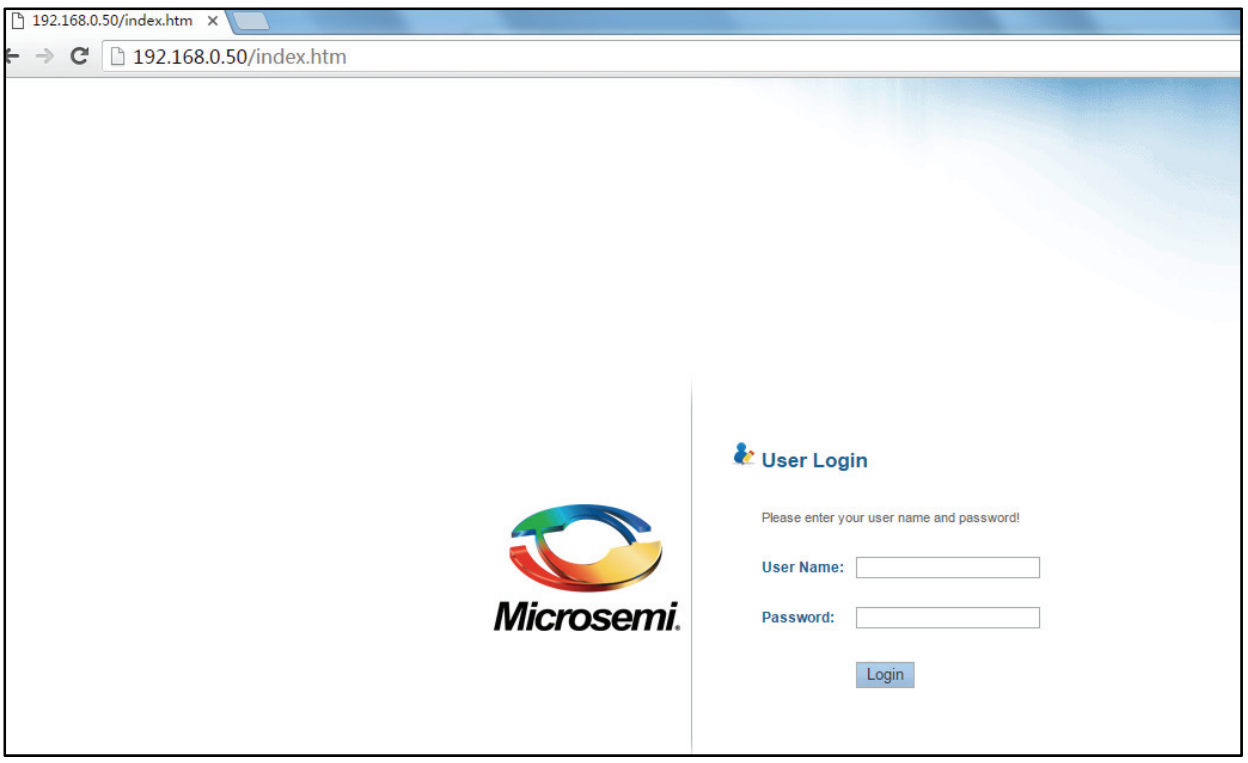

**Figure 2-1: The login page WEB** 

After landing successfully, the switch management page WEB page:

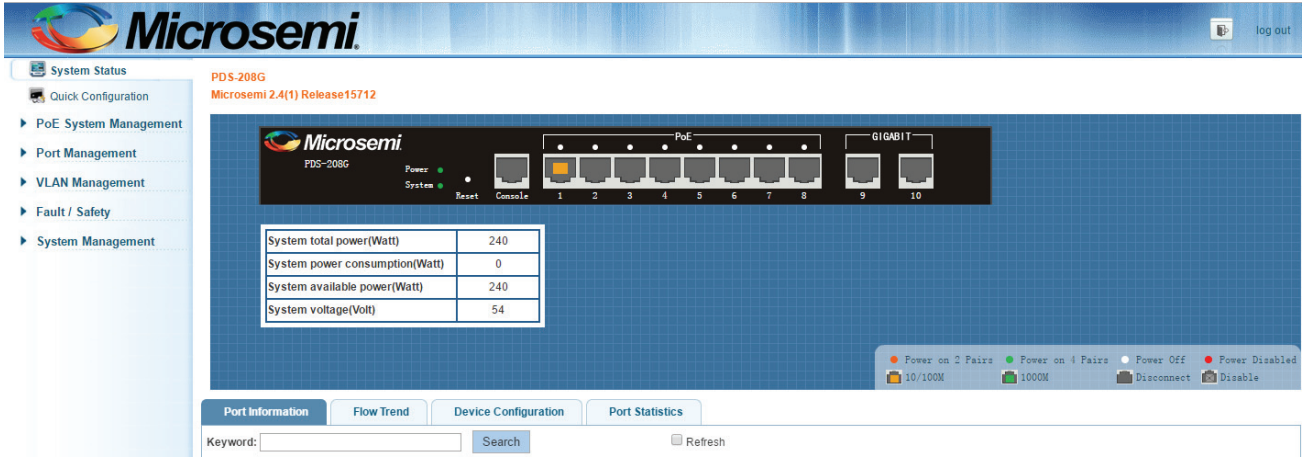

**Figure 2-2: switch WEB management page Home** 

This document applies to PDS-208G switches, WEB interface functions configuration steps and consistent manner, so that here only one of a device described as an example.

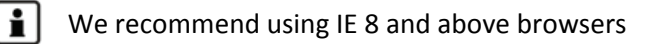

# **2.4 ADDRESS CONFIGURATION MANAGEMENT**

#### **2.4.1 CHECK THE IP ADDRESS MANAGEMENT**

Click on the navigation bar "System Management""System Settings""VLAN Management" to view the management address of the current switch configuration information:

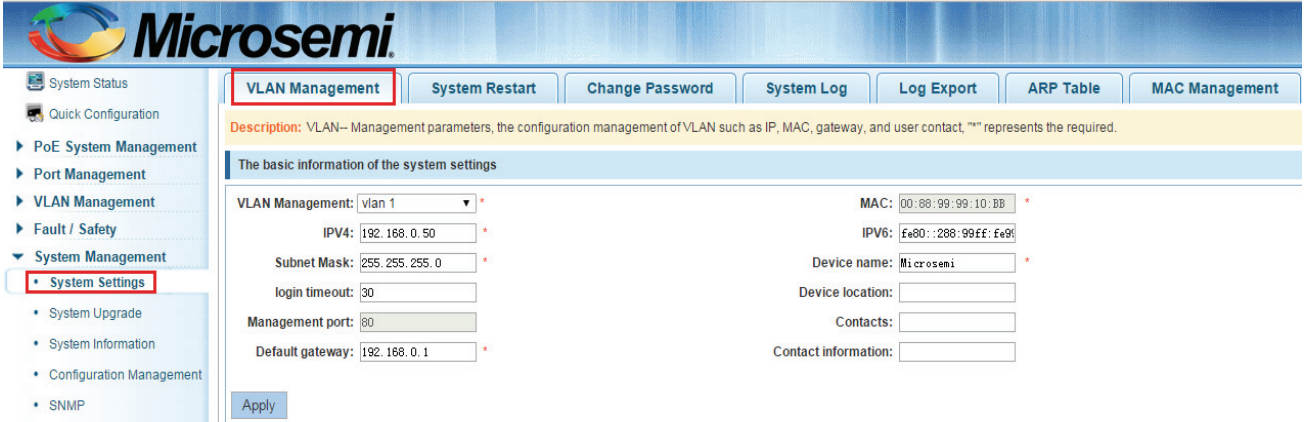

**Figure 2-3: Switch management IP address** 

- Management VLAN: switch management VLAN ID, the default is 1;
- MAC Address: MAC address of the switch device;
- Management IP: switch management VLAN current IP address;
- Subnet Mask: The current switch management VLAN subnet mask information;
- Default Gateway: switch management VLAN current default gateway;
- Device Name: hostname of the switch:
- Device Location: switch placement;
- Timeout login: more than 5 minutes by default, Web Interface login screen return;
- Management Port: The default is 80;
- IPv6:switch management VLAN current IPv6 address;
- Contacts: the name of the Contact;
- Contact information: the contact information of the Contact;

 $\mathbf{i}$ The default management VLAN is VLAN1. it cannot be deleted.

#### **2.4.2 CONFIGURATION MANAGEMENT IP ADDRESS**

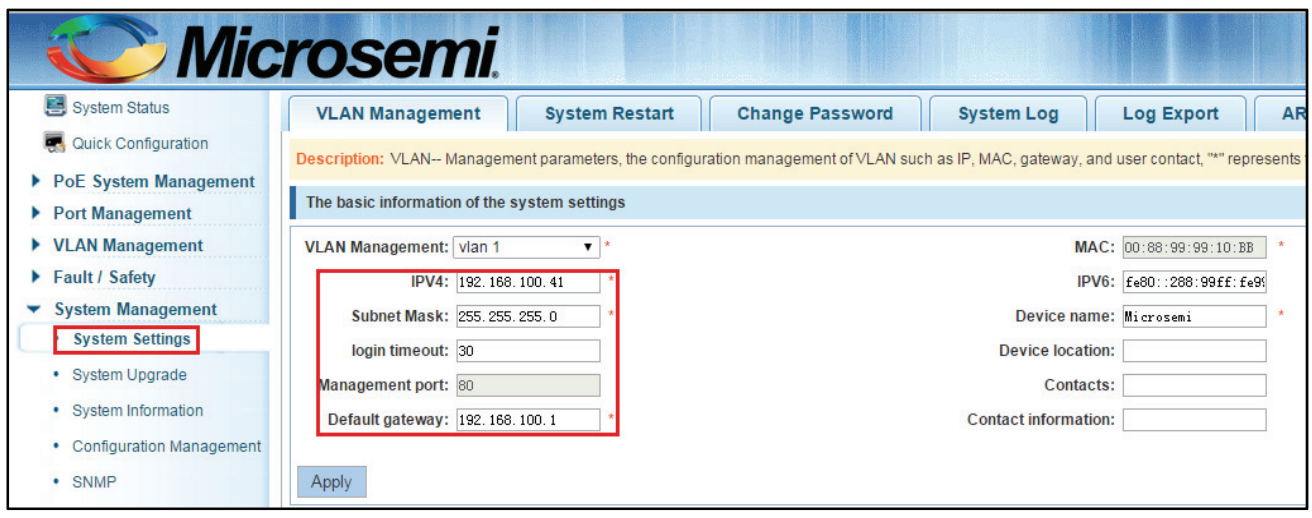

**Figure 2-4: Changing the switch management address** 

To configure the switch management IP address is as follows:

- 1. In the IP address text box to enter the IP address, such as 192.168.100.41
- 2. In the Subnet Mask text box, enter the subnet mask, such as 255.255.255.0
- 3. In the Gateway Address text box to enter the gateway address, such as 192.168.100.1
- 4. Click on "Save Settings" button to complete the configuration

# **3 INTRODUCTION WEB MANAGEMENT PAGE**

# **3.1 WEB MANAGEMENT PAGE INTRODUCTION**

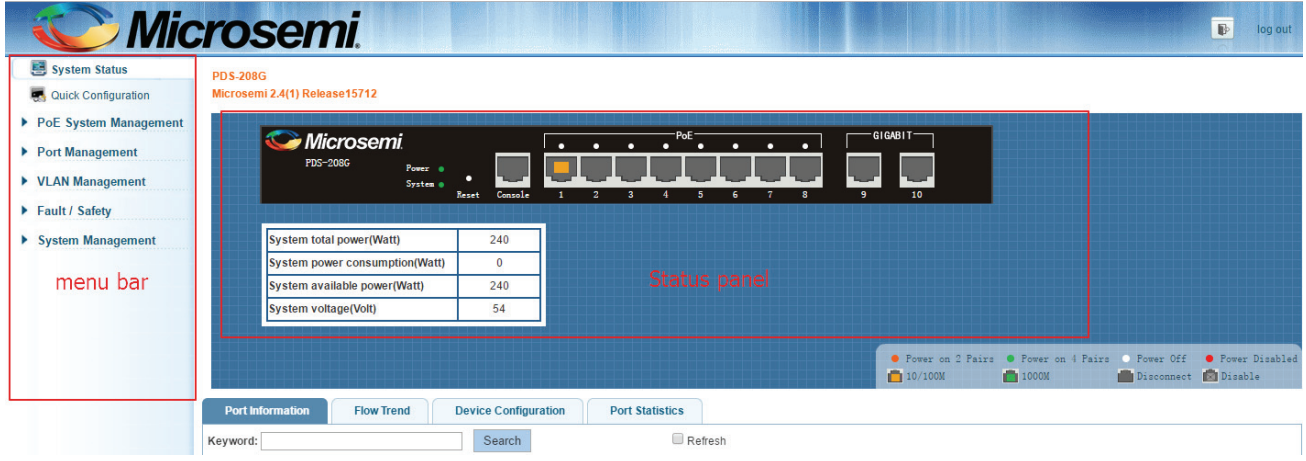

**Figure 3-1: Switch WEB management page** 

#### **3.1.1 THE MENU BAR**

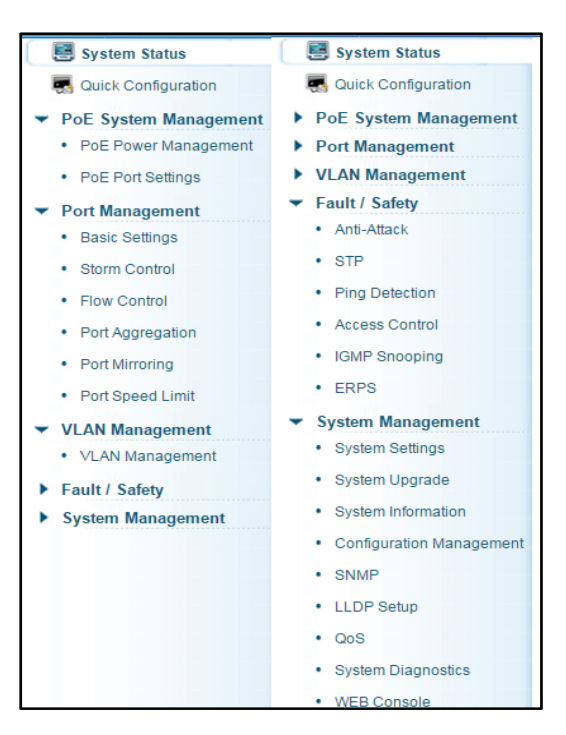

**Figure 3-2: Menu Bar** 

 $\|\mathbf{f}\|$  WEB management page menu bar includes: Home system, quick configuration, port management, VLAN management, fault / security, system management, PoE system management seven menu.

 $\mathbf{i}$ Menu contains a secondary menu, the default switch management secondary display hidden menu, you can click a menu to hide or display a secondary menu.

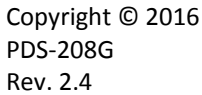

The following table lists each menu level and second-level menu contains this table, you can quickly find what they want to configure:

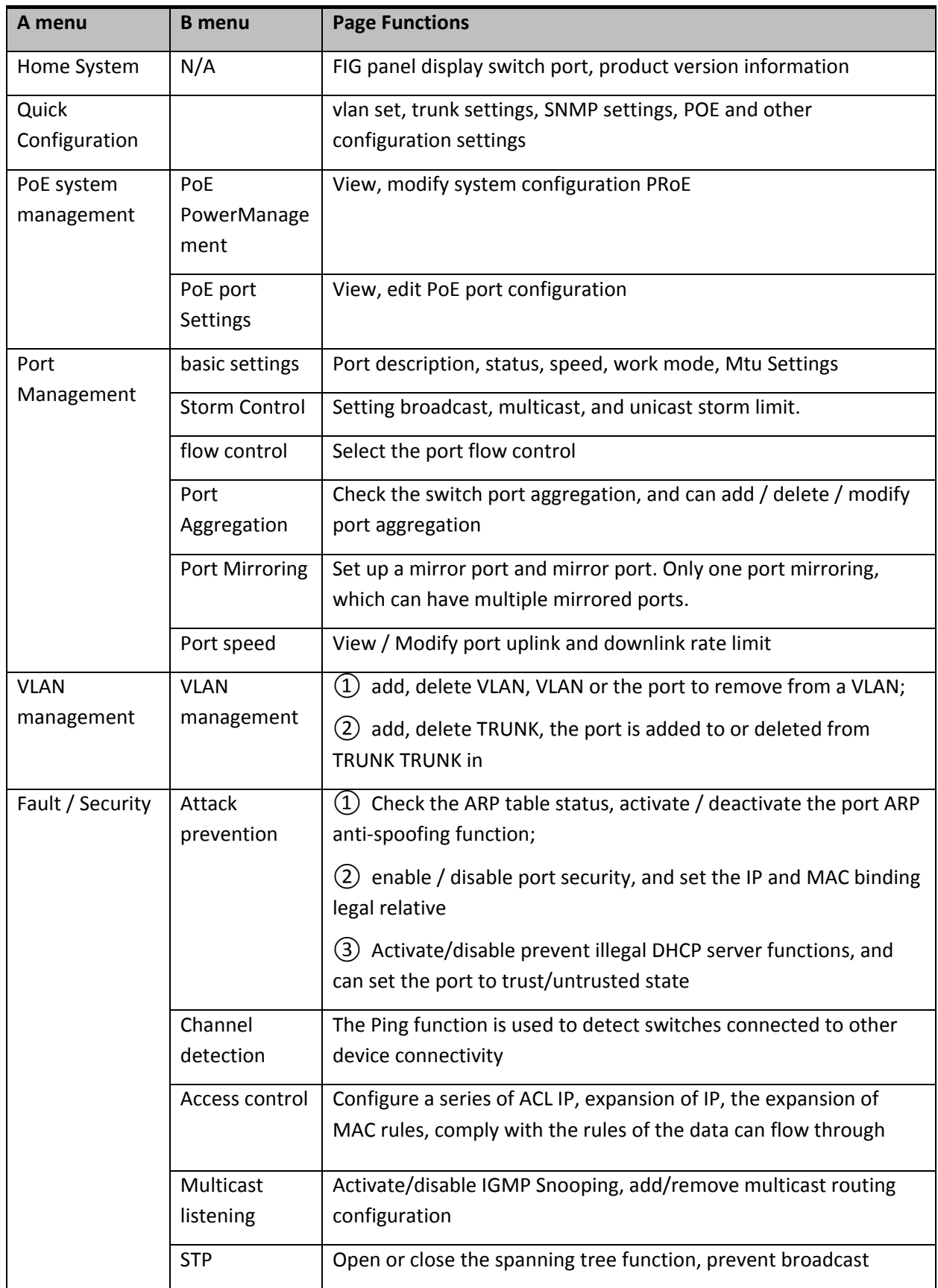

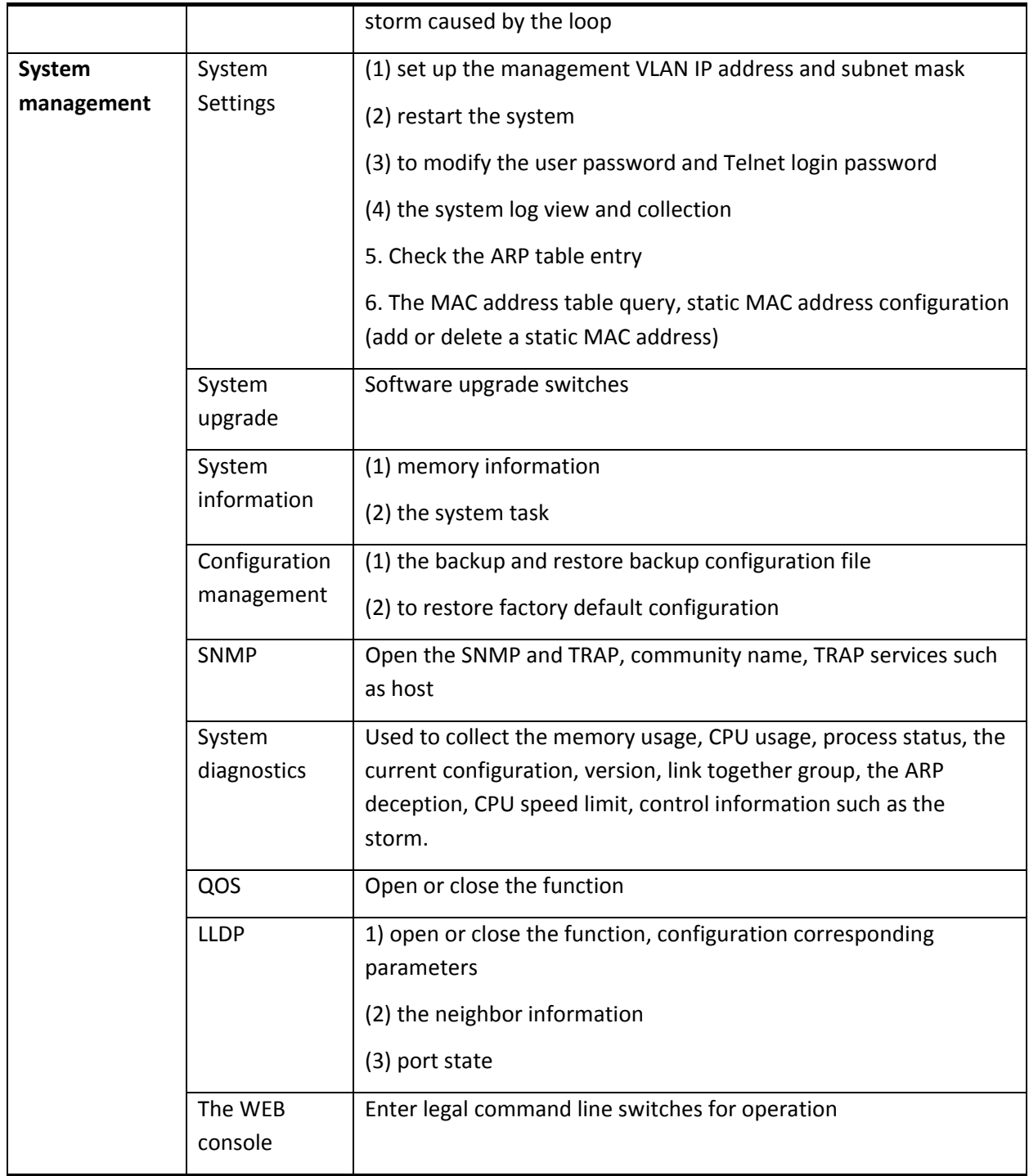

# **3.2 PAGE CONTROLS**

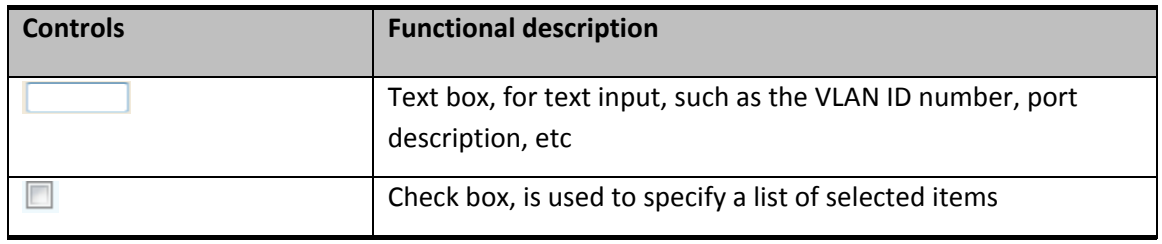

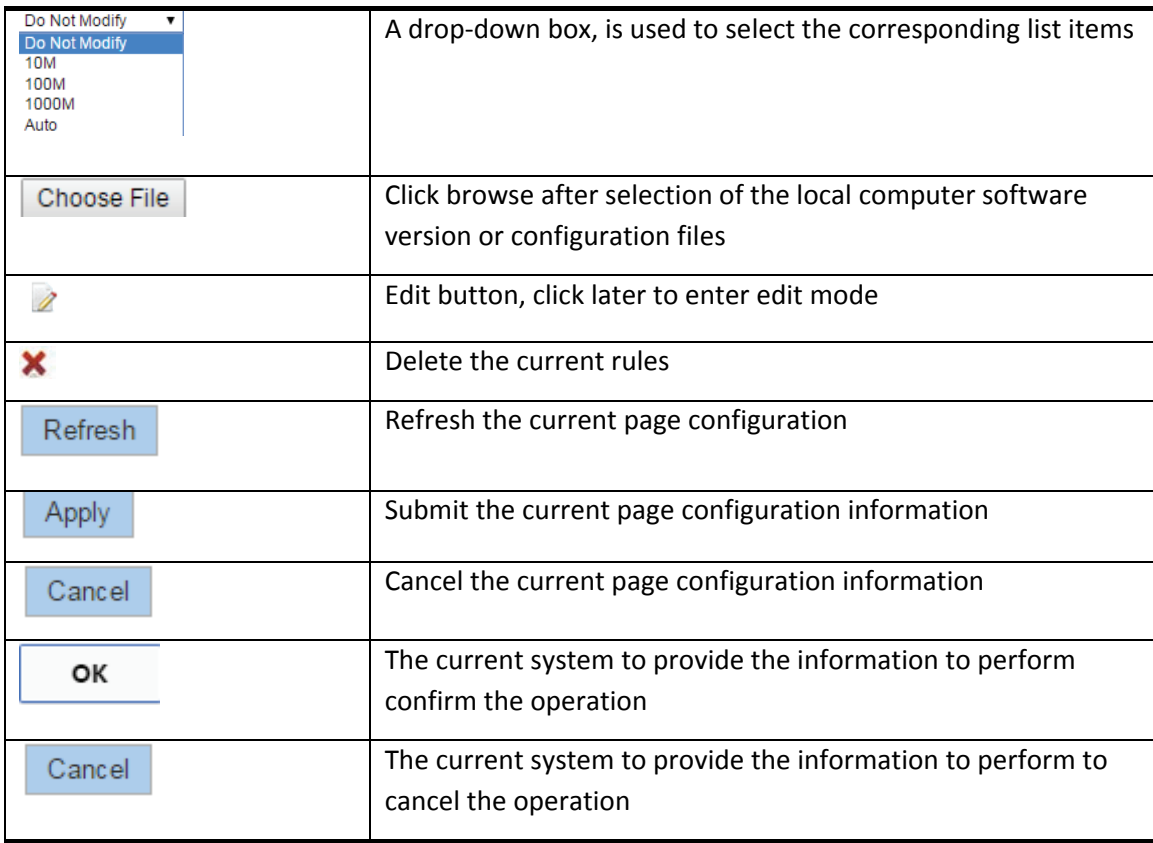

# **3.3 WEB PAGE TIMEOUT HANDLING**

When the long time operation management of WEB page, the system will cancel the login, return to the WEB landing page, as shown in figure 2-1.

 $\mathbf{H}$ WEB management page default timeout for5 minutes.

# **3.4 THE FOURTH CHAPTER QUICK CONFIGURATION**

Click on "Quick Configuration", can quickly to Configuration of the device commonly used functions, such as a VLAN, SNMP, POE function, etc. According to the steps, the configurations of step by step, also can choose configuration.

# **3.5 VLAN SETTING**

Click on "Quick Configuration" Settings" into the Quick Configuration of VLAN Configuration page. Can view the current equipment VLAN information, according to the demand of new VLAN, modify, VLAN, delete VLAN, etc., after the completion of the configuration, click "Next".

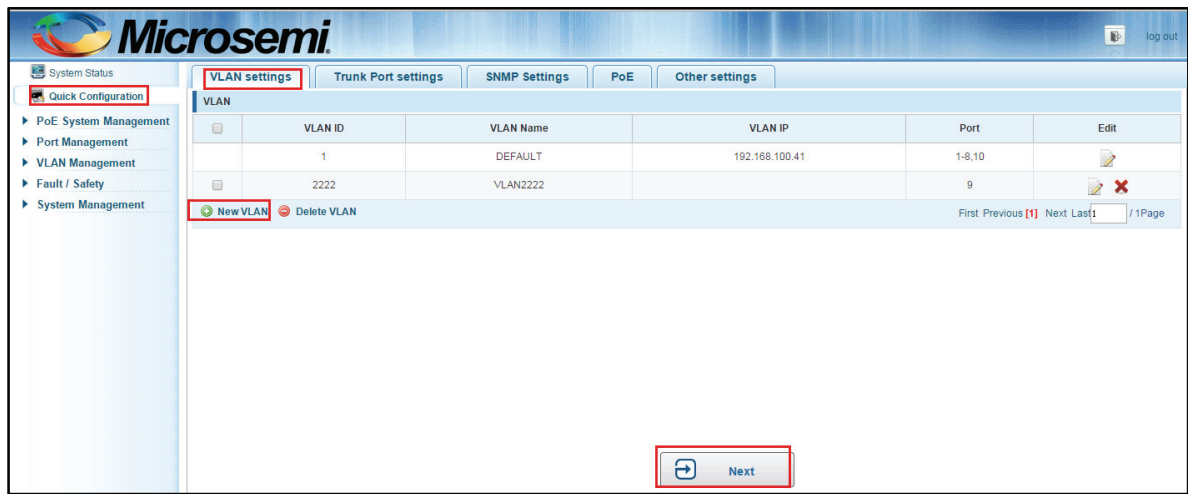

**Figure 3-3: VLAN Setting** 

# **3.6 TRUNK SETTING**

2.Click on "Quick Configuration""TrunkPort Settings" into the Trunk of Quick Configuration Settings page. Trunk can view the current equipment configuration information, and according to the demand of new Trunk, modify, Trunk, delete the Trunk opening operation, such as after configuration is complete, click "Next" to enter the SNMP Settings page. Or click on "Previous" back to the VLAN Settings page.

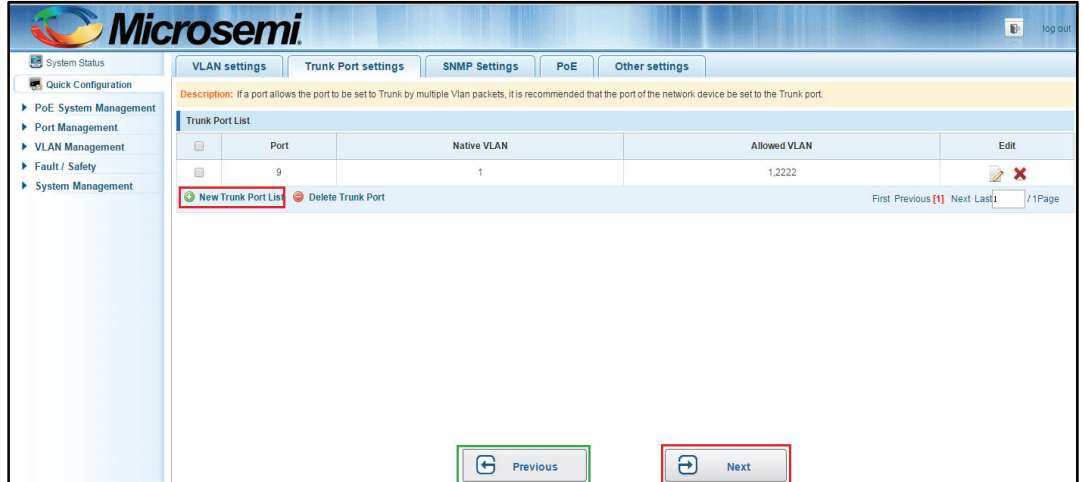

**Figure 3-4: Trunk Setting** 

# **3.7 SNMP CONFIGURATION**

2.Click on "Quick Configuration""SNMPSettings" into the Quick Configuration of the SNMP Settings page. Can configure SNMP function on the current equipment, such as open/close function of SNMP, configure SNMP TRAP services, etc. Configuration is complete, click "Next" to enter POE Settings page. Or click on "Previous" back to the Trunk port Settings page.

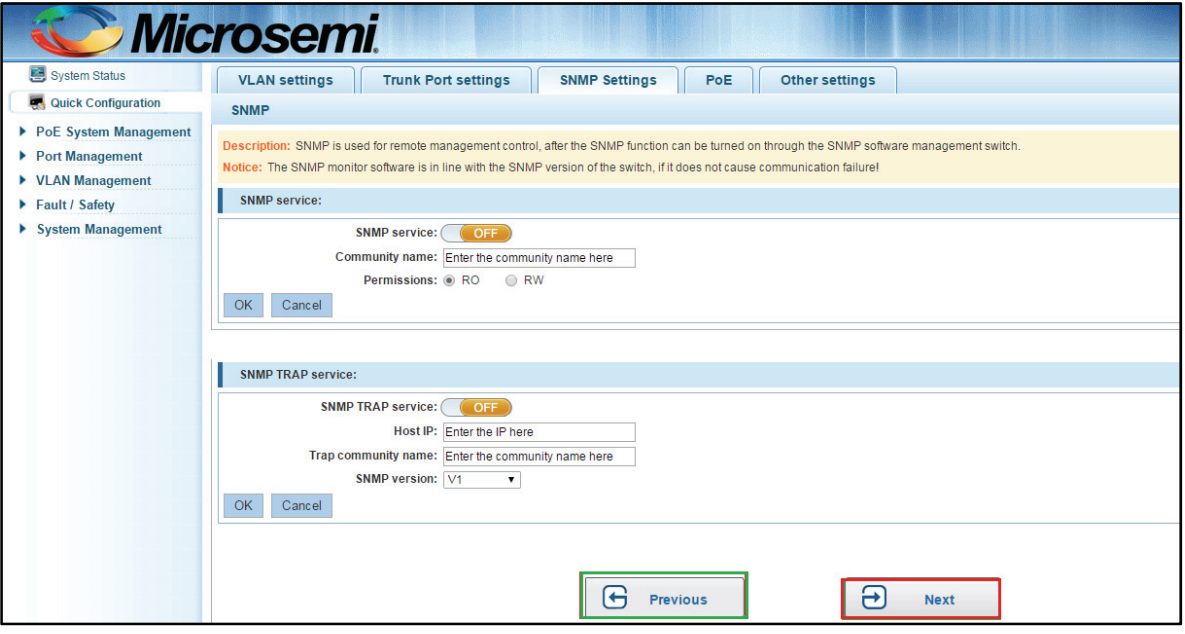

**Figure 3-5: SNMP Setting** 

# **3.8 POE SETTING**

1.Click on "Quick Configuration""PoE" into the Quick Configuration Settings page. Can undertake configuration on the current equipment POE function, according to the corresponding port demand allocation information such as the power supply mode and power.

2.Configuration is complete, click "Next" to enter other Settings page. Or click on "Previous" back to the SNMP Settings page.

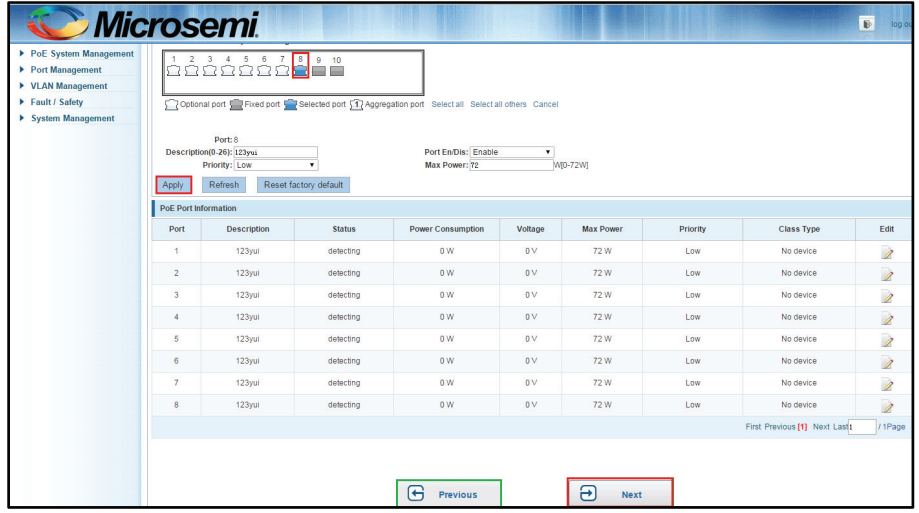

**Figure 3-6: POE setting** 

Copyright © 2016 **Microsemi** Page **17** of **108** PDS-208G One Enterprise Aliso Viejo, CA 92656 USA Rev. 2.4 CONFIDENTIAL

# **3.9 THE OTHER SETTINGS**

2.Click "Quick Configuration""Other Settings" into the quick Configuration of equipment information system Settings page. Can the current equipment basic information system and manage password configured.

3.End of the configuration is Complete, click on "Complete" rapid configuration, or click the "Previous" back to the POE Settings page.

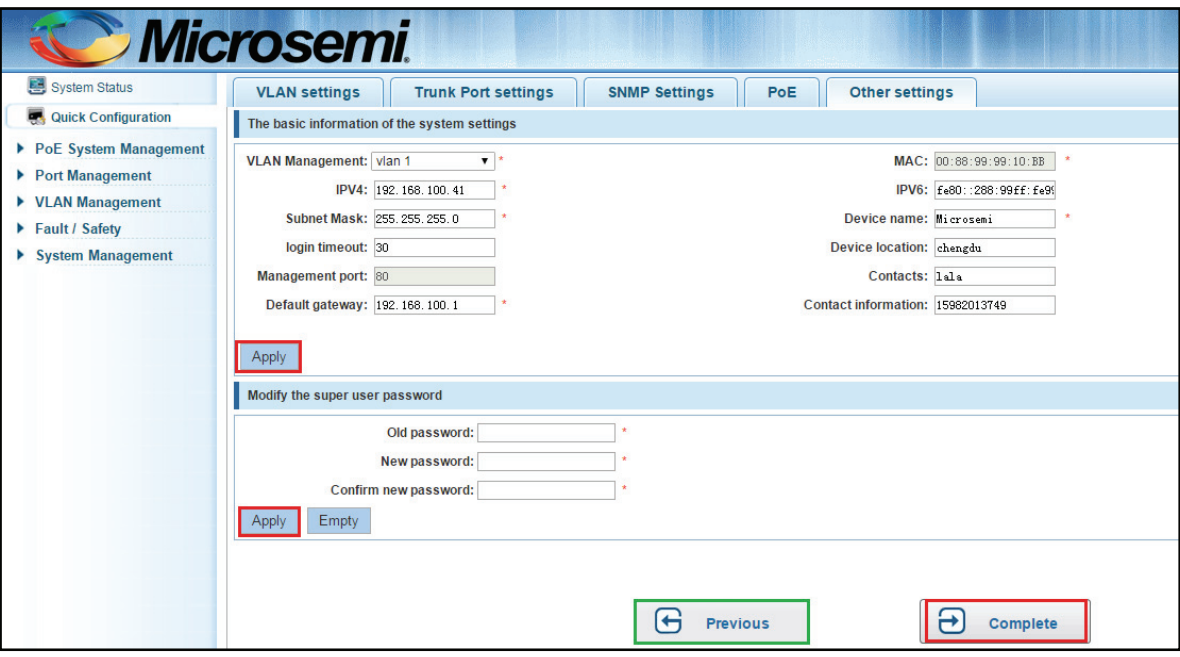

**Figure 3-7:** O**ther settings** 

# **4 POE SYSTEMS MANAGEMENT**

# **4.1 POE THE SYSTEM CONFIGURATION**

Click on "PoE System Management""Power Management", you can view the PoE System Management has configuration information:

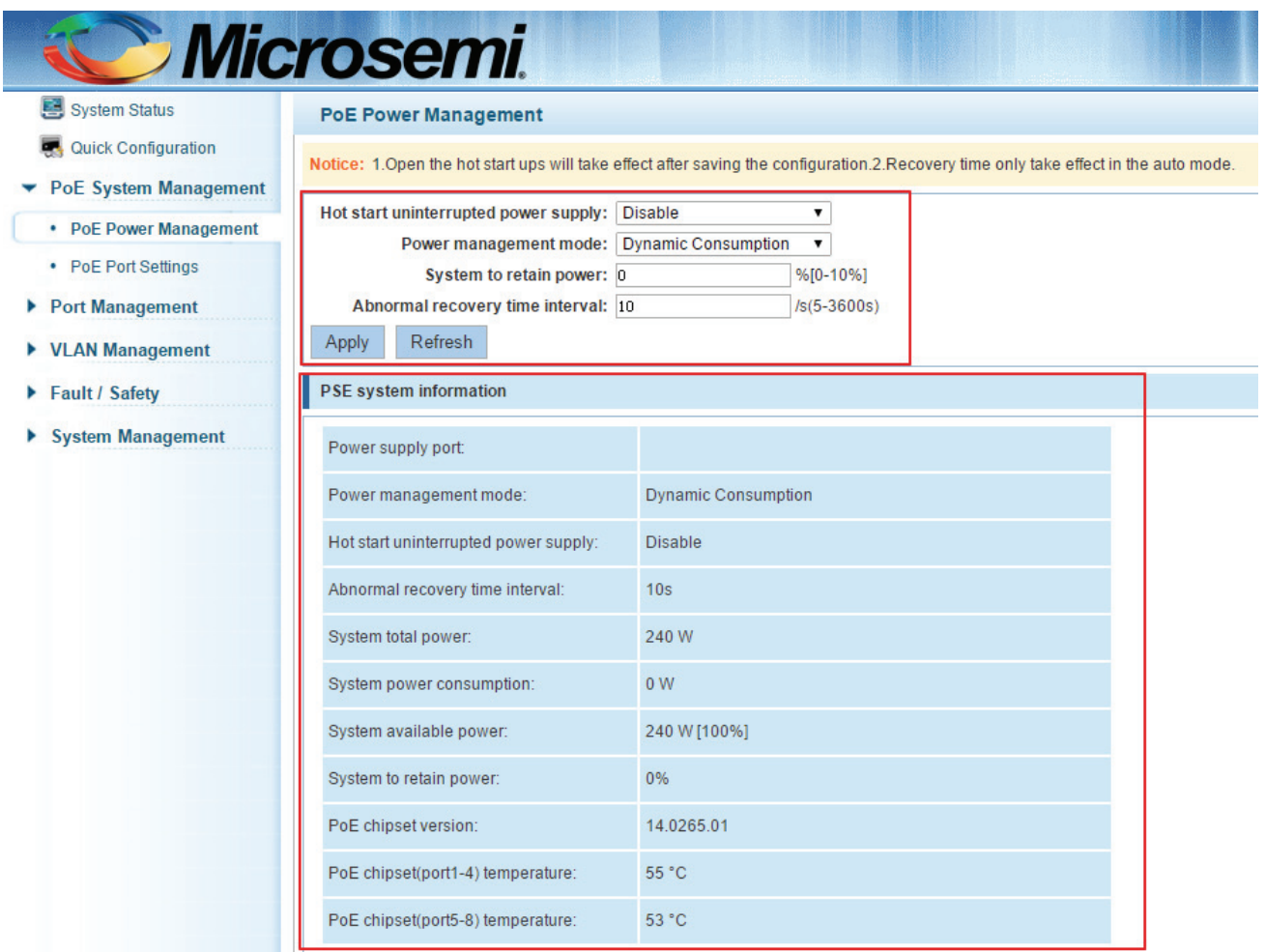

**Figure 4-1: View the PoE system management configuration information** 

# **4.1.1 OPEN HOT START**

Click on "PoE System Management""PoE Power Management", in the warm start uninterrupted Power supply drop-down list, select "Enable", click "Apply" button, complete the configuration:

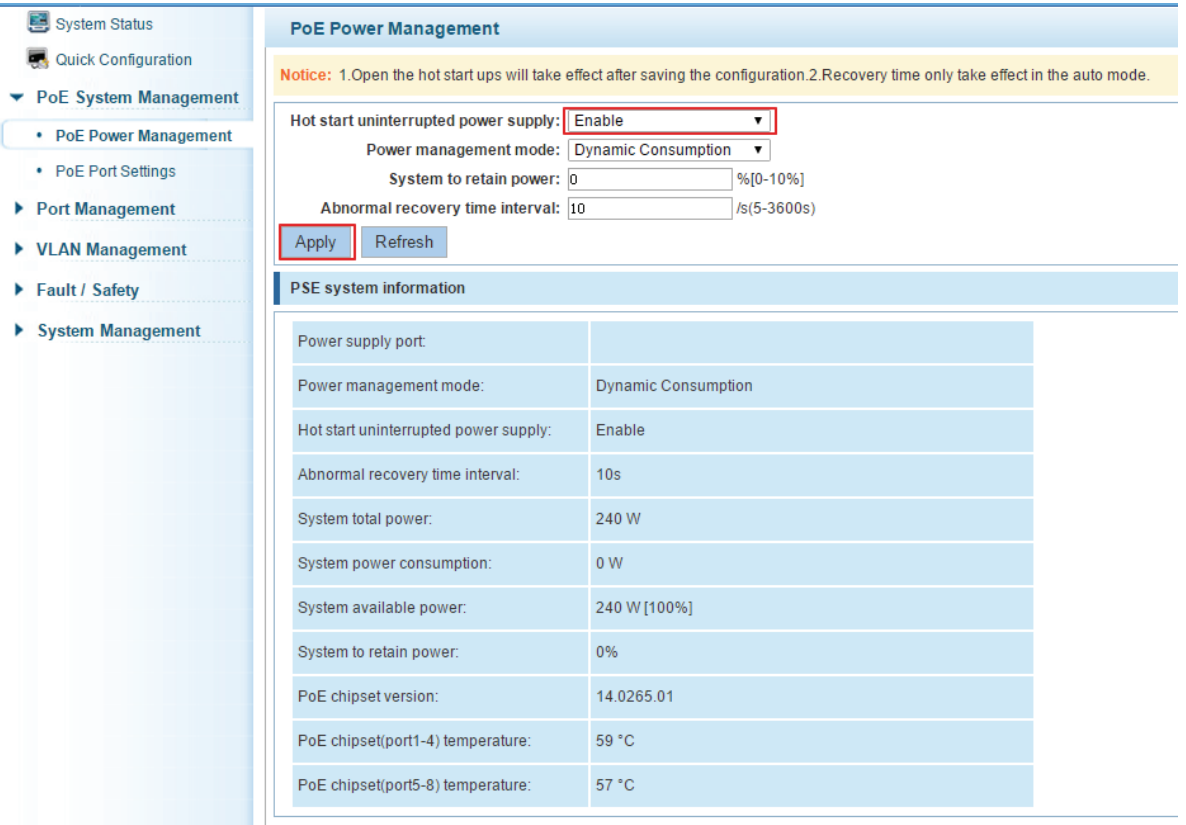

**Figure 4-2: Open the hot start uninterrupted power supply** 

| Power supply port:                    |                            |
|---------------------------------------|----------------------------|
| Power management mode:                | <b>Dynamic Consumption</b> |
| Hot start uninterrupted power supply: | Enable                     |
| Abnormal recovery time interval:      | 10 <sub>s</sub>            |
| System total power:                   | 240 W                      |
| System power consumption:             | 0 <sub>W</sub>             |
| System available power:               | 240 W [100%]               |
| System to retain power:               | 0%                         |
| PoE chipset version:                  | 14.0265.01                 |
| PoE chipset(port1-4) temperature:     | 59 °C                      |
| PoE chipset(port5-8) temperature:     | 59 °C                      |

#### **Figure 4-3: Set up after a successful result**

Open the warm start uninterrupted power supply configuration steps are as follows:

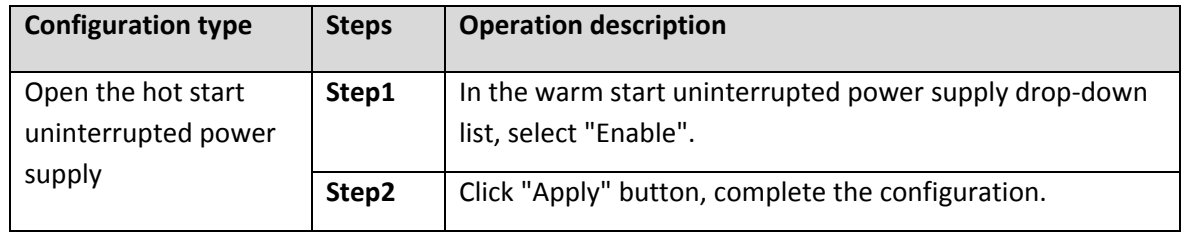

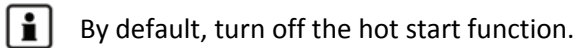

#### **4.1.2 CLOSE THE HOT START**

Click on "PoE System Management""PoE Power Management", in the warm start uninterrupted Power supply drop-down list, select "Disable", click "Apply" button, complete the configuration:

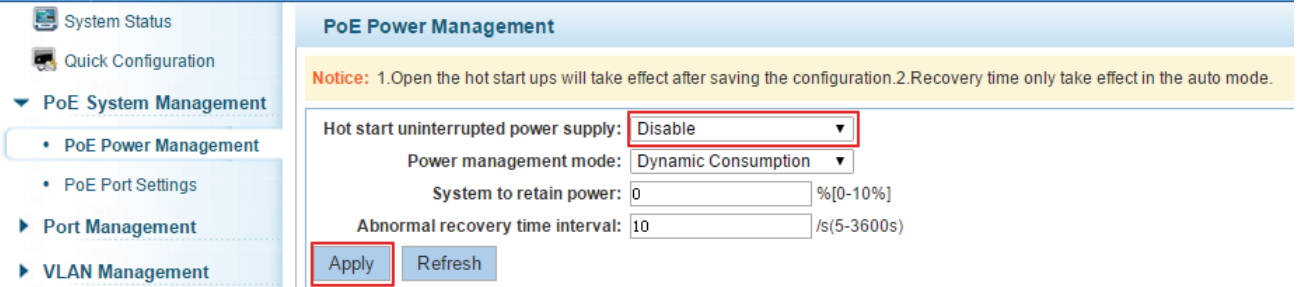

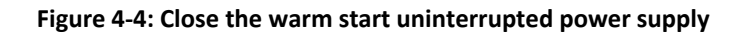

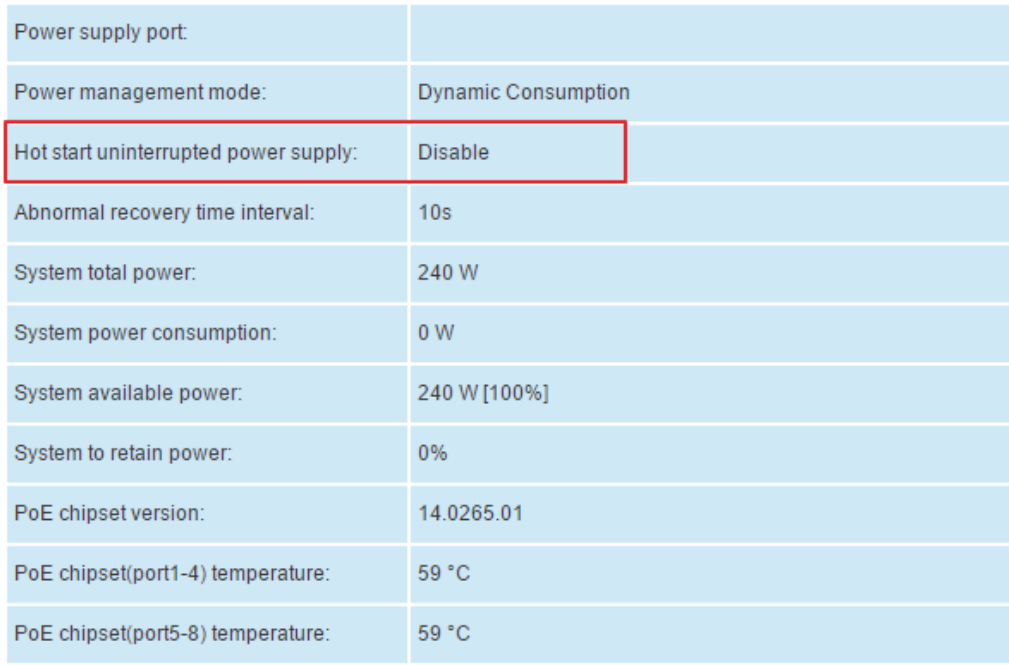

#### **Figure 4-5: Set up the success**

Close the warm start uninterrupted power supply configuration steps are as follows:

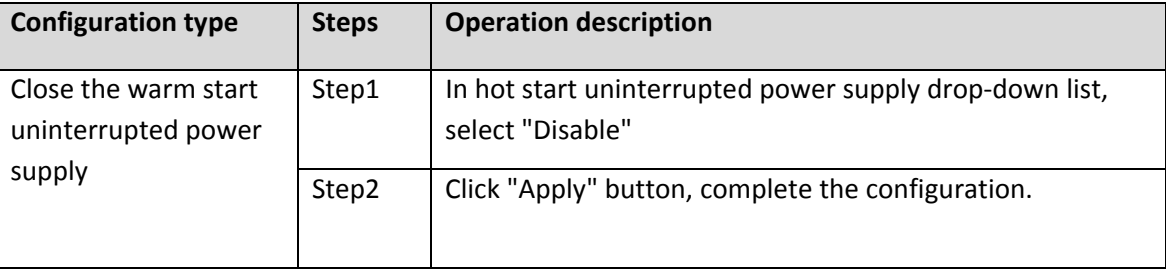

# **4.1.3 MODIFYING THE POWER SUPPLY MODE**

Click on "PoE System Management""PoE Power Management", needs in the Power supply mode drop-down list, select Power supply mode, click "Apply" button, complete the configuration; The power supply mode choice: energy saving mode:

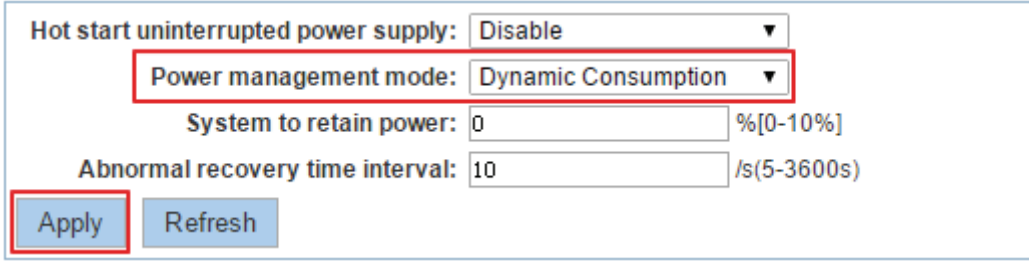

**Figure 4-6: Modify the power supply mode** 

| Power supply port:                    |                            |
|---------------------------------------|----------------------------|
| Power management mode:                | <b>Dynamic Consumption</b> |
| Hot start uninterrupted power supply: | <b>Disable</b>             |
| Abnormal recovery time interval:      | 10 <sub>s</sub>            |
| System total power:                   | 240 W                      |
| System power consumption:             | 0 <sub>W</sub>             |
| System available power:               | 240 W [100%]               |
| System to retain power:               | 0%                         |
| PoE chipset version:                  | 14.0265.01                 |
| PoE chipset(port1-4) temperature:     | 59 °C                      |
| PoE chipset(port5-8) temperature:     | 59 °C                      |

#### **Figure 4-7: Set up after a successful result**

Modify the power supply mode configuration steps are as follows:

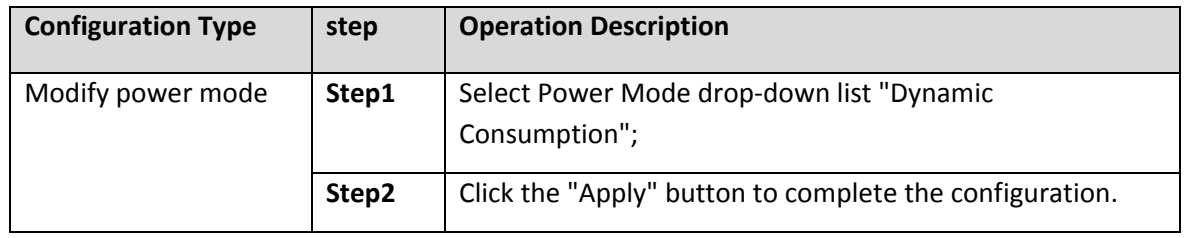

 $\boxed{\blacksquare}$ By default, the power supply mode to automatic mode.

#### **4.1.4 SETTING THE SYSTEM TO RETAIN POWER**

Click "PoE System Management""PoE Power Management", In the text box, the system keeps the input power required to retain power, click on the "Apply" button to complete the configuration; here the system to retain power 10%

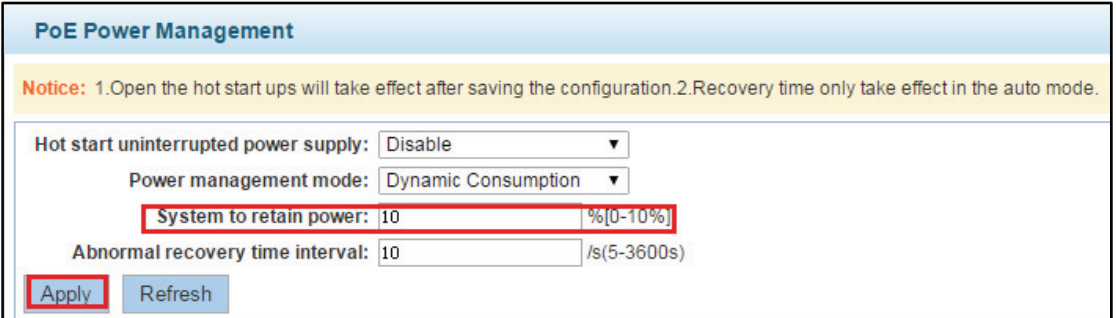

#### **Figure 4-8: Set the system to retain power**

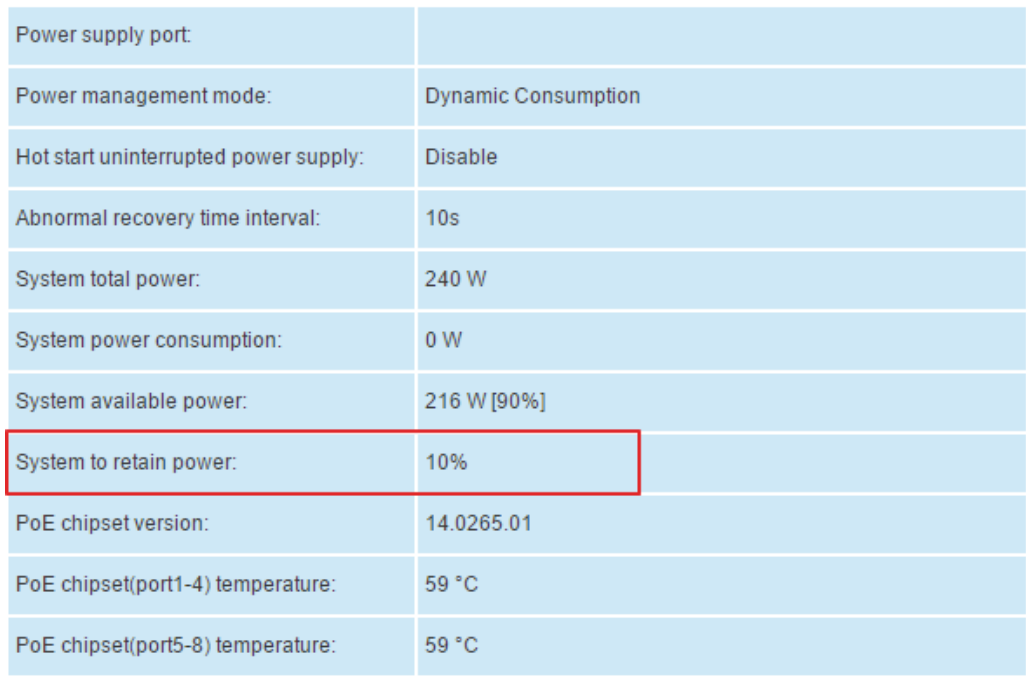

**Figure 4-9: Setting Success** 

Is disposed to retain power system configured as follows:

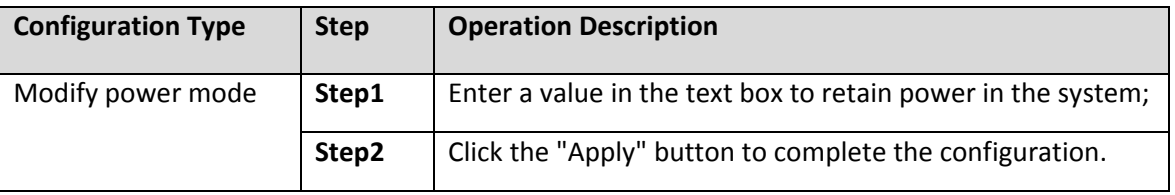

 $\left| \frac{1}{2} \right|$  You can use the system to retain power in the power saving mode;

System retains the power range of 0-10% i l

# **4.1.5 SETTING THE RECOVERY INTERVAL**

Click on "PoE System Management""PoE Power Management", abnormal recovery time in the text box to set the time interval, click on the "Apply" button to complete the configuration; this time interval: 10s

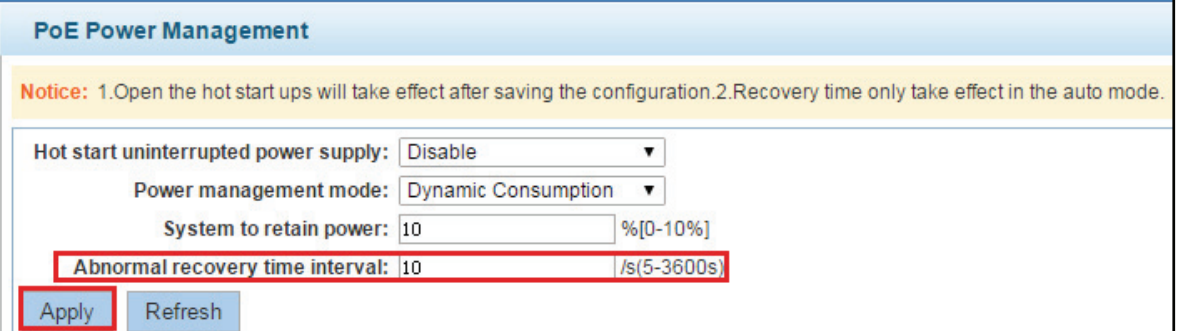

**Figure 4-10: Setting the recovery interval** 

| Power supply port:                    |                            |
|---------------------------------------|----------------------------|
| Power management mode:                | <b>Dynamic Consumption</b> |
| Hot start uninterrupted power supply: | <b>Disable</b>             |
| Abnormal recovery time interval:      | 10s                        |
| System total power:                   | 240 W                      |
| System power consumption:             | 0 <sub>W</sub>             |
| System available power:               | 216 W [90%]                |
| System to retain power:               | 10%                        |
| PoE chipset version:                  | 14.0265.01                 |
| PoE chipset(port1-4) temperature:     | 61 °C                      |
| PoE chipset(port5-8) temperature:     | 59 °C                      |

Copyright © 2016 **Microsemi** Page **24** of **108** PDS-208G One Enterprise Aliso Viejo, CA 92656 USA Rev. 2.4 CONFIDENTIAL

#### **Figure 4-11:Setting after successful results**

Set the recovery interval configuration steps are as follows:

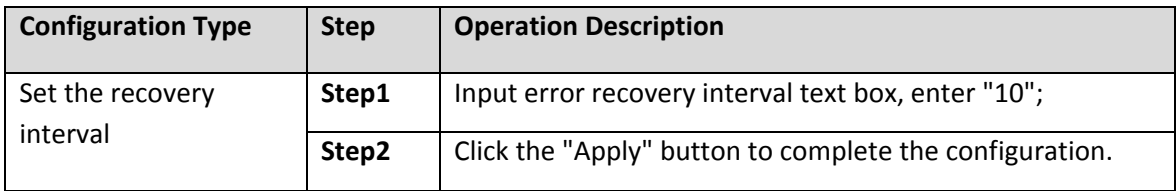

 $\left| \frac{1}{\bullet} \right|$  Gap time default is 10s;

System retains power range 5-3600s.

# **4.2 POE PORT CONFIGURATION**

Clickon "PoE System Management""PoE Port Settings", you can view information POE port configuration:

| <b>PoE Port Settings</b>                                                                                                    |                                                                        |                    |                          |                   |                  |                 |                   |                          |  |  |
|----------------------------------------------------------------------------------------------------|------------------------------------------------------------------------|--------------------|--------------------------|-------------------|------------------|-----------------|-------------------|--------------------------|--|--|
|                                                                                                    | Description: Click on the ports panel to select one or multiple ports. |                    |                          |                   |                  |                 |                   |                          |  |  |
|                                                                                                    | Select a port to configure:                                            |                    |                          |                   |                  |                 |                   |                          |  |  |
| $5 \qquad 6 \qquad 7 \qquad 8$<br>$3 \quad 4$<br>$\overline{2}$<br>$9 - 10$<br>O<br>n<br>↶<br>n n<br>↶<br>♡<br>Optional port Fixed port Figueted port 517 Aggregation port Select all Select all others Cancel<br>Port:<br>Port En/Dis: Do Not Modify<br>۷.<br>Description(0-26): |                                                                        |                    |                          |                   |                  |                 |                   |                          |  |  |
|                                                                                                    | Priority: Do Not Modify                                                | $\pmb{\mathrm{v}}$ |                          | <b>Max Power:</b> |                  | W[0-72W]        |                   |                          |  |  |
| Apply                                                                                                    | Refresh                                                                |                    |                          |                   |                  |                 |                   |                          |  |  |
| <b>PoE Port Information</b>                                                                                                    |                                                                        |                    |                          |                   |                  |                 |                   |                          |  |  |
| Port                                                                                                    | <b>Description</b>                                                     | <b>Status</b>      | <b>Power Consumption</b> | Voltage           | <b>Max Power</b> | <b>Priority</b> | <b>Class Type</b> | Edit                     |  |  |
| $\overline{1}$                                                                                                    | 123yui                                                                 | detecting          | 0 W                      | 0V                | 72W              | Low             | No device         | 1                        |  |  |
| $\overline{a}$                                                                                                    | 123yui                                                                 | detecting          | 0 W                      | 0V                | 72W              | Low             | No device         | 1                        |  |  |
| 3                                                                                                    | 123yui                                                                 | detecting          | 0 W                      | 0V                | 72W              | Low             | No device         | $\overline{\mathscr{E}}$ |  |  |
| $\overline{4}$                                                                                                    | 123yui                                                                 | detecting          | 0 <sub>W</sub>           | 0V                | 72W              | Low             | No device         | 1                        |  |  |
| 5                                                                                                    | 1<br>0 W<br>0V<br>123yui<br>72W<br>Low<br>No device<br>detecting       |                    |                          |                   |                  |                 |                   |                          |  |  |
| 6                                                                                                    | 123yui                                                                 | detecting          | 0 W                      | 0V                | 72W              | Low             | No device         | $\overline{\mathscr{E}}$ |  |  |
| $\mathbf{7}$                                                                                                    | 123yui                                                                 | detecting          | 0 W                      | 0V                | 72W              | Low             | No device         | 1                        |  |  |
| 8                                                                                                    | 123yui                                                                 | detecting          | 0 W                      | 0V                | 72W              | Low             | No device         | 1                        |  |  |

**Figure 4-12: POE port configuration information** 

# **4.2.1 MODIFY ENABLE POWER**

Click on "PoE System Management""PoE Power Management", in the port panel, select the port number to be configured, so that power can choose to: Disable, click on the "Apply" button to complete the

#### configuration:

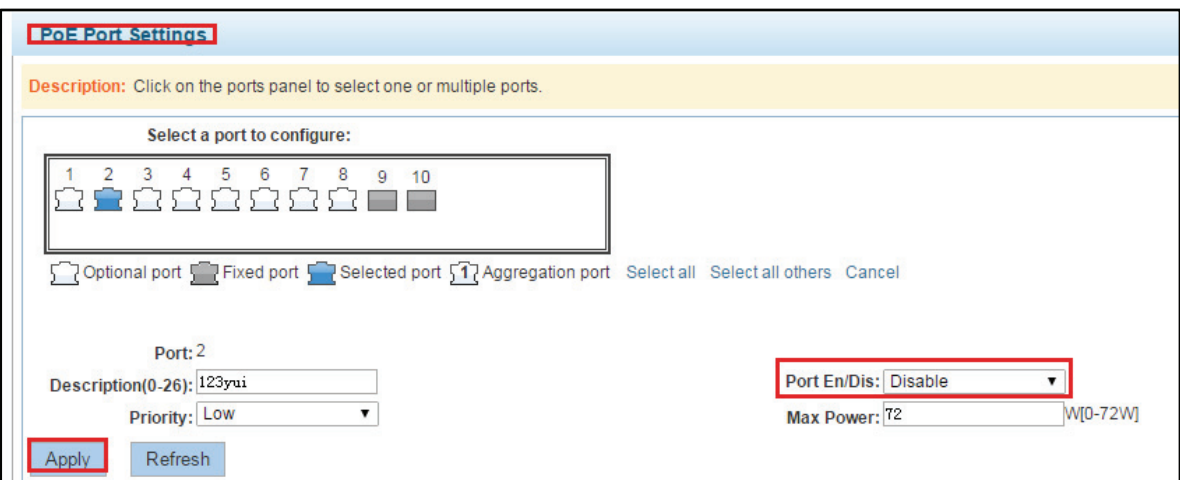

#### **Figure 4-13: Modify power enabled**

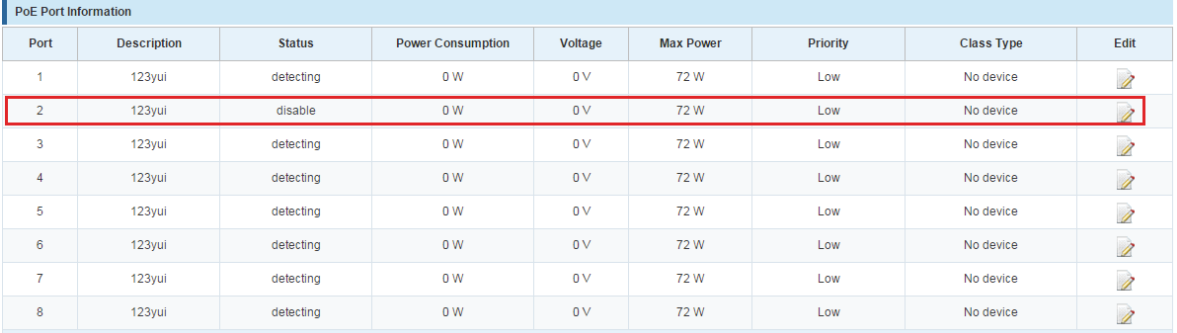

#### **Figure 4-14: Setting Results of successfully**

Modify power enable configuration steps are as follows:

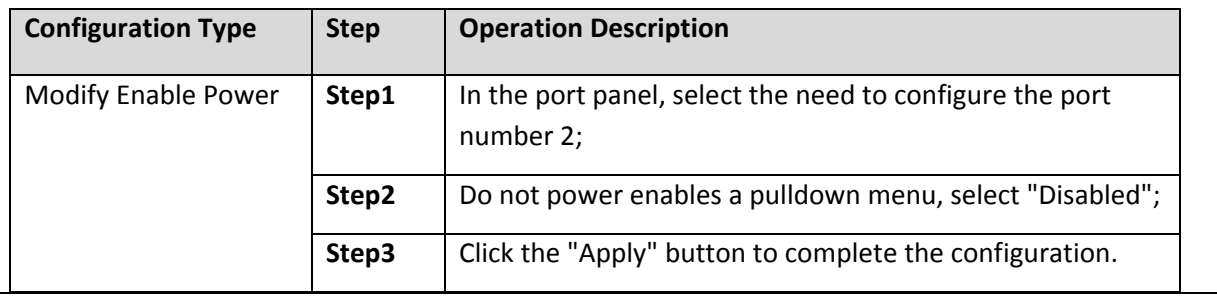

The default power supply is turned on is enabled;

Can select multiple ports bulk edit.

 $\mathbf{F}$ 

i.

#### **4.2.2 MODIFY THE PORT DESCRIPTION**

Click on "PoE System Management""PoE Port Settings", in the port panel, select the need to configure the port number in the port description text box, enter a description, click on the "Apply" button to complete the configuration:

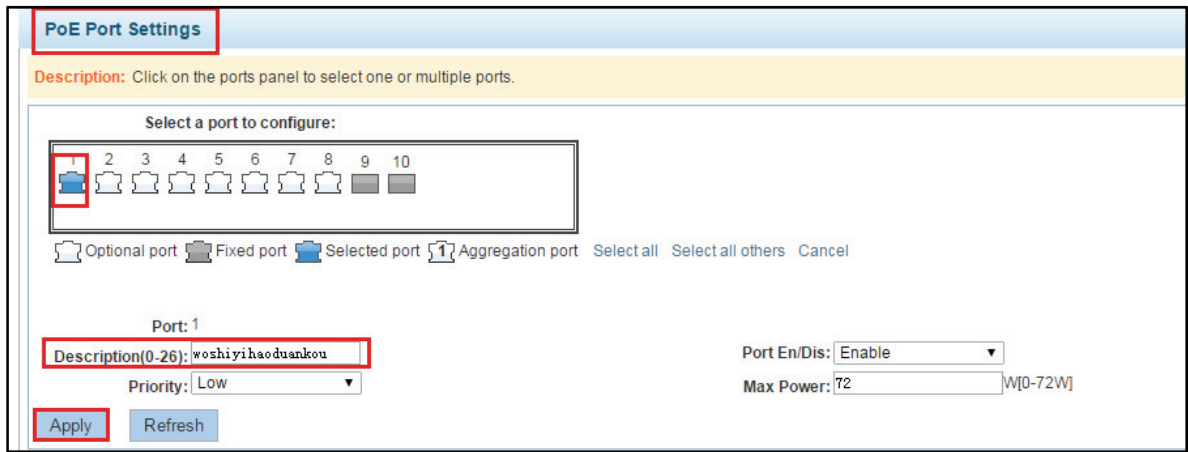

**Figure 4-15: Modify the port description** 

| <b>PoE Port Information</b> |                    |               |                          |         |                  |                 |                   |                          |
|-----------------------------|--------------------|---------------|--------------------------|---------|------------------|-----------------|-------------------|--------------------------|
| Port                        | <b>Description</b> | <b>Status</b> | <b>Power Consumption</b> | Voltage | <b>Max Power</b> | <b>Priority</b> | <b>Class Type</b> | Edit                     |
|                             | woshiyihaoduankou  | detecting     | 0 <sub>W</sub>           | 0V      | 72W              | Low             | No device         | 0                        |
| $\overline{2}$              | 123yui             | disable       | 0 <sub>W</sub>           | 0V      | 72W              | Low             | No device         | $\overline{\mathscr{E}}$ |
| 3                           | 123yui             | detecting     | 0 <sub>W</sub>           | 0V      | 72W              | Low             | No device         | 1                        |
| 4                           | 123yui             | detecting     | 0 <sub>W</sub>           | 0V      | 72W              | Low             | No device         | 1                        |
| 5                           | 123yui             | detecting     | 0 <sub>W</sub>           | 0V      | 72W              | Low             | No device         | 0                        |
| 6                           | 123yui             | detecting     | 0 <sub>W</sub>           | 0V      | 72W              | Low             | No device         | 1                        |
| 7                           | 123yui             | detecting     | 0 <sub>W</sub>           | 0V      | 72W              | Low             | No device         | V                        |
| 8                           | 123yui             | detecting     | 0 <sub>W</sub>           | 0V      | 72W              | Low             | No device         | 1                        |

#### **Figure 4-16: Setting Success**

Modifying port configuration is described as follows:

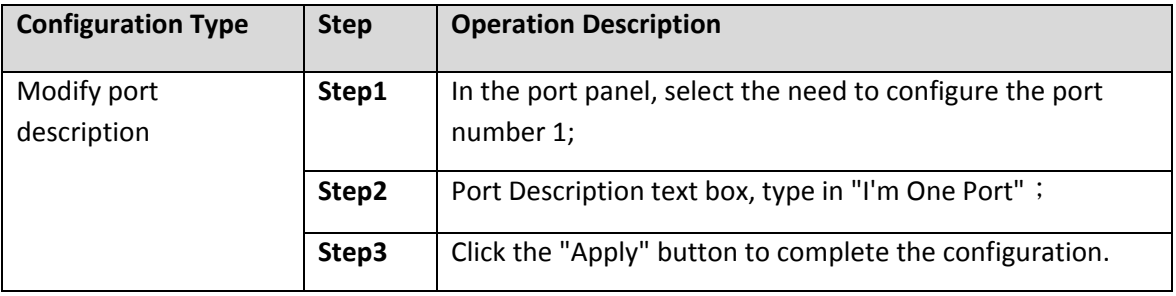

 $\overline{\mathbf{H}}$ The default is no port description;

Can select multiple ports bulk edit.

#### **4.2.3 MODIFY THE PRIORITY**

i.

Click on "PoE System Management""PoE Port Settings", in the port panel, select the port number to be configured, select the desired priority, click on the "Apply" button to complete the configuration in thePriority drop-down list:

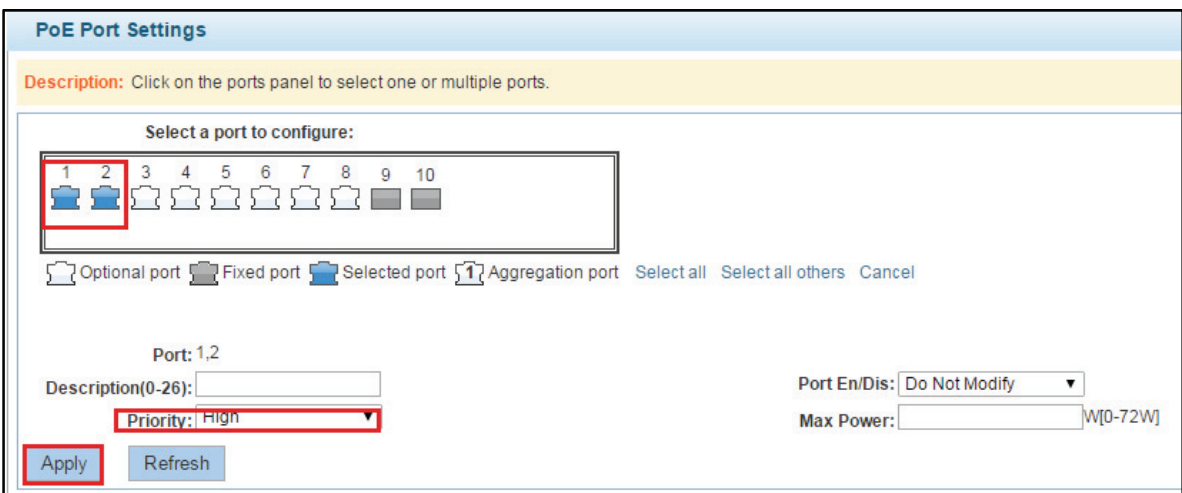

**Figure 4-17: Modify priority** 

|      | <b>PoE Port Information</b> |               |                          |                |                  |                 |                   |      |  |
|------|-----------------------------|---------------|--------------------------|----------------|------------------|-----------------|-------------------|------|--|
| Port | <b>Description</b>          | <b>Status</b> | <b>Power Consumption</b> | <b>Voltage</b> | <b>Max Power</b> | <b>Priority</b> | <b>Class Type</b> | Edit |  |
|      |                             | detecting     | 0 <sub>W</sub>           | 0V             | 72W              | High            | No device         |      |  |
|      |                             | disable       | 0 <sub>W</sub>           | 0V             | 72W              | High            | No device         |      |  |
|      | 123yui                      | detecting     | 0 <sub>W</sub>           | 0V             | 72W              | Low             | No device         |      |  |

**Figure 4-18: Setting Results of successfully** 

Modify priority configuration steps are as follows:

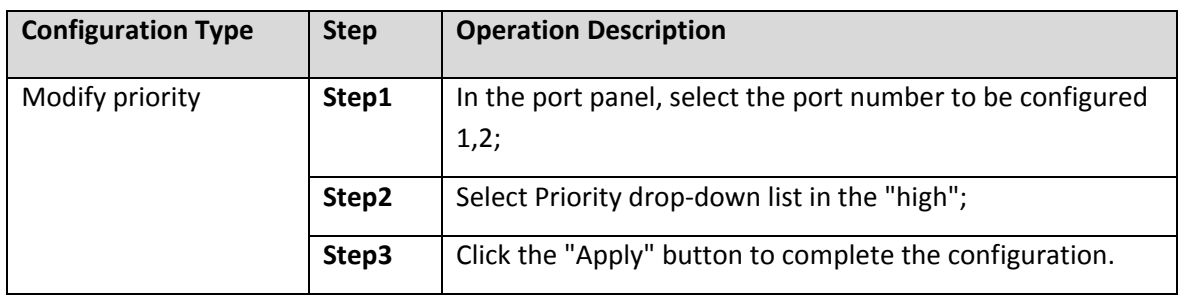

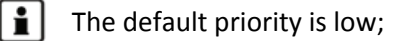

There are four priority levels can be selected: critical, high, medium, low;

Can select multiple ports bulk edit.

i.

#### **4.2.4 MODIFY THE MAXIMUM POWER**

Click on "PoE System Management""PoE Port Settings", in the port panel, select the port number to be configured, the maximum value of the input power required in the text box, click on the "Apply" button to complete theconfiguration:

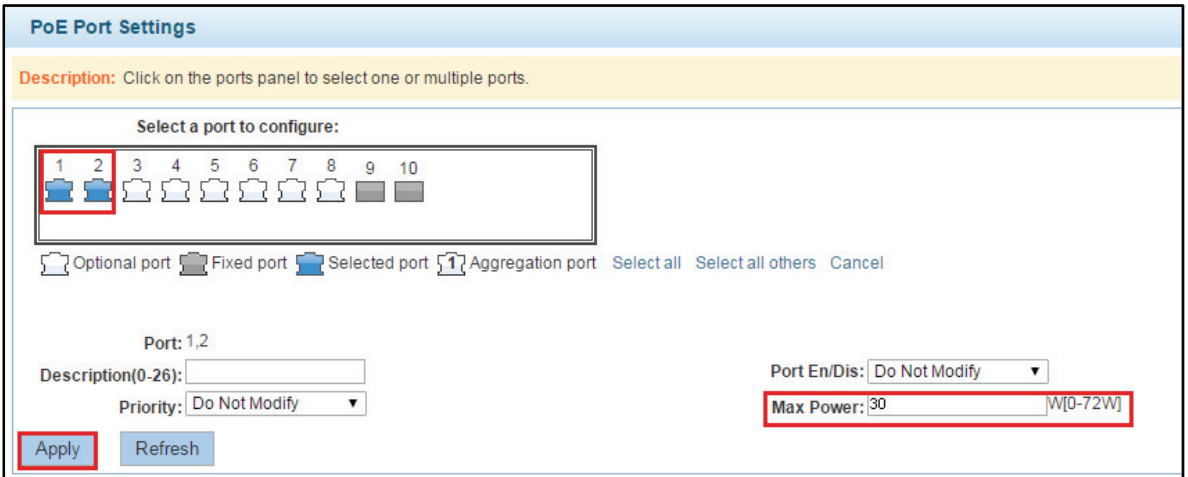

**Figure 4-19: Modify the maximum power** 

|              | PoE Port Information |               |                          |         |                  |                 |                   |      |  |
|--------------|----------------------|---------------|--------------------------|---------|------------------|-----------------|-------------------|------|--|
| Port         | <b>Description</b>   | <b>Status</b> | <b>Power Consumption</b> | Voltage | <b>Max Power</b> | <b>Priority</b> | <b>Class Type</b> | Edit |  |
|              |                      | detecting     | 0 <sub>W</sub>           | 0V      | 30 W             | High            | No device         |      |  |
| $\sim$<br>∼  |                      | disable       | 0 <sub>W</sub>           | 0V      | 30 W             | High            | No device         |      |  |
| $\sim$<br>o. | 123yui               | detecting     | 0 <sub>W</sub>           | 0V      | 72W              | Low             | No device         |      |  |

**Figure 4-20: Setting Success** 

Modify the maximum power configuration steps are as follows:

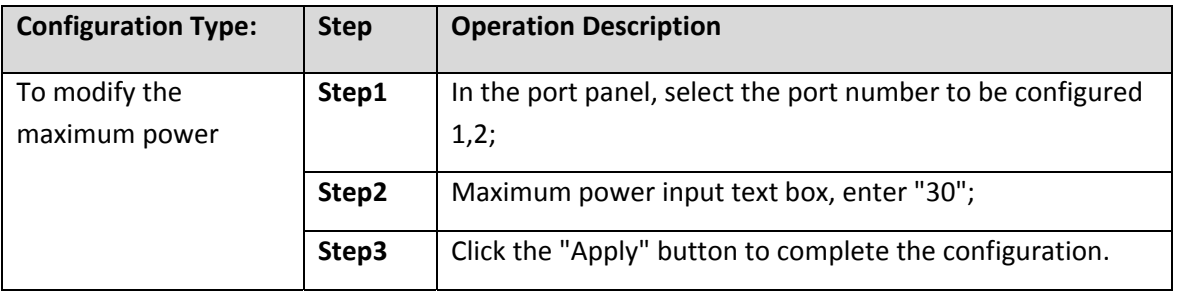

- H The default maximum power of 72w;
	- Maximum power range: 0-72w;

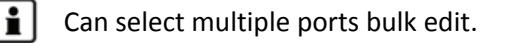

#### **4.2.5 MODIFY POWER DISTRIBUTION**

Click on "PoE System Management""PoE Port Settings", in the port panel, select the port number to be configured, the value of the input power distribution needs in the text box, click on the "Apply" button to complete the configuration:

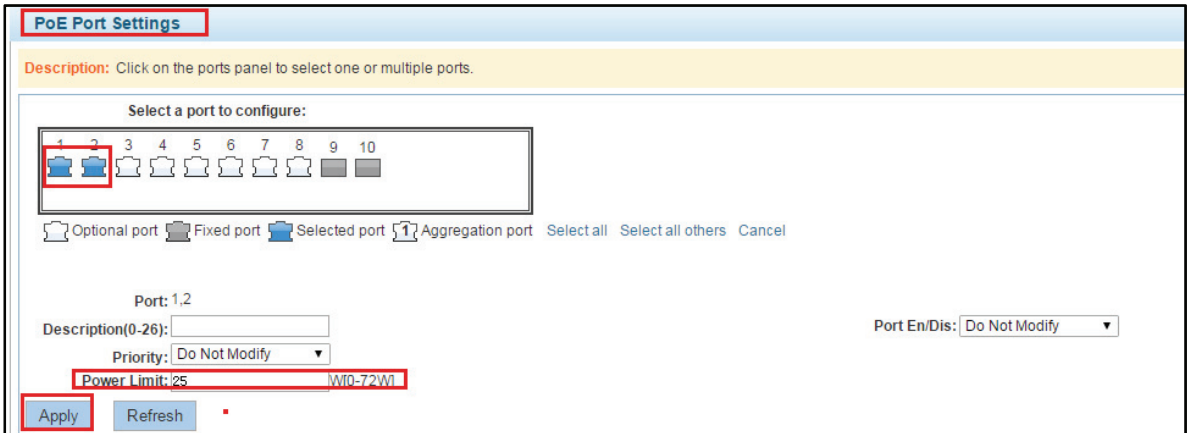

**Figure 4-21: Modify power distribution** 

|        | <b>PoE Port Information</b> |               |                          |         |                    |                 |                   |               |  |  |
|--------|-----------------------------|---------------|--------------------------|---------|--------------------|-----------------|-------------------|---------------|--|--|
| Port   | <b>Description</b>          | <b>Status</b> | <b>Power Consumption</b> | Voltage | <b>Power Limit</b> | <b>Priority</b> | <b>Class Type</b> | Edit          |  |  |
|        |                             | detecting     | 0 <sub>W</sub>           | 0V      | 25 W               | High            | No device         | 0             |  |  |
| $\sim$ |                             | disable       | 0 <sub>W</sub>           | 0V      | 25 W               | High            | No device         | $\rightarrow$ |  |  |
| 3      | 123yui                      | detecting     | 0 <sub>W</sub>           | 0V      | 30 W               | Low             | No device         |               |  |  |
| 4      | 123vui                      | detecting     | 0 <sub>W</sub>           | 0V      | 30 W               | Low             | No device         |               |  |  |

**Figure 4-22: Setting Results of successfully** 

Modify power distribution configuration steps are as follows:

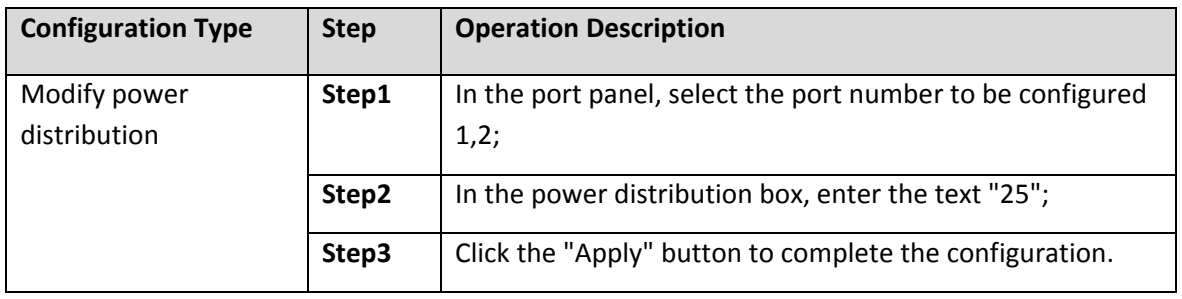

 $\overline{\mathbf{H}}$ 1-8 default port assignment power 30w, maximum allocated power 72w;

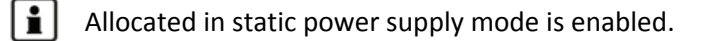

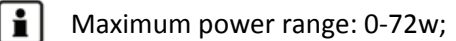

Can select multiple ports bulk edit.

# **5 CHAPTER VI PORT MANAGEMENT**

# **5.1 BASIC SETTINGS**

#### **5.1.1 CHECK THE PORT CONFIGURATION**

Click on the navigation bar "Port Management""Basic Settings" to view the current configuration of the switch ports:

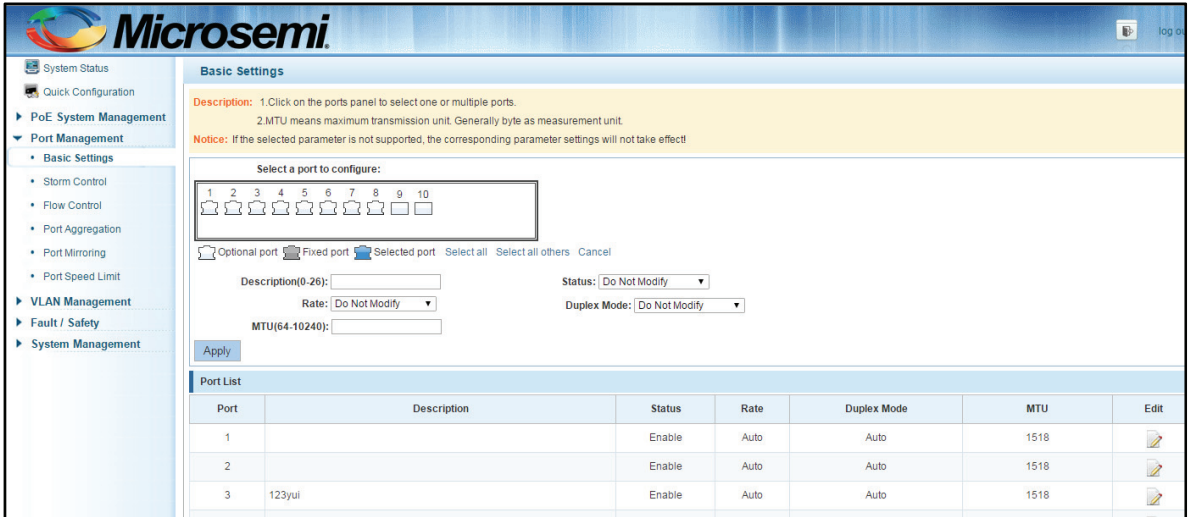

**Figure 5-1: Port list information** 

In the port list attribute which shows the current switch port configuration information:

- Port: The number of the port;
- **Port Description: Displays the contents of the switch port description;**
- **Port Status: switch port status information, on / off;**
- Port Rate: Displays the switch port speed configuration, auto-negotiation / 10/100/1000;
- Working Mode: Displays the switch port configuration duplex, auto-negotiation / full / half duplex;
- Mtu: Indicates the port is the maximum length of the packet;

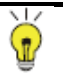

Reminder

Optical multiplexing port rate can only auto-negotiation / 1000; mode only autonegotiation / full duplex.

# **5.1.2 CONFIGURING PORT PROPERTIES**

After the icon, you can configure the selected port attributes:

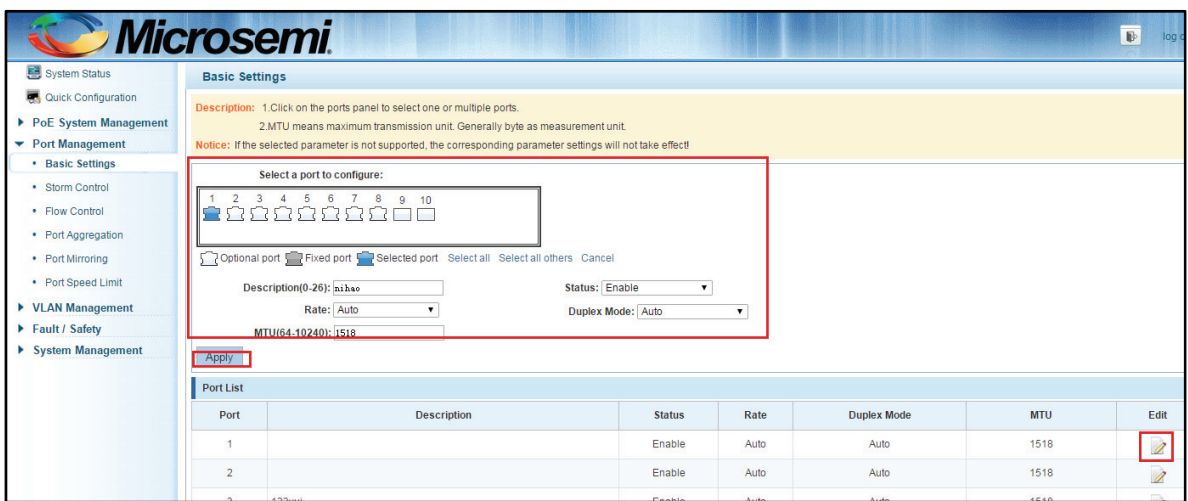

**Figure 5-2: Port Properties configuration of FIG.** 

To configure port properties as follows:

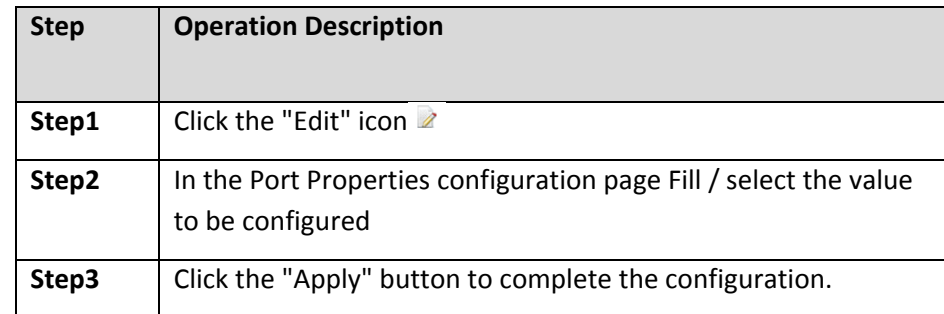

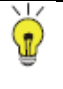

# **Reminder**

Description column supports input Chinese characters。

# **5.2 STORM CONTROL**

#### **5.2.1 CHECK THE PORT SETTINGS STORM**

Click on the navigation bar "Port Management""Storm Control" to view the current switch port storm control information:

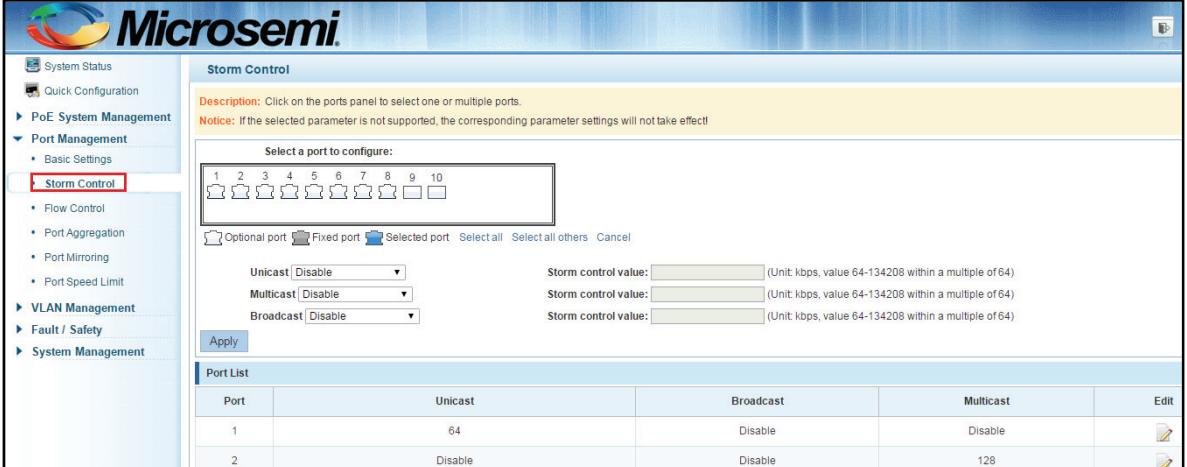

#### **Figure 5-3: Storm Control List information**

In the list of ports which shows the property values of the current storm control switch:

- Port: The number of the port
- **Unicast: unknown unicast packets control**
- Broadcast: Broadcast packet control
- **Multicast: multicast packets control prompt**
- When set the control value is not a multiple of 64, the system automatically matches similar multiples of 64.
- Control value unicast, broadcast, multicast, while only a single value for the control.

By clicking on the port panel "" corresponding port" , select the port to be controlled.

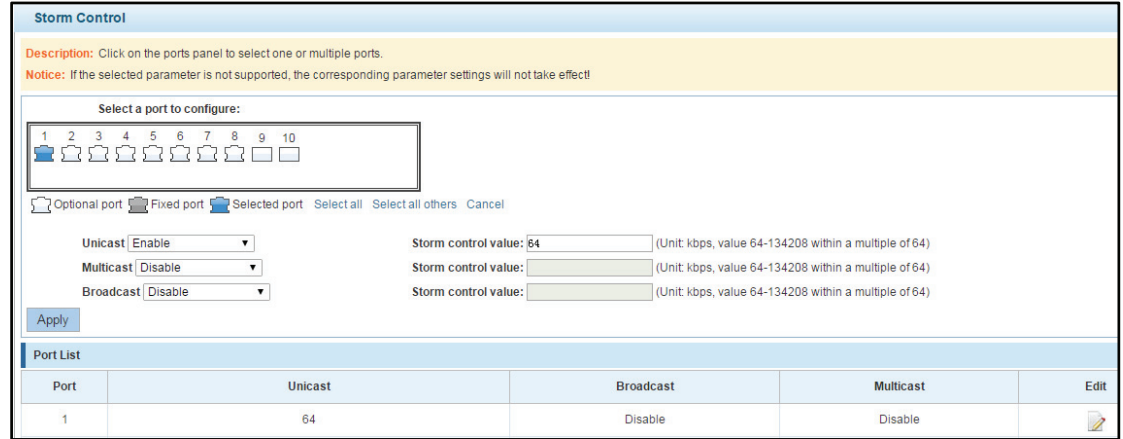

#### **Figure 5-4: Configuring Storm Control information**

After You can also select multiple ports, and batch editing.

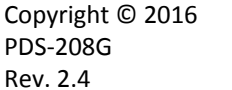

| <b>Storm Control</b> |                                                                                                    |                          |                  |                                                       |                          |  |  |  |  |
|----------------------|----------------------------------------------------------------------------------------------------|--------------------------|------------------|-------------------------------------------------------|--------------------------|--|--|--|--|
|                      | Description: Click on the ports panel to select one or multiple ports.<br>Notice: If the selected parameter is not supported, the corresponding parameter settings will not take effect! |                          |                  |                                                       |                          |  |  |  |  |
|                      | Select a port to configure:                                                                                                    |                          |                  |                                                       |                          |  |  |  |  |
| 3                    | 5<br>6<br>8<br>$\overline{4}$<br>$\overline{7}$<br>$9 - 10$<br>œ<br>5757                                                                                                    |                          |                  |                                                       |                          |  |  |  |  |
|                      | Optional port Fixed port Figure Selected port Select all Select all others Cancel                                                                                                    |                          |                  |                                                       |                          |  |  |  |  |
|                      | <b>Unicast Enable</b>                                                                                                    | Storm control value: 128 |                  | (Unit: kbps, value 64-134208 within a multiple of 64) |                          |  |  |  |  |
|                      | Multicast Disable<br>$\pmb{\mathrm{v}}$                                                                                                    | Storm control value:     |                  | (Unit: kbps, value 64-134208 within a multiple of 64) |                          |  |  |  |  |
|                      | <b>Broadcast Disable</b><br>$\pmb{\mathrm{v}}$                                                                                                    | Storm control value:     |                  | (Unit: kbps, value 64-134208 within a multiple of 64) |                          |  |  |  |  |
| Apply                |                                                                                                    |                          |                  |                                                       |                          |  |  |  |  |
| <b>Port List</b>     |                                                                                                    |                          |                  |                                                       |                          |  |  |  |  |
| Port                 | <b>Unicast</b>                                                                                                    |                          | <b>Broadcast</b> | <b>Multicast</b>                                      | Edit                     |  |  |  |  |
| 1                    | 128                                                                                                    |                          | <b>Disable</b>   | <b>Disable</b>                                        | Ì                        |  |  |  |  |
| $\overline{2}$       | 128                                                                                                    |                          | <b>Disable</b>   | <b>Disable</b>                                        | $\overline{\mathscr{E}}$ |  |  |  |  |
| 3                    | $\overline{\mathscr{E}}$<br>128<br><b>Disable</b><br><b>Disable</b>                                                                                                    |                          |                  |                                                       |                          |  |  |  |  |
| $\overline{4}$       | 128                                                                                                    |                          | <b>Disable</b>   | <b>Disable</b>                                        | $\overline{\mathscr{E}}$ |  |  |  |  |
| 5                    | <b>Disable</b>                                                                                                    |                          | <b>Disable</b>   | <b>Disable</b>                                        | $\overline{\lambda}$     |  |  |  |  |

**Figure 5-5: Bulk edit configuration information** 

After the selected ports in the Storm Control category, set the unicast, multicast, broadcast value, such as setting the port number 1 unicast storm control is 128. Click Save Settings.

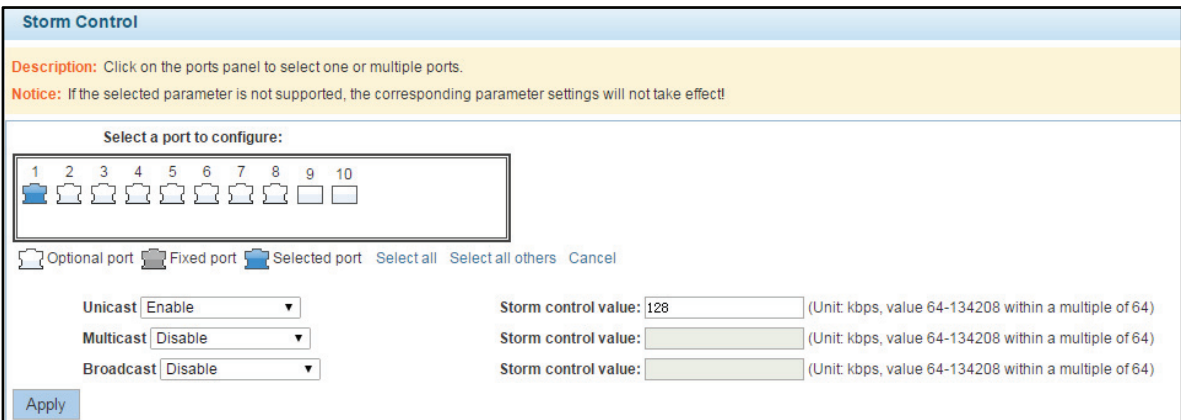

**Figure 5-6: Configuring Storm Control information** 

After the configuration, as shown below:

| $\Box$ Port List |                |                  |                  |      |  |  |  |  |
|------------------|----------------|------------------|------------------|------|--|--|--|--|
| Port             | <b>Unicast</b> | <b>Broadcast</b> | <b>Multicast</b> | Edit |  |  |  |  |
|                  | 128            | Disable          | Disable          |      |  |  |  |  |

**Figure 5-7: Configuration successfully Storm Control information flow control** 

#### **5.2.2 VIEWING TRAFFIC CONTROL LIST**

Click "Port Management""configuration information flow control "Flow Control" view of the switch:

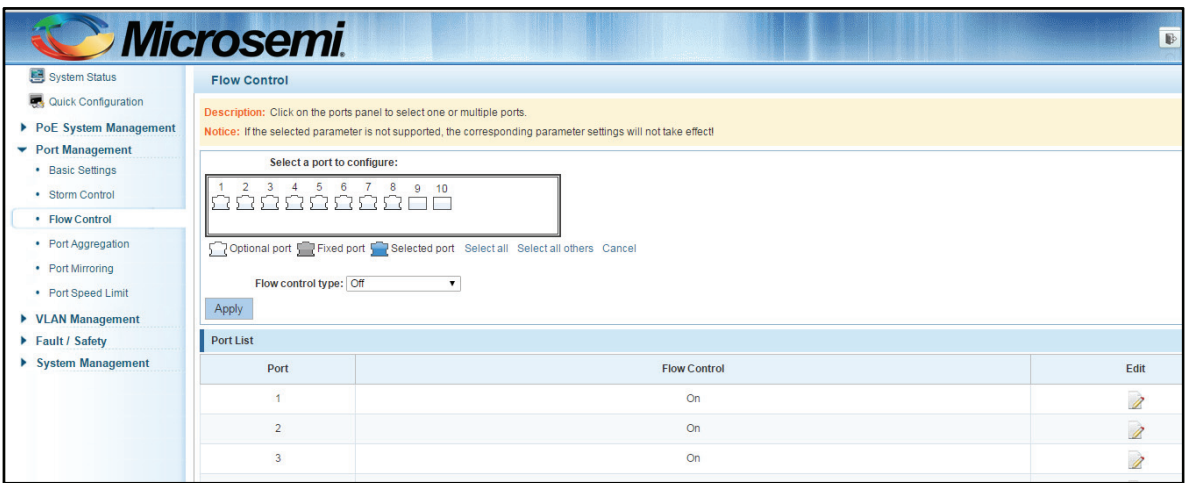

**Figure 5-8: Flow Control Information** 

# **5.2.3 CONFIGURING FLOW CONTROL**

Open port flow control function: select to open port traffic control, click the "Flow control type" Select "On", "Apply":

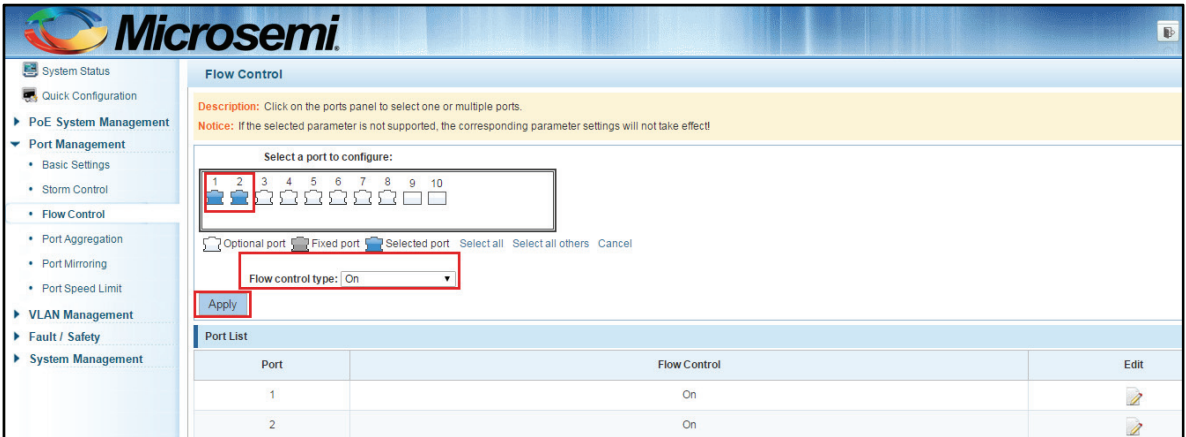

**Figure 5-9: Open port flow control function** 

Open port traffic control, follow these steps:

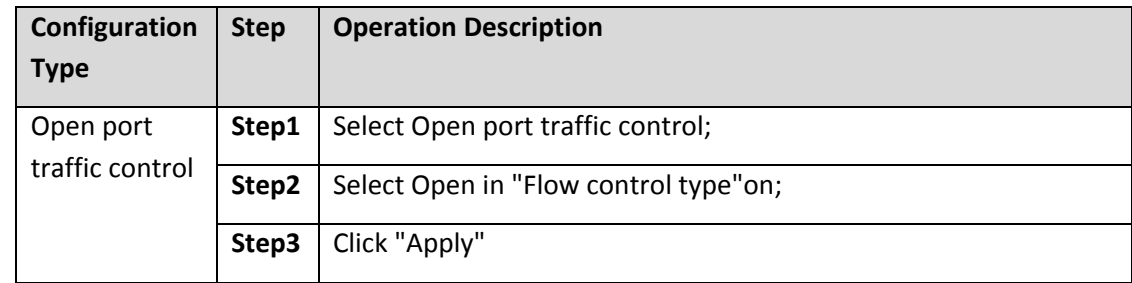

View Configuration list to display configuration is successful:

| Port List |                     |      |  |  |  |  |
|-----------|---------------------|------|--|--|--|--|
| Port      | <b>Flow Control</b> | Edit |  |  |  |  |
|           | On                  |      |  |  |  |  |
|           | <b>On</b>           |      |  |  |  |  |

**Figure 5-10: Port flow control status** 

Modify the port flow control function: Click on port traffic control list corresponding to the rear port of the "" button in the Port Settings page "Flow control type" select "Off", "Save Settings":

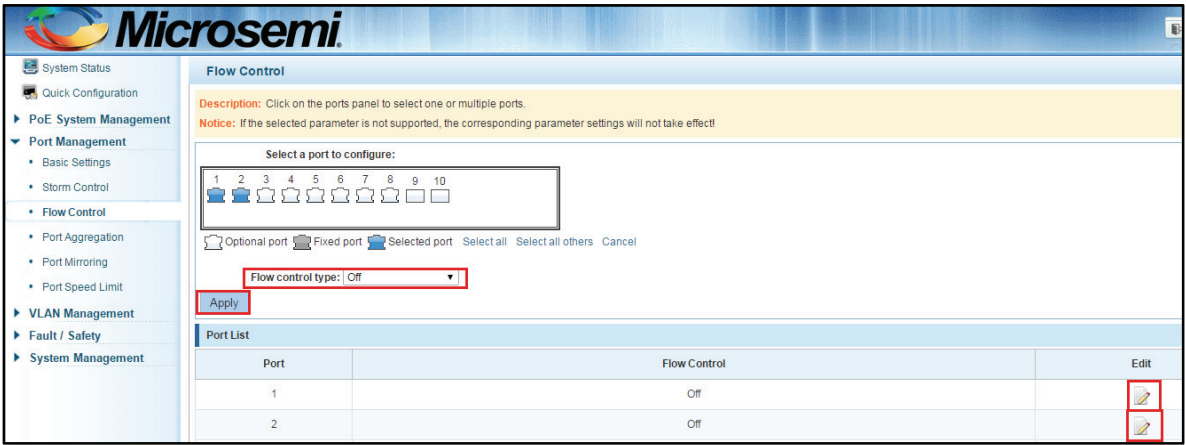

**Figure 5-11: Close the port flow control** 

Close port traffic control, follow these steps:

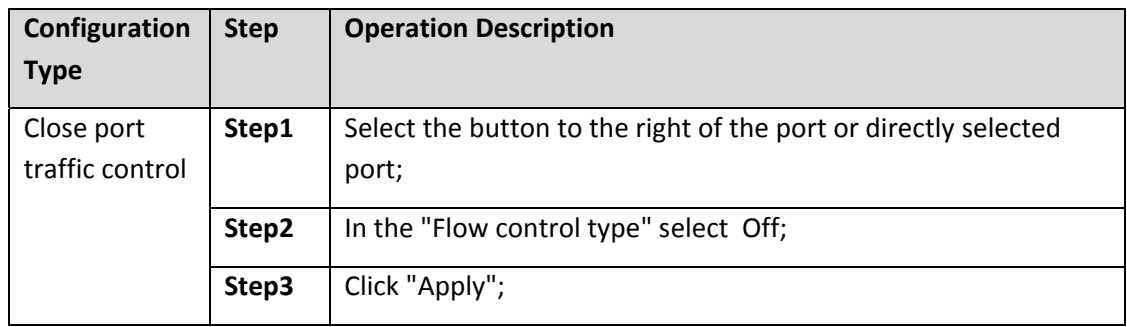
# **5.3 PORT AGGREGATION**

#### **5.3.1 VIEWING PORT AGGREGATION CONFIGURATION**

Click "Port Management""Port Aggregation" to view the current switch configured port aggregation information**:** 

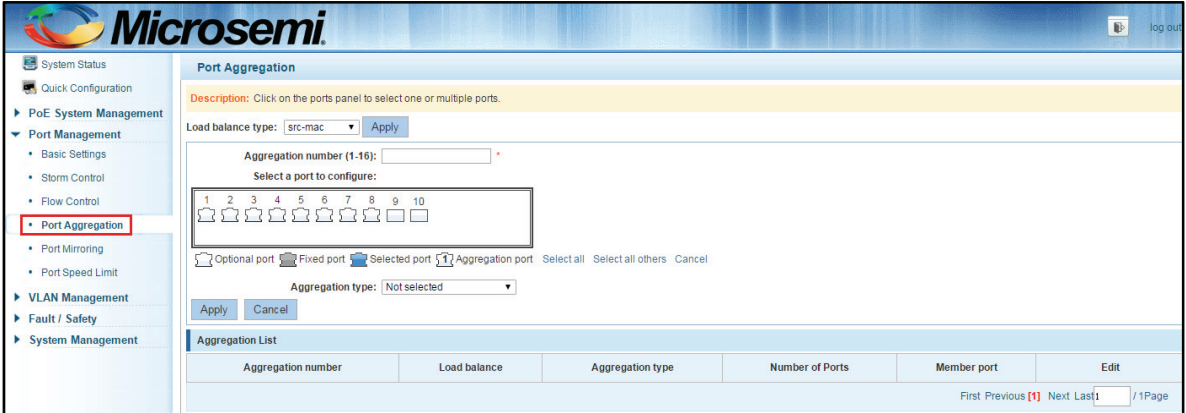

**Figure 5-12: Aggregation port configuration information** 

In the port aggregation list which shows the current switch port configuration information for the polymerization properties:

- **Aggregation number: display link aggregation group number value;**
- **Load Balancing: Displays the current link aggregation group load balancing judgment condition;**
- **Aggregate types: Displays whether to use a polymerization port LACP protocol;**
- Member ports quantity: Displays the number of ports in the link aggregation group contains a total of member port: Displays the current port link aggregation group member prompt
- **Each aggregate port can bind up to eight member ports, port to transfer data among members** of the network traffic through the shunt rules.
- **Port aggregation group must ensure that the port speed, duplex, port state agreement, or can** not ATTACH after configuration.

#### **5.3.2 ADD PORT AGGREGATION**

Enter aggregation port number, select the desired aggregation port, select aggregation type, click **"**Apply**"** 

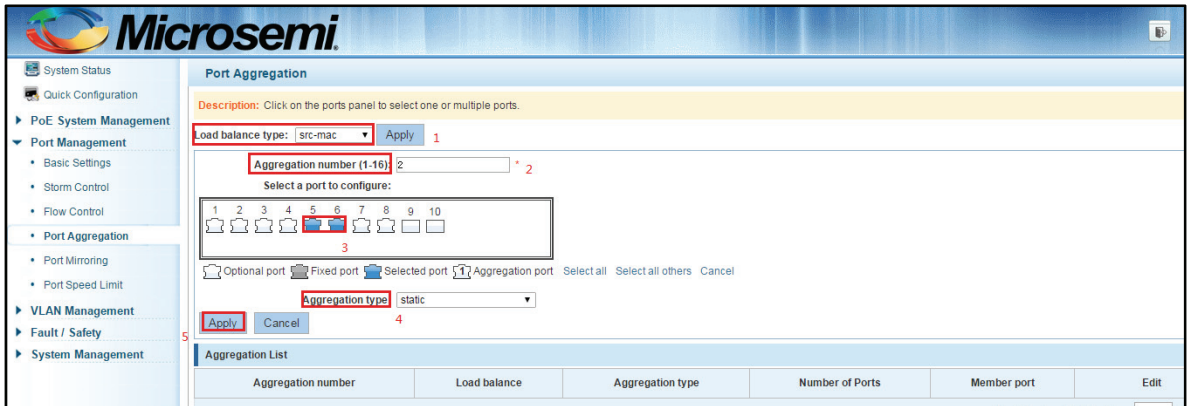

#### **Figure 5-13: Port Aggregation Configuration area**

Increase port aggregation, follow these steps:

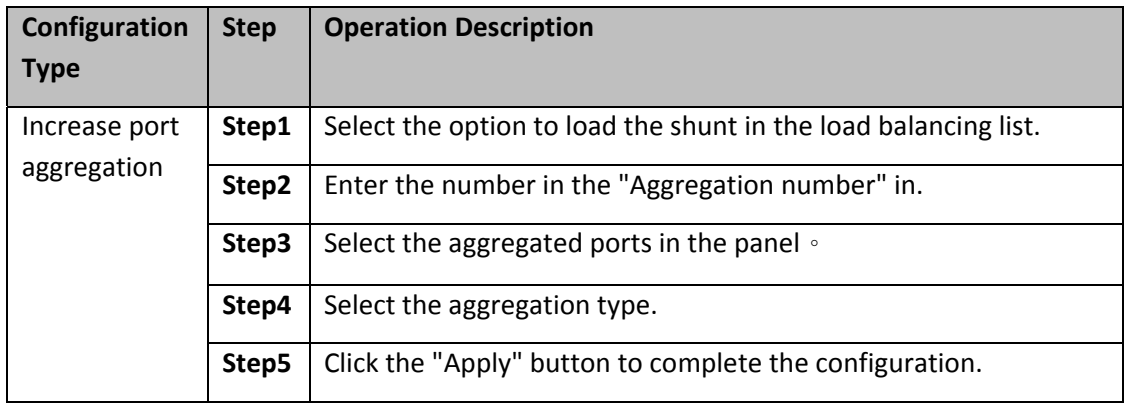

### **5.3.3 MODIFYING PORT AGGREGATION**

Click on "Aggregation List" in the need to modify the port aggregation right icon in this area to the port aggregation port aggregation group corresponding modification**:** 

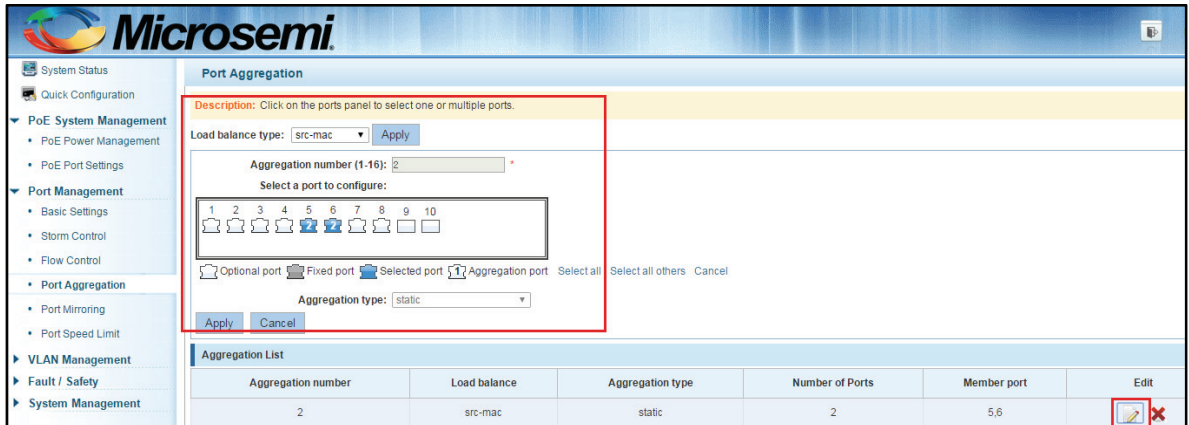

**Figure 5-14: To modify the port aggregation** 

Modify Link Aggregation Procedure:

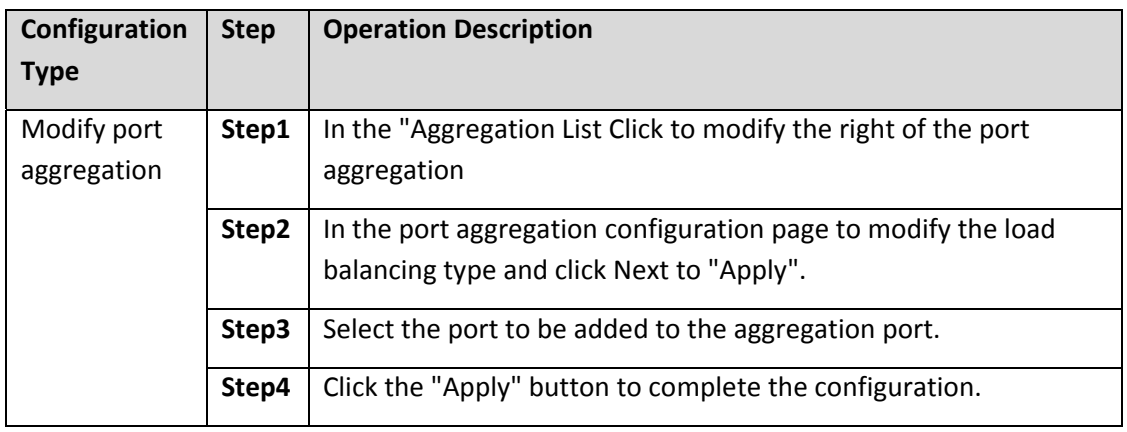

# **5.3.4 DELETE PORT AGGREGATION**

Select the port to be deleted aggregation, click the "X" button, you can delete the configured port aggregation:

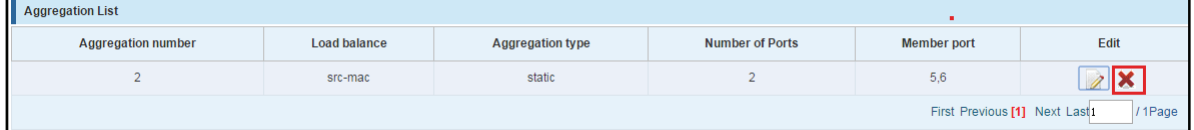

#### **Figure 5-15: Delete port aggregation**

To delete a port aggregation group, follow these steps:

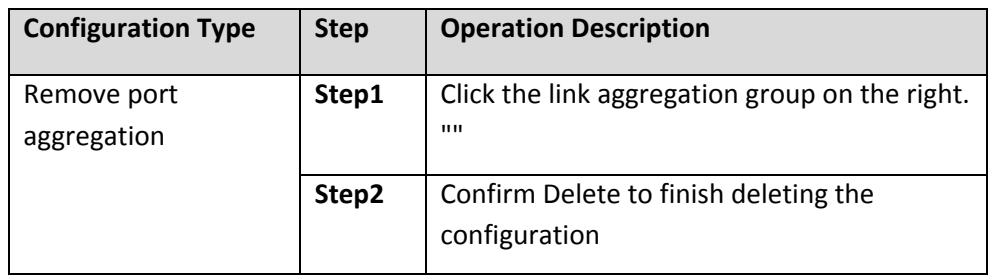

### **5.4 PORT MIRRORING**

### **5.4.1 PORT MIRRORING CONFIGURATION**

Click "Port Management""configuration of port mirroring "Port Mirroring" view of the switch:

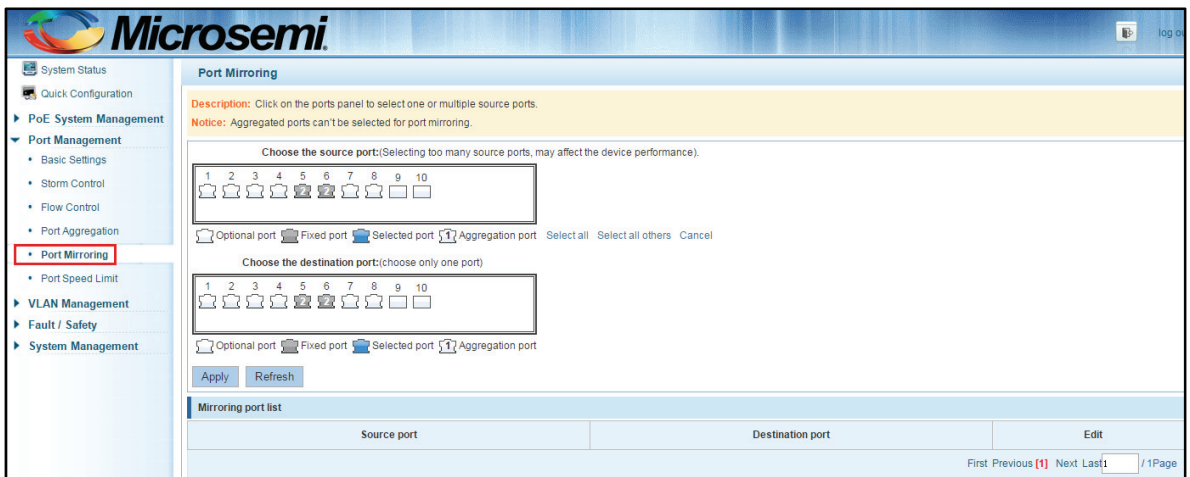

**Figure 5-16: Port mirroring configuration information** 

In the Port Mirroring is a property list which shows the configuration of the current mirror switch:

Mirroring group: mirroring group ID, can be configured up to seven mirroring group;

Source Port: The port forwarding on the source data is mirrored to the destination port;

Destination port: mirror data sent to the destination port.

- **Port aggregation port can not be used as the destination port and source port;**
- Destination port and source port can not be the same;
- Same group mirroring group can have only one destination port.

### **5.4.2 ADD PORT MIRRORING GROUP**

On the panel, select "Source Port" and "Destination Port" add port mirroring group.

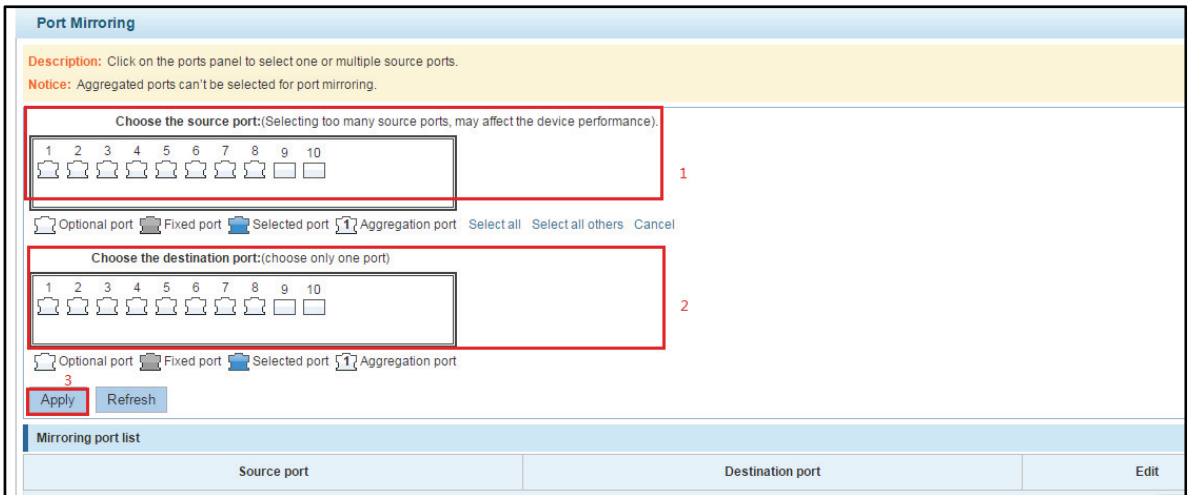

**Figure 5-17: Add port mirroring group** 

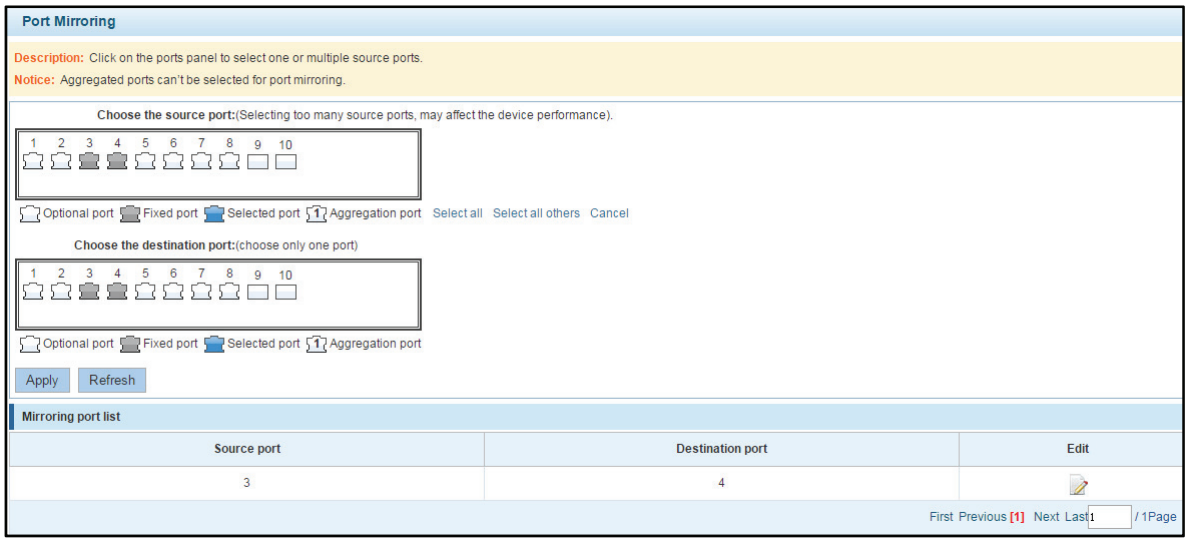

**Figure 5-18: Add port mirroring group results** 

Port mirroring configuration steps are as follows:

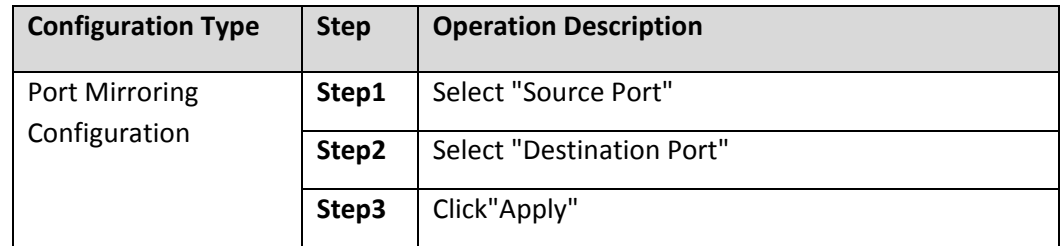

Configuration instructions:

- On the switch can be configured 7 mirroring group.
- **Aggregated port mirroring can not be configured are shown in gray in the panel.**
- Has been selected port mirroring port, displayed in the faceplate is gray.
- Aggregated port mirroring can not be configured are shown in gray in the panel.
- Has been selected port mirroring port, displayed in the faceplate is gray.

#### **5.4.3 TO MODIFY THE PORT MIRRORING GROUP**

Select the group to modify, click on the action bar " $\mathbb Z$ " button. Modify the corresponding mirroring group.

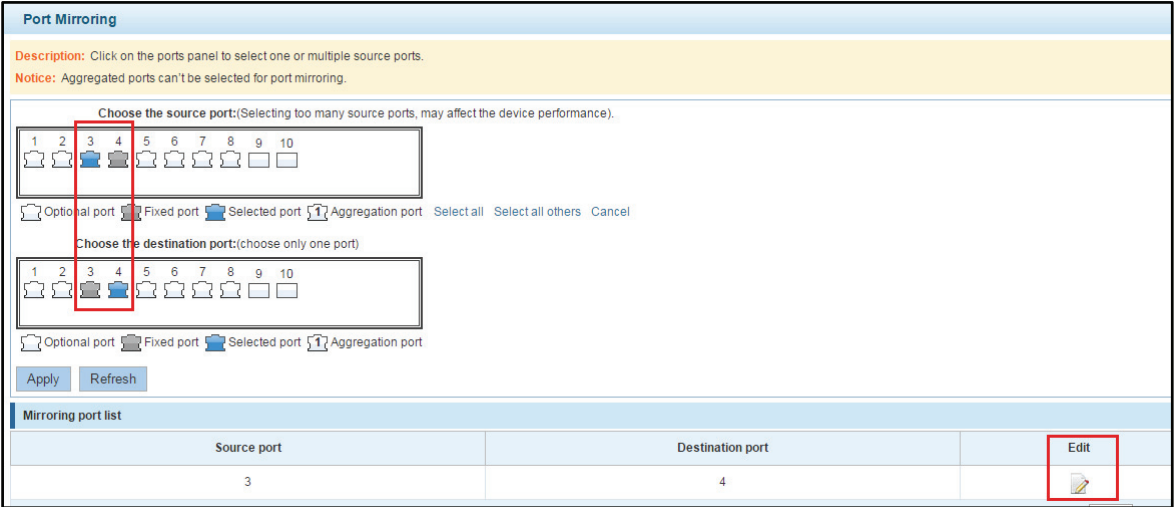

#### **Figure 5-19: To modify the port mirroring group**

Modify the port mirroring configuration steps are as follows:

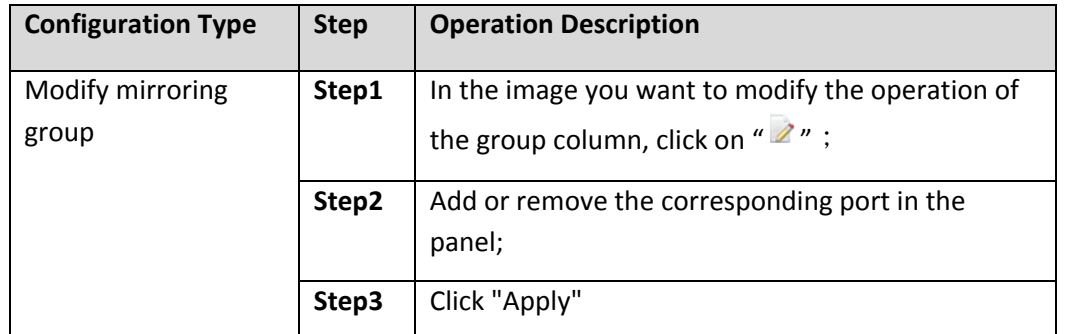

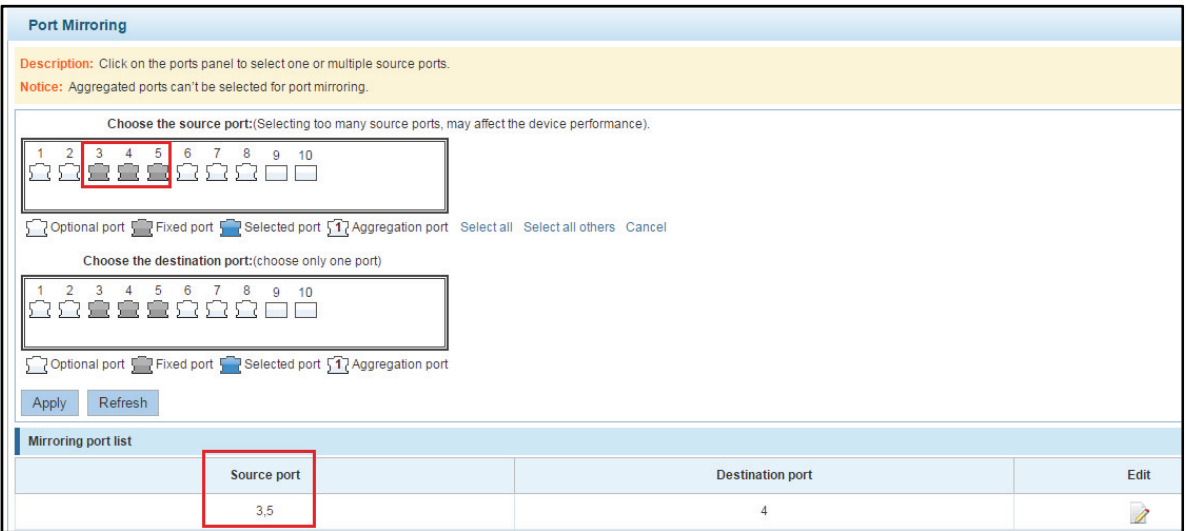

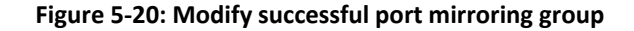

#### **5.4.4 DELETE A PORT MIRRORING GROUP**

Remove the current port mirroring, click the "  $\triangleright$  " button in the action bar, click on the source port and destination port, respectively cancel the currently selected port, and click Apply. (Note: The current version supports only one port mirroring group)

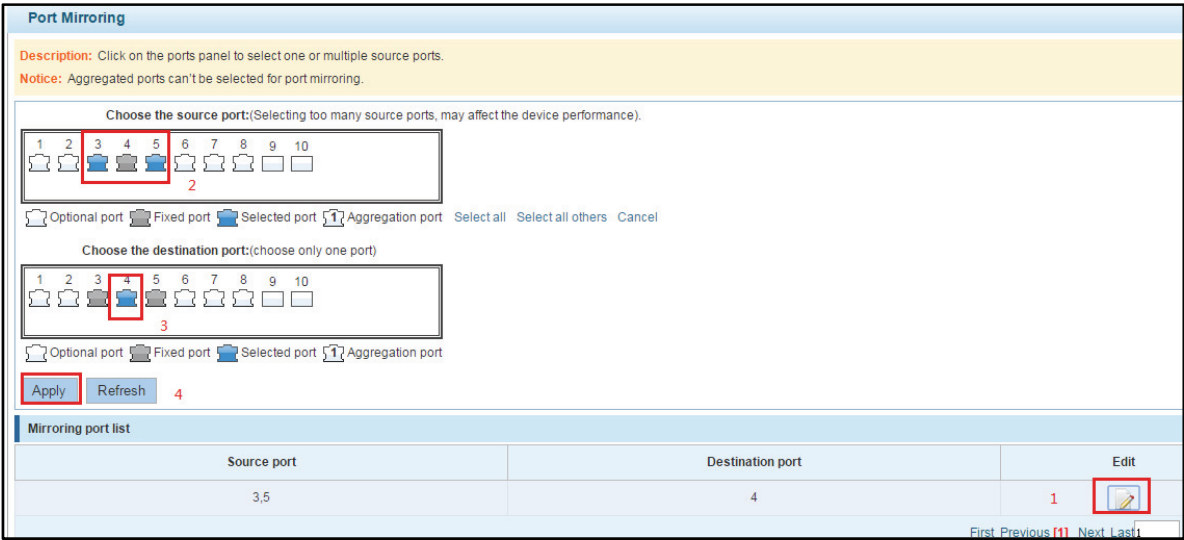

**Figure 5-21: Delete port mirroring group** 

Remove port mirroring configuration steps are as follows:

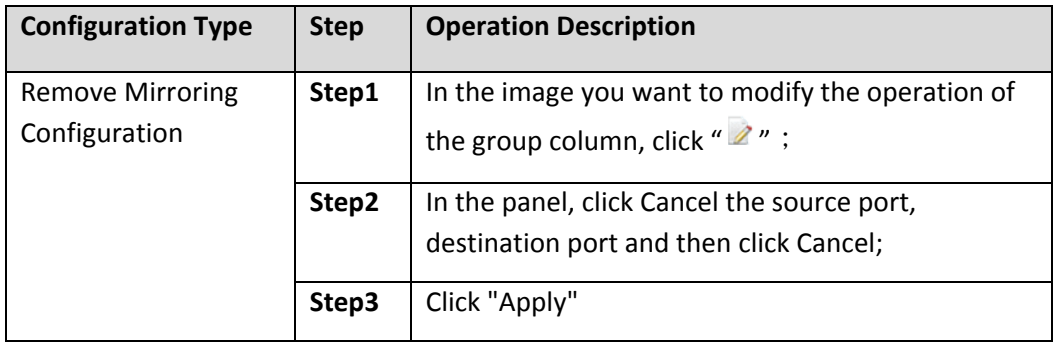

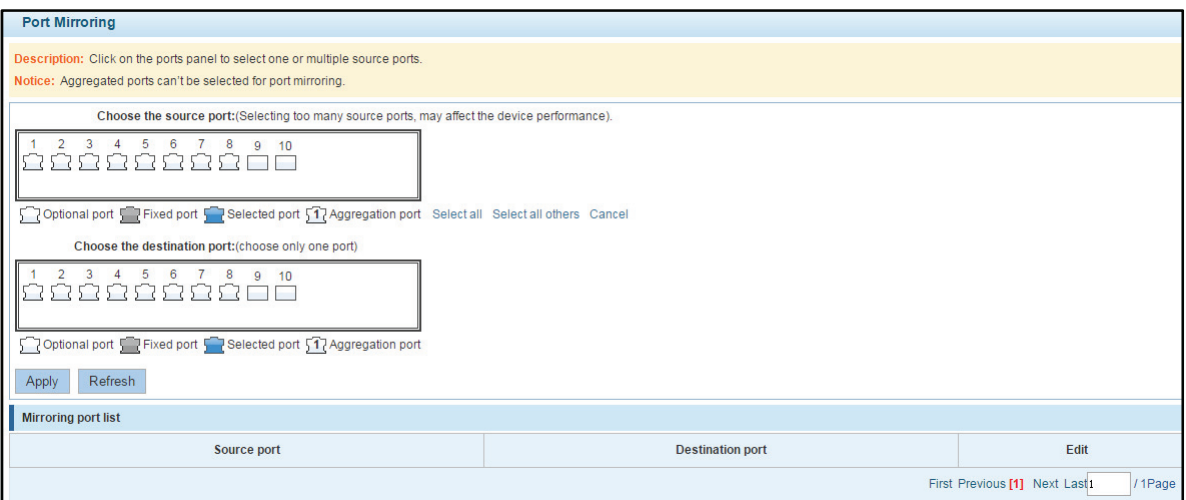

**Figure 5-22: Deleted successfully port mirroring** 

# **5.5 PORT SPEED**

#### **5.5.1 VIEW PORT RATE LIMITING**

Click "Port Management""Port Speed Limit" switch to view the current port speedconfigured information:

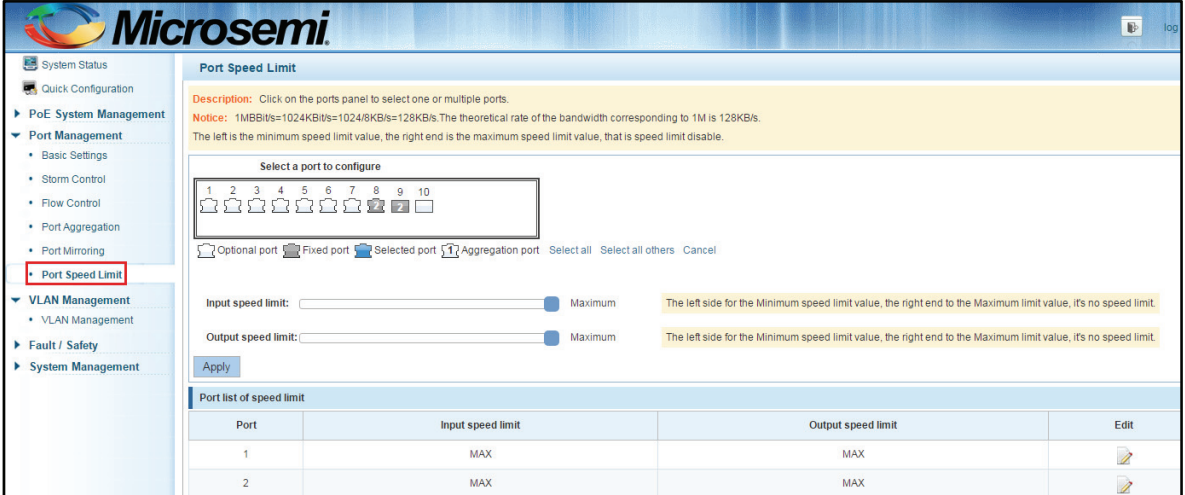

#### **Figure 5-23: View Rate Configuration information**

In the port speed list which shows the current speed limit switch attribute configuration information:

Port: The number of the port;

Input limit: uplink port speed;

Output speed: port downstream rate;

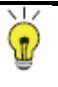

### Reminder

To select multiple ports on the front panel, which can set the speed limit.

### **5.5.2 CONFIGURE PORT ACCESS RATE**

Select the panel to set the speed limit of the port, set the rate limit value by dragging the speed bar.

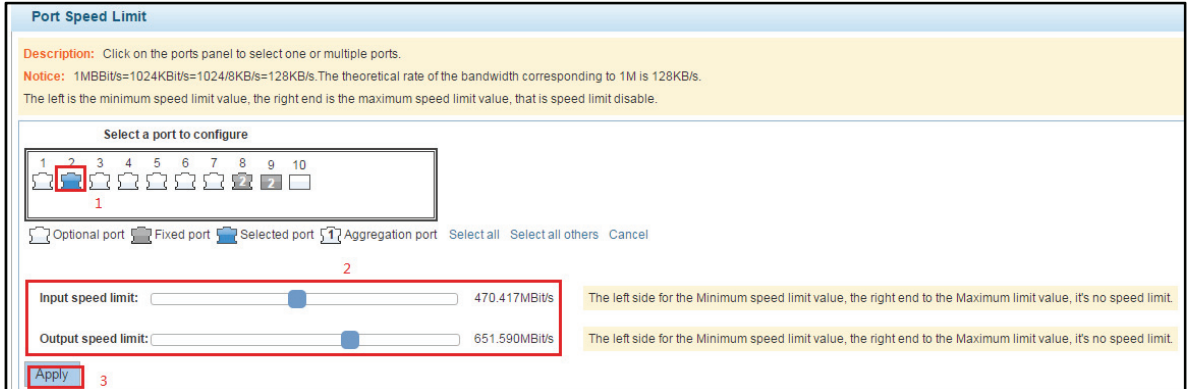

#### **Figure 5-24: Configure port rate limiting entrance**

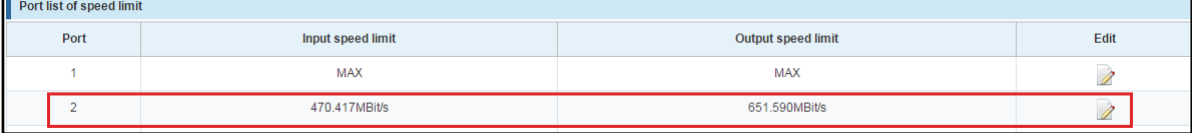

#### **Figure 5-25: Port entrance speed limit results**

Entrance port rate limiting configuration steps are as follows:

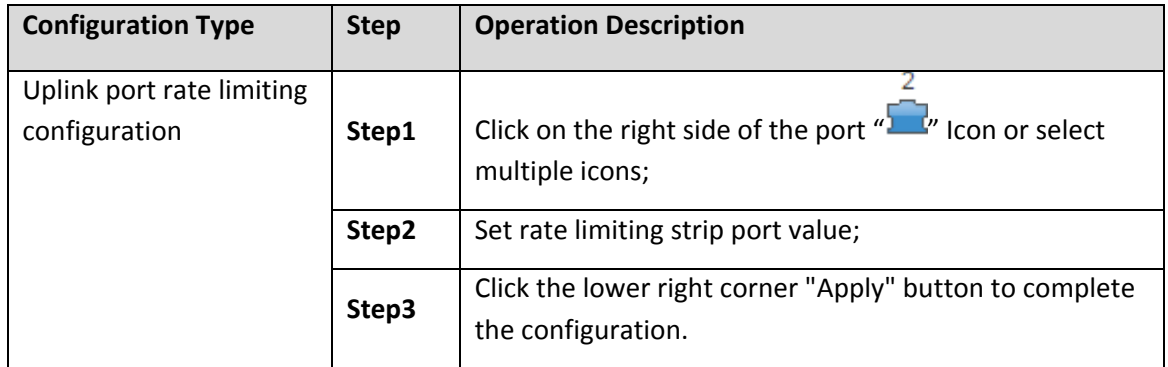

#### **5.5.3 REMOVE THE PORT SPEED LIMIT**

Click the need to remove the limit on the right port icon '' in the configuration area of the port rate value pull bar to the far right, "Apply" to complete the operation.

| <b>Port Speed Limit</b>                                                                                                    |                                                                                                    |                                                                                                    |      |  |  |  |  |
|----------------------------------------------------------------------------------------------------|----------------------------------------------------------------------------------------------------|----------------------------------------------------------------------------------------------------|------|--|--|--|--|
| Description: Click on the ports panel to select one or multiple ports.<br>Notice: 1MBBit/s=1024KBit/s=1024/8KB/s=128KB/s. The theoretical rate of the bandwidth corresponding to 1M is 128KB/s.<br>The left is the minimum speed limit value, the right end is the maximum speed limit value, that is speed limit disable. |                                                                                                    |                                                                                                    |      |  |  |  |  |
|                                                                                                    | Select a port to configure                                                                                                 |                                                                                                    |      |  |  |  |  |
| n                                                                                                    | 6<br>9<br>10<br>- 888 S<br>$\overline{2}$                                                                                  |                                                                                                    |      |  |  |  |  |
|                                                                                                    | 7 Optional port T Fixed port Selected port 517 Aggregation port Select all Select all others Cancel                        |                                                                                                    |      |  |  |  |  |
| Input speed limit:                                                                                                    | Maximum                                                                                                    | The left side for the Minimum speed limit value, the right end to the Maximum limit value, it's no speed limit. |      |  |  |  |  |
| Output speed limit:                                                                                                    | The left side for the Minimum speed limit value, the right end to the Maximum limit value, it's no speed limit.<br>Maximum |                                                                                                    |      |  |  |  |  |
| Apply<br>$\overline{\mathbf{a}}$                                                                                                    |                                                                                                    |                                                                                                    |      |  |  |  |  |
| Port list of speed limit                                                                                                    |                                                                                                    |                                                                                                    |      |  |  |  |  |
| Port                                                                                                    | <b>Input speed limit</b>                                                                                                   | <b>Output speed limit</b>                                                                                       | Edit |  |  |  |  |
|                                                                                                    | <b>MAX</b>                                                                                                    | <b>MAX</b>                                                                                                    |      |  |  |  |  |
| $\overline{2}$                                                                                                    | 470.417MBit/s                                                                                                    | 651.590MBit/s                                                                                                   |      |  |  |  |  |

**Figure 5-26: Remove the port speed limit** 

Remove uplink port rate limiting steps are as follows:

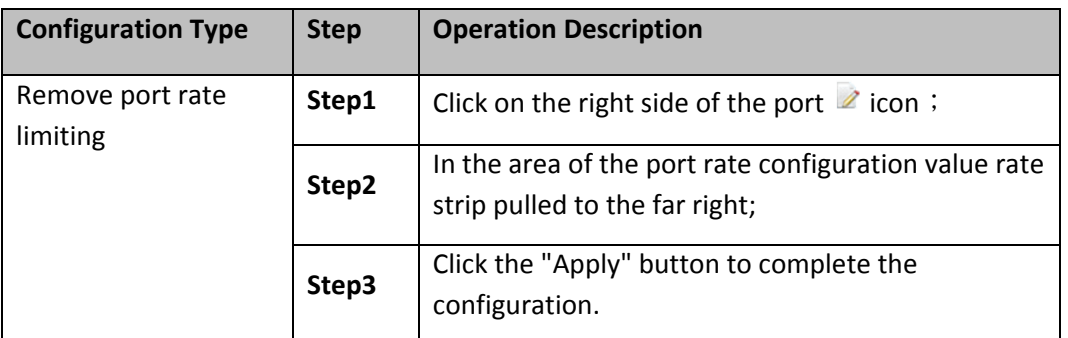

# **6 VLAN MANAGEMENT**

# **6.1 VLAN MANAGEMENT**

#### **6.1.1 CHECK VLAN CONFIGURATION INFORMATION**

Click on the navigation bar "VLAN Management""VLAN information "Vlan Management" to view the switch configured:

|                                      |                                                                     | <b>Microsemi</b>                                   |                  |                |                  | $\mathbb{D}$<br>log |  |
|--------------------------------------|---------------------------------------------------------------------|----------------------------------------------------|------------------|----------------|------------------|---------------------|--|
| <b>B</b> System Status               |                                                                     | <b>VLAN settings</b><br><b>Trunk Port settings</b> |                  |                |                  |                     |  |
| Quick Configuration                  | <b>VLAN</b>                                                         |                                                    |                  |                |                  |                     |  |
| ▶ PoE System Management              | $\Box$                                                              | <b>VLAN ID</b>                                     | <b>VLAN Name</b> | <b>VLAN IP</b> | Port             | Edit                |  |
| Port Management                      |                                                                     |                                                    |                  |                |                  |                     |  |
| ▼ VLAN Management                    |                                                                     |                                                    | <b>DEFAULT</b>   | 192.168.100.41 | $1 - 7, 10, Aq2$ |                     |  |
| • VLAN Management                    | O New VLAN O Delete VLAN<br>First Previous [1] Next Last1<br>/1Page |                                                    |                  |                |                  |                     |  |
| $\blacktriangleright$ Fault / Safety |                                                                     |                                                    |                  |                |                  |                     |  |

**Figure 6-1: VLAN configuration information** 

In the VLAN list which shows the properties of the configuration information of the current switch VLAND:

- **ULAN ID: VLAN ID value is displayed;**
- **ULAN Name: The name of the VLAN, the default VLAN ID to name;**
- VLAN IP address: Displays the switch's management IP;
- **Port: Displays the port VLAN that exist.**
- By default, all ports belong to VLAN 1.

### **6.1.2 ADDING A VLAN**

Click "NEW VLAN" button, you can increase the VLAN configurations:

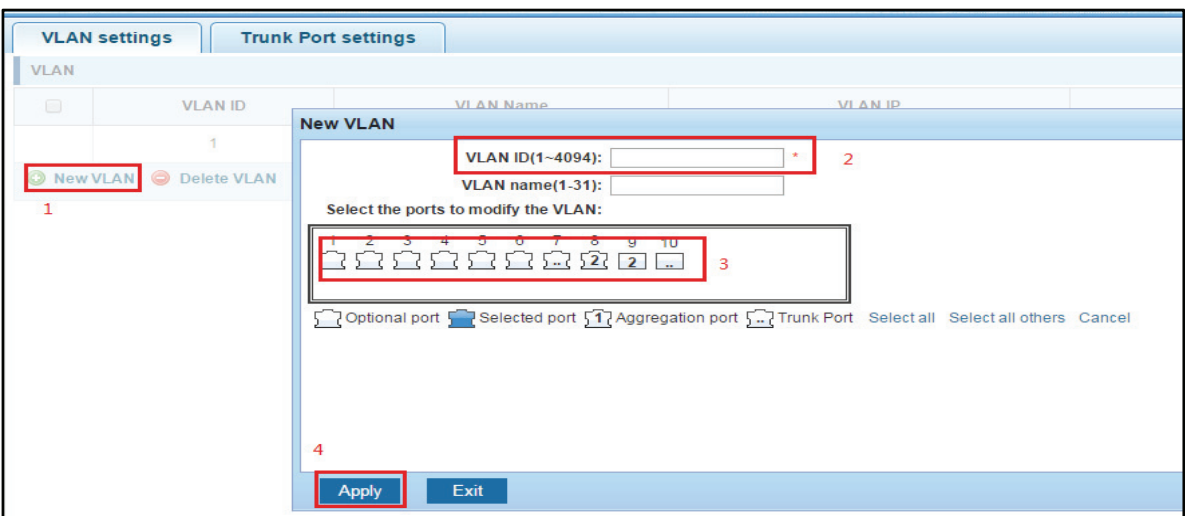

**Figure 6-2: Adding a VLAN** 

Copyright © 2016 **Microsemi Microsemi Microsemi** Page 46 of 108<br>PDS-208G **PDS-208G** PDS-208G One Enterprise Aliso Viejo, CA 92656 USA Rev. 2.4 CONFIDENTIAL

Adding a VLAN, follow these steps:

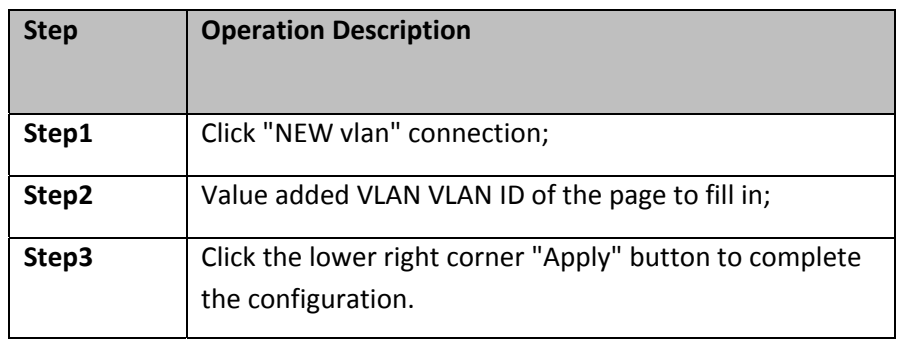

 $\boxed{\bullet}$  VLAN ID is set in the range of 2-4094;

 $\left| \frac{1}{2} \right|$  New VLAN operations simultaneously, you can enter VLAN name in the "VLAN name" text box (support Chinese);

 $\frac{1}{2}$  NVLAN operations simultaneously, you can select ports in the port panel, added to a new VLAN.

# **6.1.3 REMOVE VLAN**

### 1. Single vlan delete

To delete the selected VLAN, click the "X" button to delete the selected VLAN:

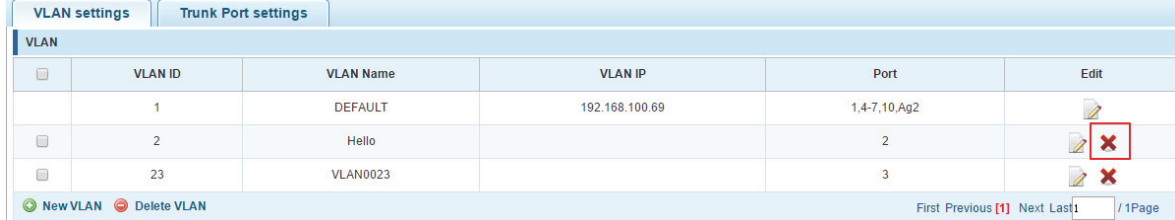

#### **Figure 6-3: Delete a single VLAN**

#### 2. Delete multiple vlan

First select the VLAN you want to be deleted before the "" checkbox, then click "Delete VLAN" button to delete the selected VLAN:

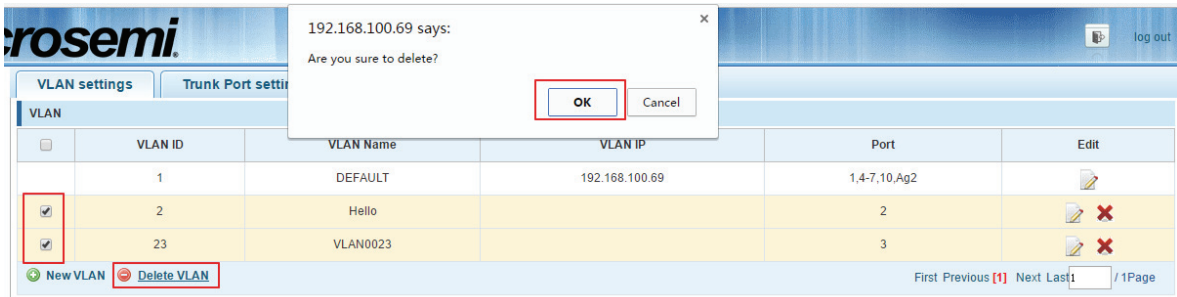

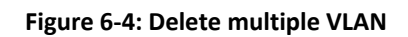

### Delete multiple VLAN, follow these steps

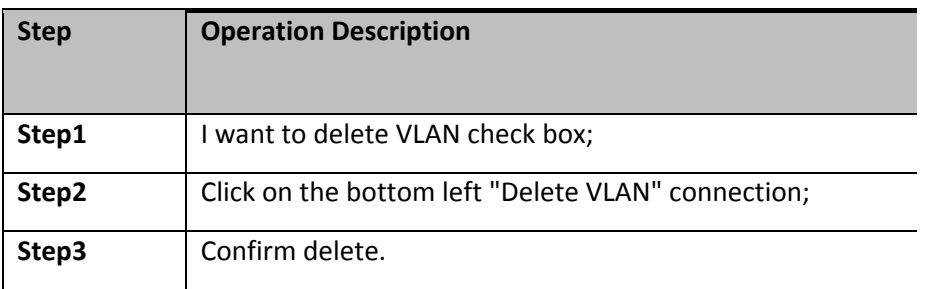

VLAN 1 is the management VLAN, it can not be deleted.

# **6.1.4 EDITING VLAN**

### 1. Port to a VLAN

 $\overline{\mathbf{1}}$ 

Click on the icon can be added to the selected port in the VLAN:

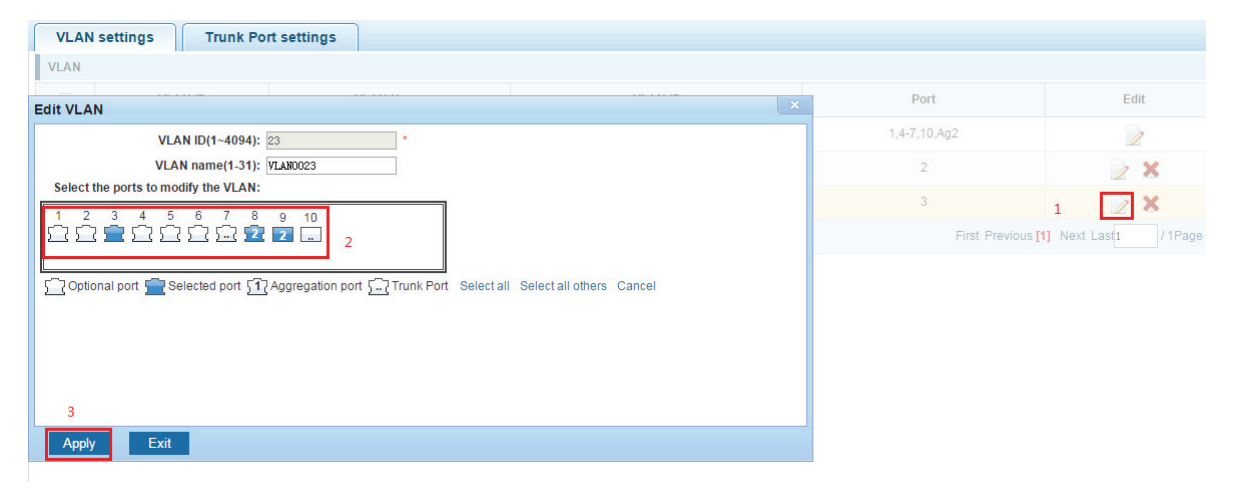

**Figure 6-5: Add the port to the VLAN** 

Add the port to the VLAN, follow these steps:

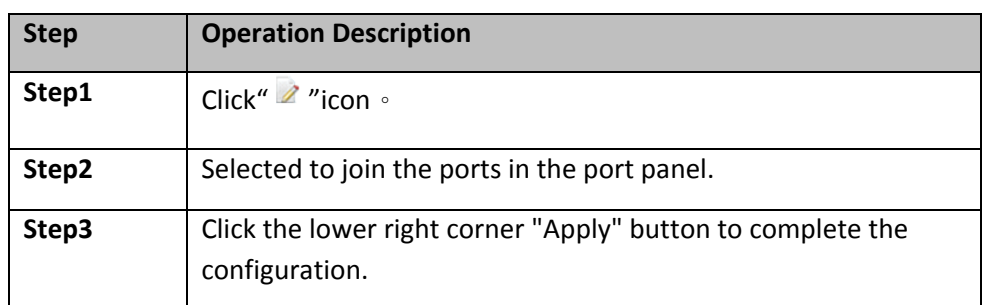

2. To remove the port from a VLAN

Click on the icon, you can remove the port from this VLAN:

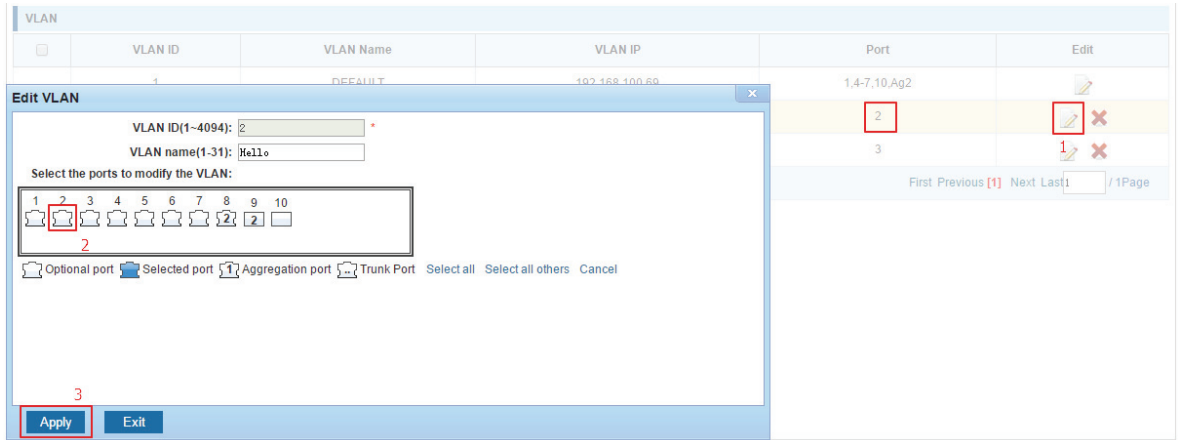

#### **Figure 6-6: To remove the port from the VLAN.**

Procedure to remove the port from VLAN as follows

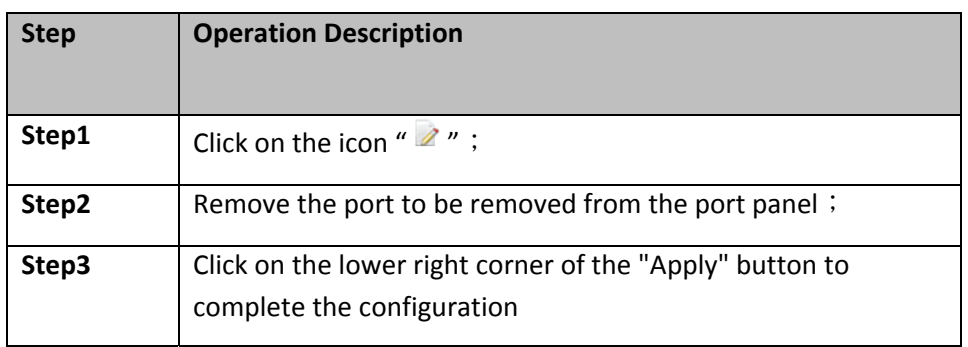

 $\lceil \cdot \rceil$ Delete - TRUNK mode port from the original VLAN, the default is VLAN 1.

### **6.1.5 VIEW TRUNK PORT SETTINGS**

Click on the "Vlan Management""TRUNK Port settings" view switches has been configured trunk port information:

|                                                       |                        | <b>Microsemi</b>                                        |                                                                                                    |                               | $\mathbb{D}$ |
|-------------------------------------------------------|------------------------|---------------------------------------------------------|----------------------------------------------------------------------------------------------------|-------------------------------|--------------|
| System Status                                         |                        | <b>VLAN settings</b>                                    | <b>Trunk Port settings</b>                                                                                                    |                               |              |
| Quick Configuration                                   |                        |                                                         | Description: If a port allows the port to be set to Trunk by multiple Vian packets, it is recommended that the port of the network device be set to the Trunk port. |                               |              |
| ▶ PoE System Management                               |                        |                                                         |                                                                                                    |                               |              |
| Port Management                                       | <b>Trunk Port List</b> |                                                         |                                                                                                    |                               |              |
| <b>VLAN Management</b>                                | $\Box$                 | Port                                                    | <b>Native VLAN</b>                                                                                                    | <b>Allowed VLAN</b>           | Edit         |
| • VLAN Management                                     | $\subset$              | $\overline{2}$                                          |                                                                                                    |                               | n            |
| $\blacktriangleright$ Fault / Safety<br>· Anti-Attack |                        | 3                                                       |                                                                                                    |                               | $\lambda$    |
| $\cdot$ STP                                           |                        | <b>O</b> New Trunk Port List <b>O</b> Delete Trunk Port |                                                                                                    | First Previous [1] Next Last1 | /1Page       |

**Figure 6-7: View trunk configuration information** 

Displayed in the TRUNK port list is the property value of the TRUNK port configuration of the current switch:

- The port name: display port number used;
- The Native VLAN's native VLAN: display port;
- The VLAN allows the display message can be through vlan;
- The default port is 1 VLAN native vlan,

#### **6.1.6 INCREASED TRUNK**

Click the "Trunk Port List New" button, can be carried out to increase the configuration of the trunk port:

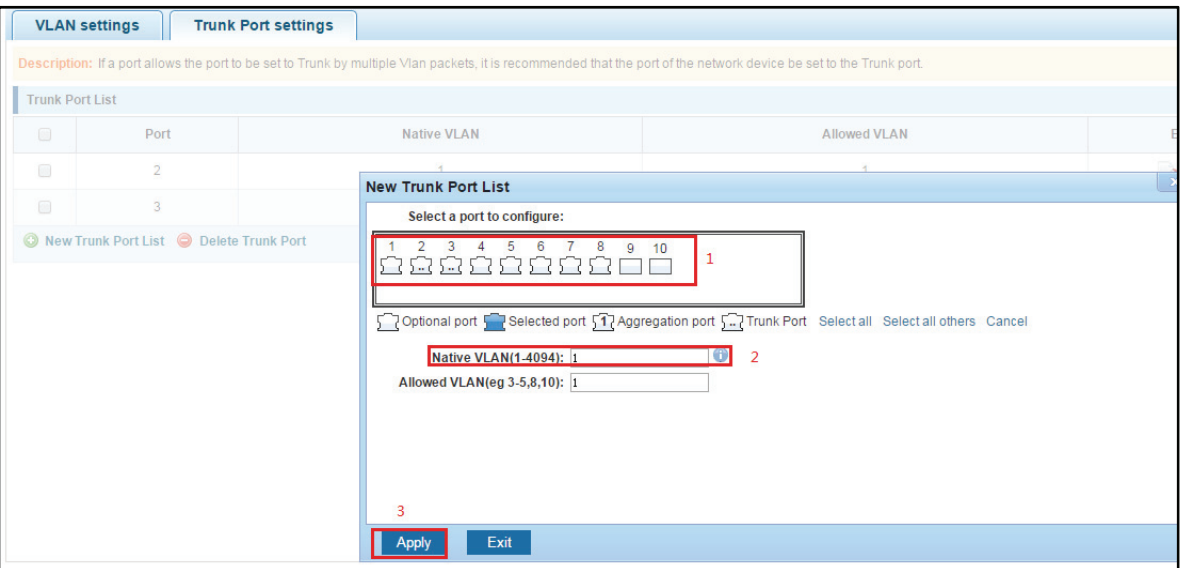

**Figure 6-8: Trunk** 

The steps to increase trunk are as follows:

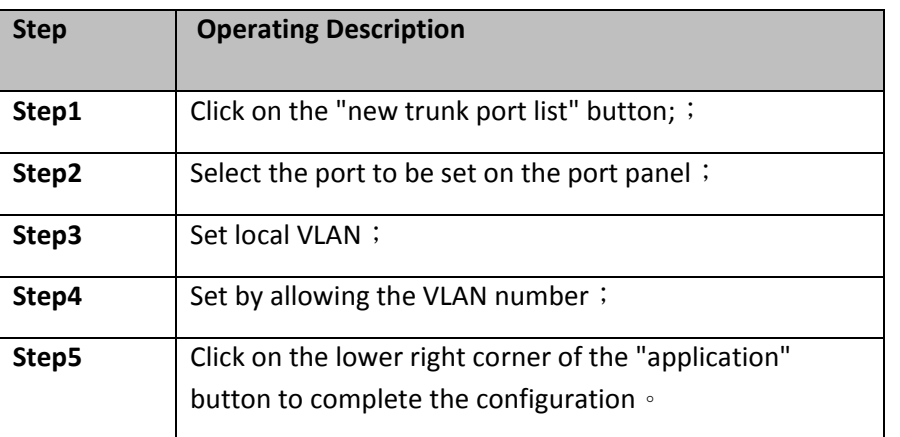

÷ Allows the VLAN to create in VLAN before setting.

### **6.1.7 DELETE TRUNK PORT**

#### 1. Delete a single trunk port

Selected to remove the trunk port, click the "X" button, you can delete the selected trunk. port:

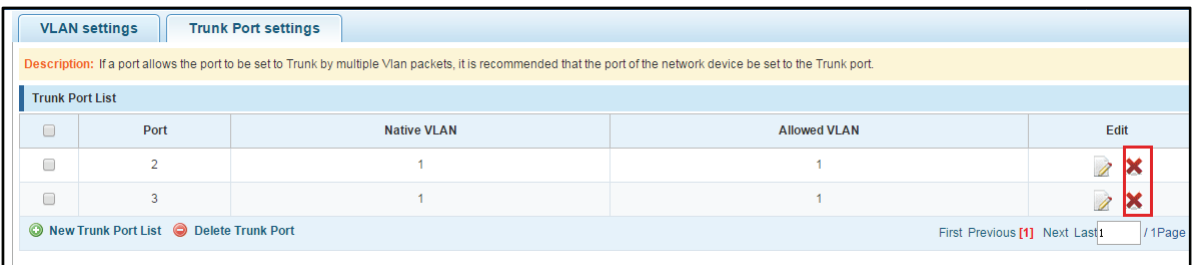

**Figure 6-9: Delete a single trunk port** 

#### 2. Multiple trunk ports simultaneously deleted

First selected to need to be removed before the trunk port of the "√" check box, click "Trunk Port Delete" connection, you can delete the selected trunk port:

| System Status<br>Quick Configuration                      |                                                                                                    | THE COULT<br><b>VLAN settings</b> | <b>Trunk Port settil</b> | Sure you want to delete the selected Trunk port it?<br>Prevent this page from creating additional dialogs. |        |                                    |             |
|-----------------------------------------------------------|----------------------------------------------------------------------------------------------------|-----------------------------------|--------------------------|----------------------------------------------------------------------------------------------------|--------|------------------------------------|-------------|
| ▶ PoE System Management<br>Port Management                | Description: If a port allows the port to be set to Tf<br><b>Trunk Port List</b>                                                                                                    |                                   |                          | OK                                                                                                    | Cancel | <b>B</b> be set to the Trunk port. |             |
| <b>VLAN Management</b>                                    | $\overline{\mathcal{L}}$                                                                                                    | Port                              |                          | <b>Native VLAN</b>                                                                                         |        | <b>Allowed VLAN</b>                | Edit        |
| • VLAN Management<br>$\blacktriangleright$ Fault / Safety | $\begin{picture}(20,20) \put(0,0){\line(1,0){10}} \put(15,0){\line(1,0){10}} \put(15,0){\line(1,0){10}} \put(15,0){\line(1,0){10}} \put(15,0){\line(1,0){10}} \put(15,0){\line(1,0){10}} \put(15,0){\line(1,0){10}} \put(15,0){\line(1,0){10}} \put(15,0){\line(1,0){10}} \put(15,0){\line(1,0){10}} \put(15,0){\line(1,0){10}} \put(15,0){\line(1$ | $\mathcal{P}$                     |                          |                                                                                                    |        |                                    | 2x          |
| · Anti-Attack                                             | $\bullet$                                                                                                    |                                   |                          |                                                                                                    |        |                                    | $\lambda$ X |
| $\cdot$ STP                                               | New Trunk Port List   O Delete Trunk Port   2<br>First Previous [1] Next Last1<br>/1Page                                                                                                    |                                   |                          |                                                                                                    |        |                                    |             |

**Figure 6-10: Delete multiple trunk ports** 

Copyright © 2016 **Microsemi Microsemi Microsemi** Page 51 of 108<br>PDS-208G **PDS-208G** One Enterprise Aliso Viejo, CA 92656 USA Rev. 2.4 CONFIDENTIAL

The procedure for removing multiple trunk ports is as follows

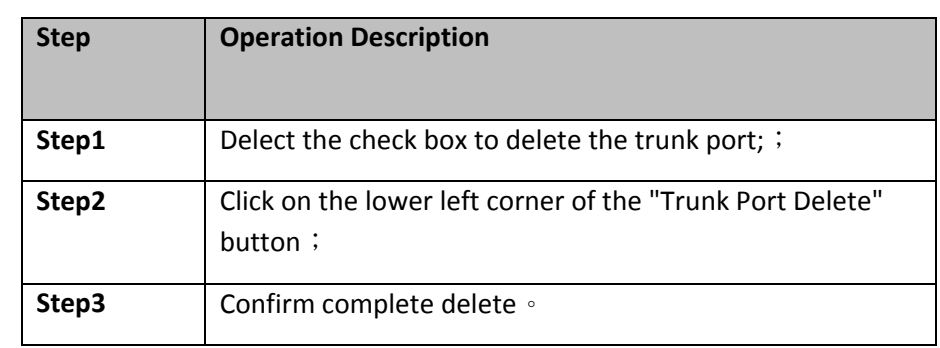

# **7 FAILURE / SAFETY**

# **7.1 ANTI ATTACK**

# **7.1.1 ANTI ARP FRAUD**

#### **7.1.1.1View ARP configuration**

Click the "Fault/Safety""Anti-Attack""ARP Deception" to check the current switches has been configured for ARP information:

|                                      | <b>Microsemi</b>                                                       |                                                                                                    |                |                |                               | $\mathbb{D}$ | log out |  |
|--------------------------------------|------------------------------------------------------------------------|----------------------------------------------------------------------------------------------------|----------------|----------------|-------------------------------|--------------|---------|--|
| System Status                        | <b>ARP Deception</b>                                                   | <b>Port Security</b><br><b>DHCP Deception</b>                                                      |                |                |                               |              |         |  |
| Quick Configuration                  | <b>ARP Deception</b>                                                   |                                                                                                    |                |                |                               |              |         |  |
| PoE System Management                | Description: Click on the ports panel to select one or multiple ports. |                                                                                                    |                |                |                               |              |         |  |
| ▶ Port Management                    |                                                                        | ARP Deception: Prevent the ARP from the important equipment (such as gateway, server, etc.)        |                |                |                               |              |         |  |
| ▶ VLAN Management                    |                                                                        |                                                                                                    |                |                |                               |              |         |  |
| $\blacktriangleright$ Fault / Safety | Select a port to configure                                             |                                                                                                    |                |                |                               |              |         |  |
| • Anti-Attack                        | 3<br>$5\quad 6$                                                        | 8<br>$9 - 10$                                                                                      |                |                |                               |              |         |  |
| $\cdot$ STP                          |                                                                        | ه ده د ه                                                                                           |                |                |                               |              |         |  |
| • Ping Detection                     |                                                                        |                                                                                                    |                |                |                               |              |         |  |
| • Access Control                     |                                                                        | 7 Optional port Fixed port T Selected port 51 Aggregation port Select all Select all others Cancel |                |                |                               |              |         |  |
| • IGMP Snooping                      | Refresh<br>Cancel<br>Apply                                             |                                                                                                    |                |                |                               |              |         |  |
| $\cdot$ ERPS                         | <b>State of the ARP table</b>                                          |                                                                                                    |                |                |                               |              |         |  |
| ▶ System Management                  | <b>VLAN ID</b>                                                         | IP                                                                                                 | <b>MAC</b>     | Port           | <b>Status</b>                 | Edit         |         |  |
|                                      |                                                                        | 192.168.1.10                                                                                       | E839.3562.7EA2 |                | <b>AFFIRM</b>                 | ×            |         |  |
|                                      |                                                                        | 192.168.100.83                                                                                     | 1060.4B7B.4238 | $\overline{1}$ | <b>AFFIRM</b>                 |              | ×       |  |
|                                      |                                                                        | 192.168.100.77                                                                                     | 8816.7EB3.4488 |                | <b>AFFIRM</b>                 | ×            |         |  |
|                                      |                                                                        |                                                                                                    |                |                | First Previous [1] Next Last1 |              | /1Page  |  |

**Figure 7-1: View port ARP configuration information** 

Displayed in the ARP state table is the property value of the current switch ARP configuration:

VLAN ID: display the number of VLAN values;

The IP address: IP address current configuration display switch;

The MAC address: display switch current MAC;

Ĥ

Click "Refresh" button, display refresh configuration information.

### **7.1.1.2Activates ARP anti cheat function**

In the ARP anti cheat configuration table, click the "Apply" button to complete the configuration of one or more ports that need to be activated to prevent ARP deception in the port panel.

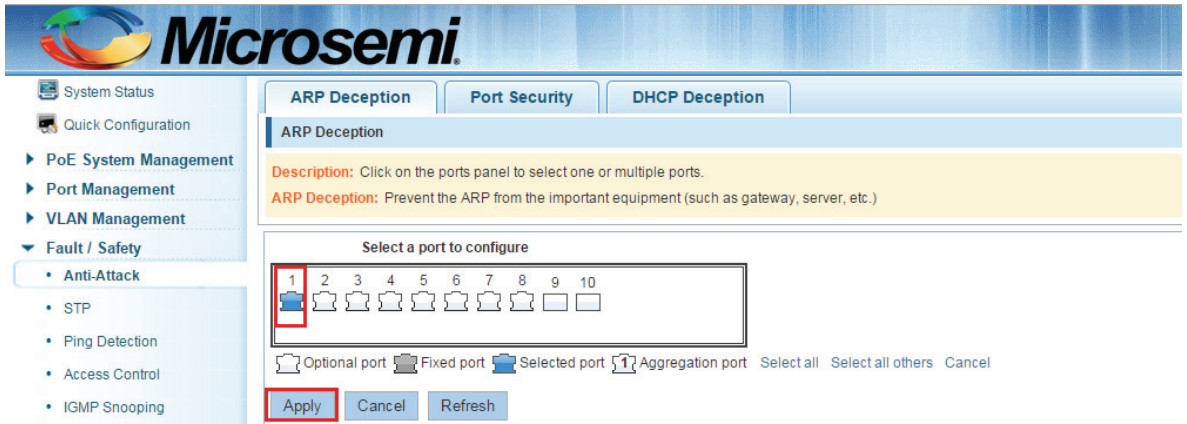

#### **Figure 7-2: Anti fraud configuration**

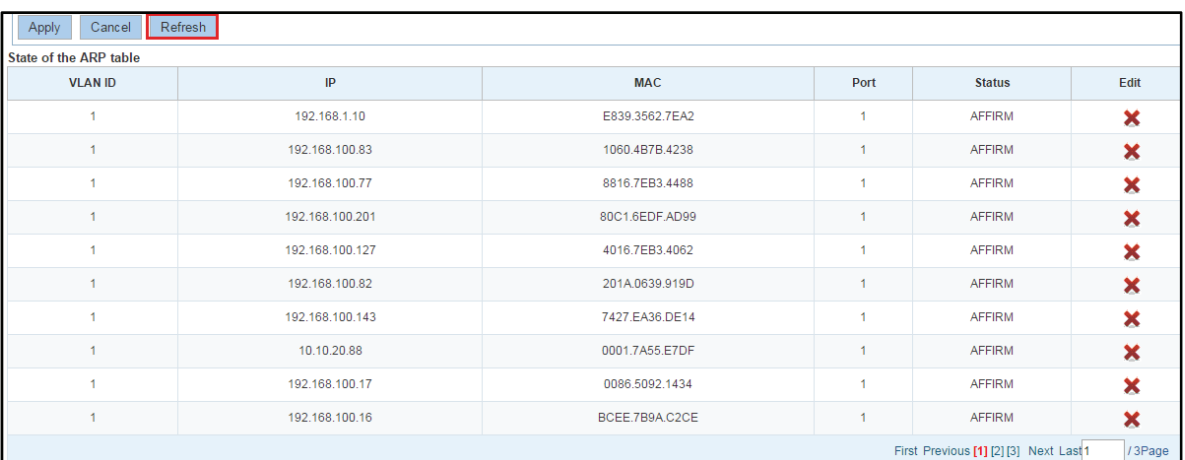

### **Figure 7-3: Refresh ARP status table**

The configuration steps for the ARP anti cheat function of the active port are as follows:

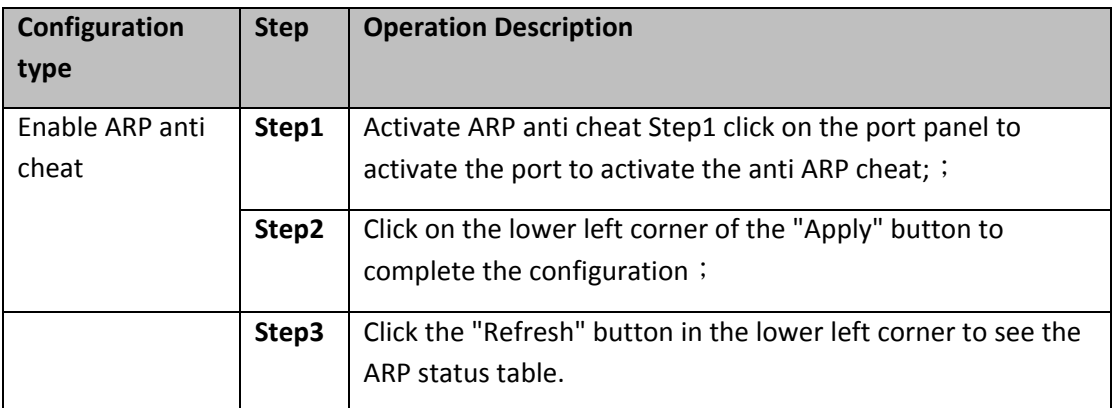

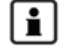

**Each port up to learn 200 different ARP message, more than 200 after this port Enter the** jam will, can not normally forward data.

# **7.1.1.3Disable ARP anti cheat function**

In the ARP anti deception configuration table, click on the port panel need to disable the anti ARP deception of one or more ports, so that it is not selected, and then click the "Apply" button to complete the configuration.

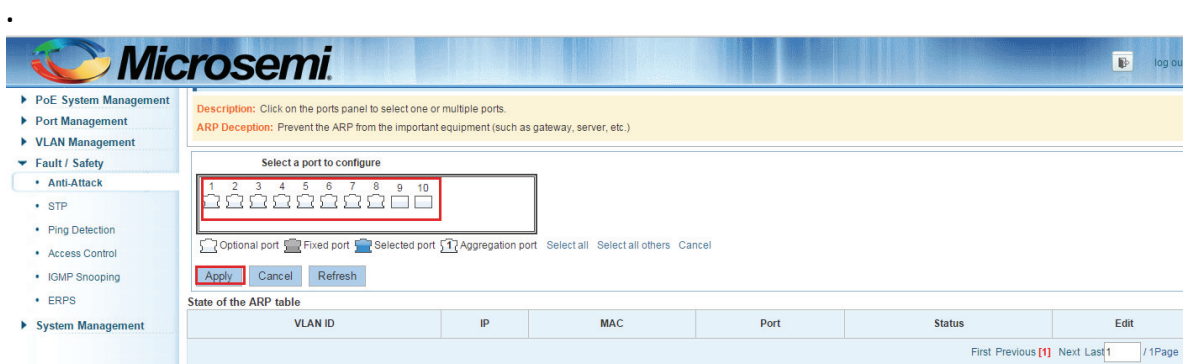

**Figure 7-4: Disable ARP anti cheat function** 

The configuration steps to disable ARP anti fraud:

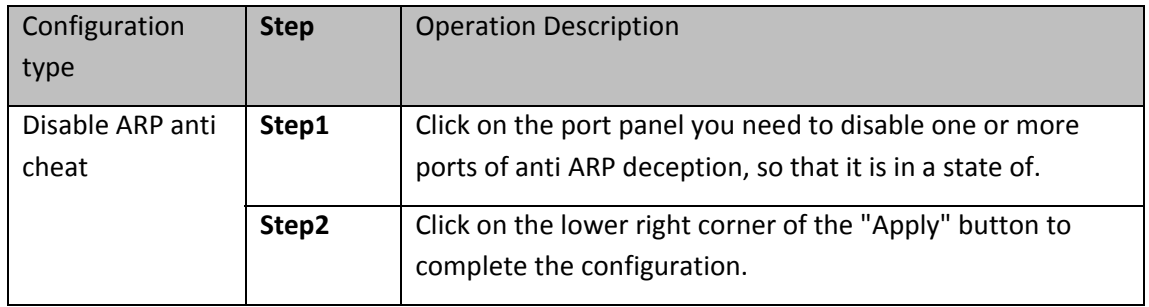

 $\left| \frac{1}{2} \right|$  After an interface receives 200 ARP requests that the interface even PC virus, a chance to put this off exchange interface. So the switch of the cascade interface can not open the ARP anti cheat function.

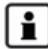

Open anti ARP anti spoofing, proposed to open storm control.

# **7.1.1.4Delete miscarriage of justice ARP**

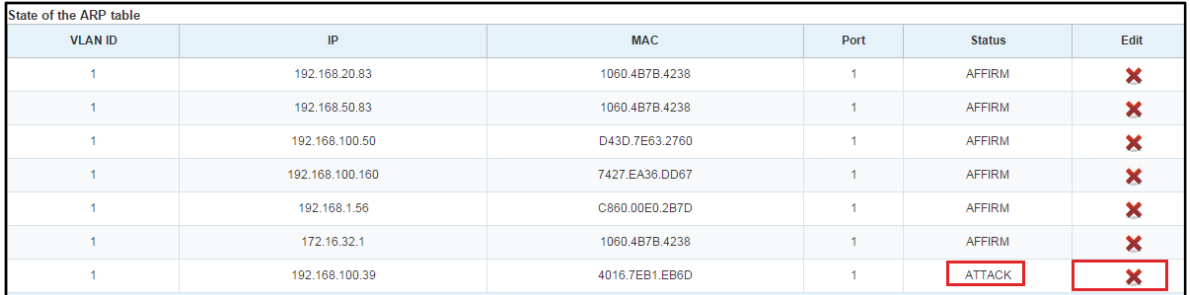

#### **Figure 7-5: Delete miscarriage of justice ARP**

ARP anti deception is likely to be false in some ARP packets to attack the message and reject the ARP, or the attack message is mistaken for legitimate messages. If there is a miscarriage of justice, you can click the delete button in the action column to delete the wrong item. :

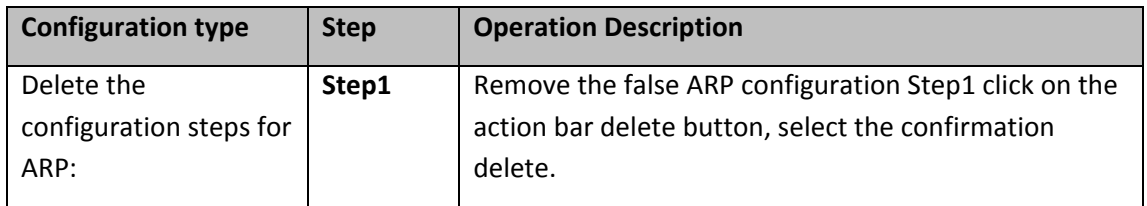

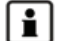

i

When an interface receives 200 ARP request, will think this interface with PC virus, the opportunity will be closed this interface exchange. So the switch of the cascade interface can not open the ARP anti cheat function.

Open anti ARP anti spoofing, proposed to open storm control.

# **7.1.2 PORT SECURITY**

### **7.1.2.1Configuration port security**

Click the "Fault/Safety""Anti-Attack""Port Security", configure the switch port security:

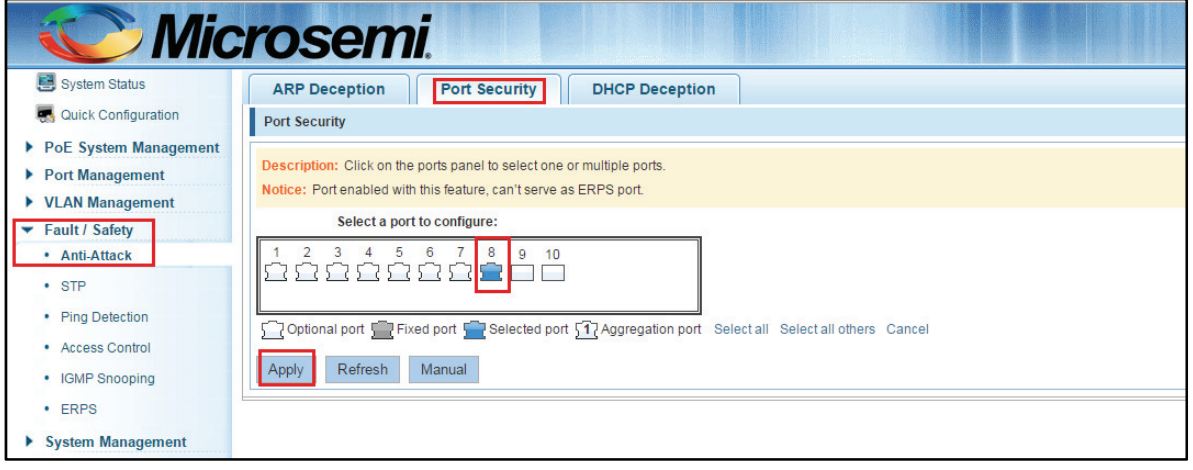

Copyright © 2016 **Microsemi Microsemi Microsemi** Page 56 of 108<br>PDS-208G **PDS-208G** PDS-208G One Enterprise Aliso Viejo, CA 92656 USA Rev. 2.4 CONFIDENTIAL

- This function is based on the configuration of port;
- Need to choose the port security port;
- Save the configuration (i.e. open port security).
- Click "Refresh" button to refresh the display, switch the binding information.
- Click "Manual" button, you can manually configure the port binding information.

#### **7.1.2.2Manual configuration**

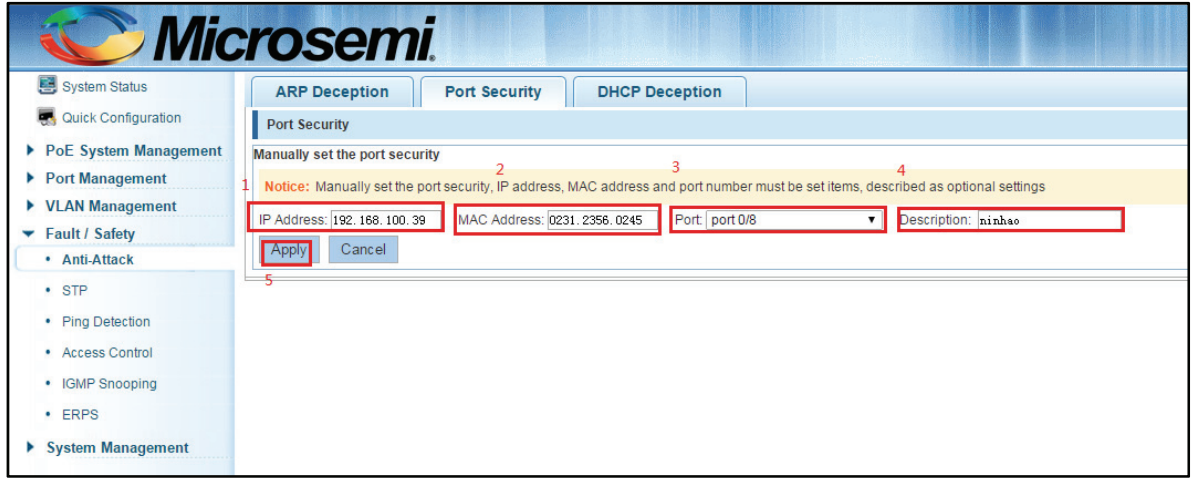

**Figure 7-7: Port security manual configuration** 

#### **Configuration instructions:**

The manual mode need to configure the IP address, MAC address, port and description

Port security manual configuration steps are as follows:

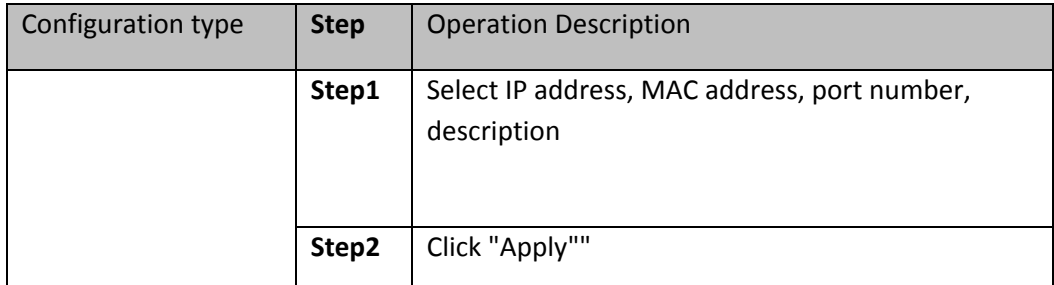

| Port security is bound list |                    |      |               |                               |        |
|-----------------------------|--------------------|------|---------------|-------------------------------|--------|
| <b>IP Address</b>           | <b>MAC Address</b> | Port | <b>Status</b> | <b>Description</b>            | Edit   |
| 192.168.100.39              | 0231.2356.0245     |      | Bound         | ninhao                        |        |
|                             |                    |      |               | First Previous [1] Next Last1 | /1Page |

**Figure 7-8: Port security bound configuration results** 

# **7.1.2.3Cancel port security binding configuration**

In the binding list, select the IP address, MAC, and port to which you want to cancel the binding "X":

| <b>ARP Deception</b>                                                                                                    | <b>DHCP Deception</b> |                      |               |                    |      |
|----------------------------------------------------------------------------------------------------|-----------------------|----------------------|---------------|--------------------|------|
| <b>Port Security</b>                                                                                                    |                       |                      |               |                    |      |
| ▶ PoE System Management<br>Manually set the port security<br>▶ Port Management<br>Notice: Manually set the port security, IP address, MAC address and port number must be set items, described as optional settings<br>▶ VLAN Management<br>IP Address:<br>MAC Address:<br>Port Not selected<br>Description:<br>$\mathbf{v}$<br>$\blacktriangleright$ Fault / Safety<br>Cancel<br>Apply<br>• Anti-Attack |                       |                      |               |                    |      |
|                                                                                                    |                       |                      |               |                    |      |
|                                                                                                    |                       |                      |               |                    |      |
| Port security is bound list                                                                                                    |                       |                      |               |                    |      |
| <b>IP Address</b>                                                                                                    | <b>MAC Address</b>    | Port                 | <b>Status</b> | <b>Description</b> | Edit |
| 192.168.100.39                                                                                                    | 0231.2356.0245        | g                    | Bound         | ninhao             |      |
|                                                                                                    |                       |                      |               |                    |      |
|                                                                                                    |                       | <b>Port Security</b> |               |                    |      |

**Figure 7-9: Cancel port security bound** 

### **7.1.3 ANTI DHCP ATTACK**

### **7.1.3.1view anti DHCP attack configuration**

Click the "Fault/Safety""Anti-Attack""DHCP Deception", the configuration information show the anti DHCP attack:

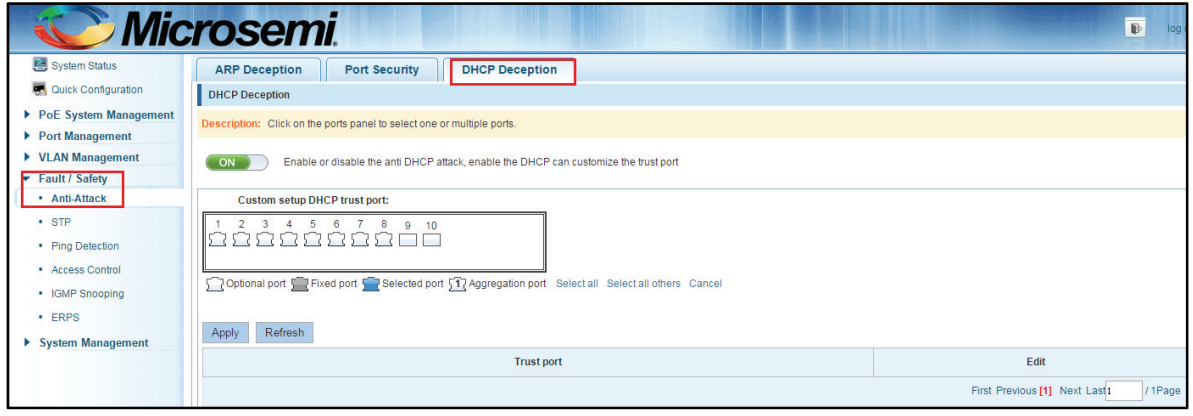

#### **Figure 7-10: View anti DHCP attack configuration information**

i. Click "Refresh" button, display refresh configuration information.

# **7.1.3.2Open anti DHCP attack function**

Click on a "Fault/Safety" "DHCP Deception" click the button to open the anti DHCP attack:

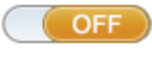

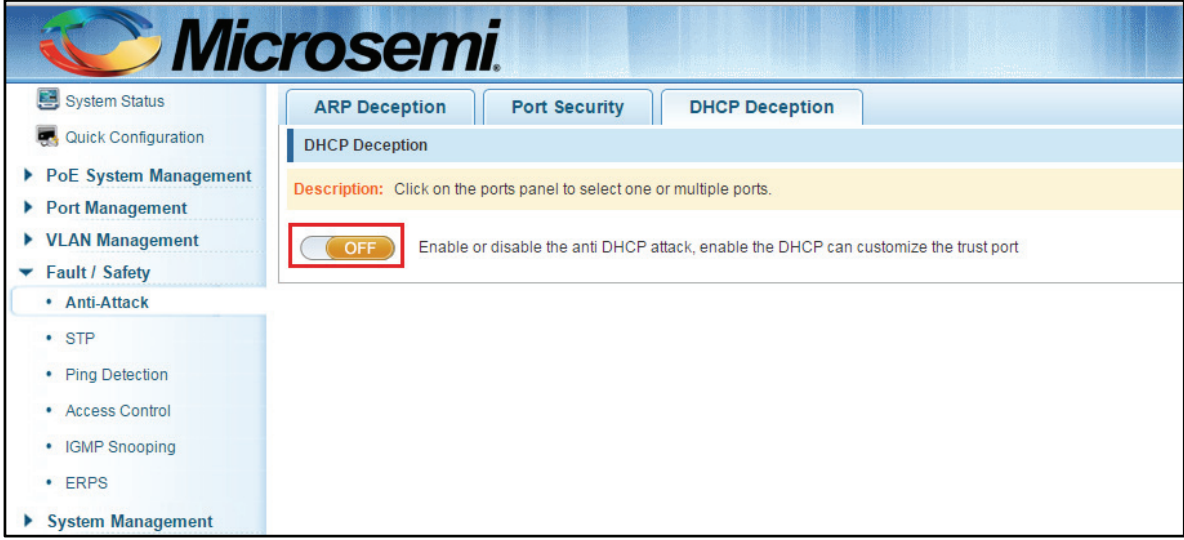

**Figure 7-11: Activation of anti DHCP attack function** 

# **7.1.3.3Open anti DHCP attack function**

Click on a "Fault/Safety""DHCP Deception"click the button to open the anti DHCP attack:

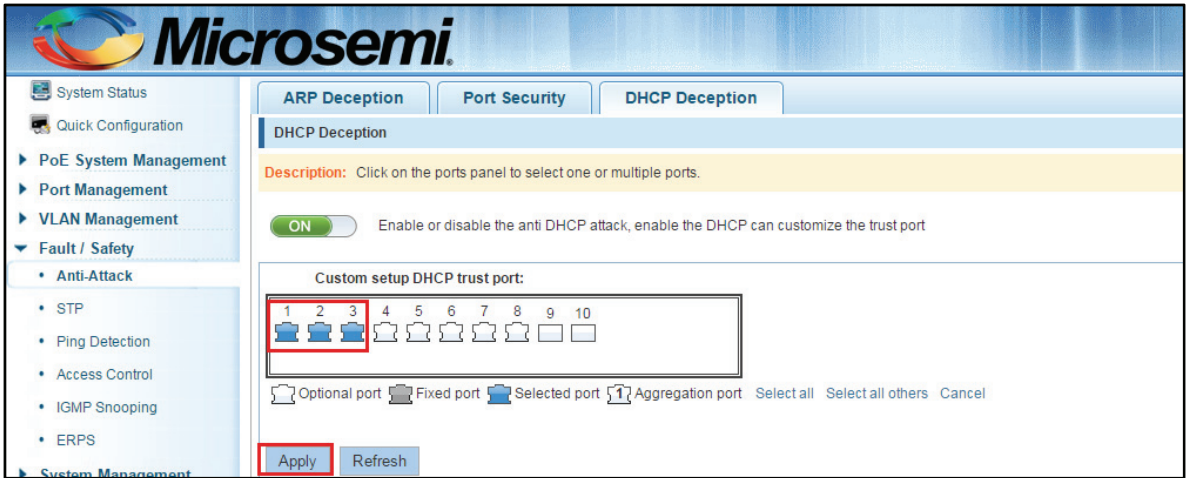

**Figure 7-12: Activation of anti DHCP attack function** 

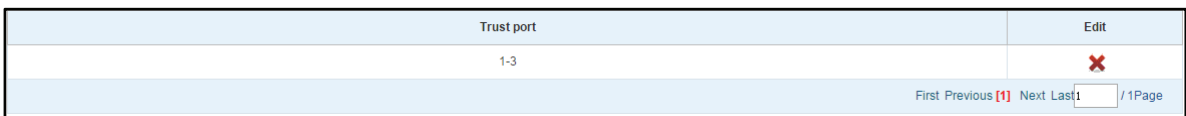

**Figure 7-13: Activation of anti DHCP attack function** 

Copyright © 2016 **Microsemi Microsemi Microsemi** Page 59 of 108<br>PDS-208G **PDS-208G** One Enterprise Aliso Viejo, CA 92656 USA Rev. 2.4 CONFIDENTIAL

### **7.1.3.4Sets the port to DHCP non trusted port**

In the trusted port list, select the port that needs to be disabled to prevent DHCP attacks, and click the "" button to disable the function:

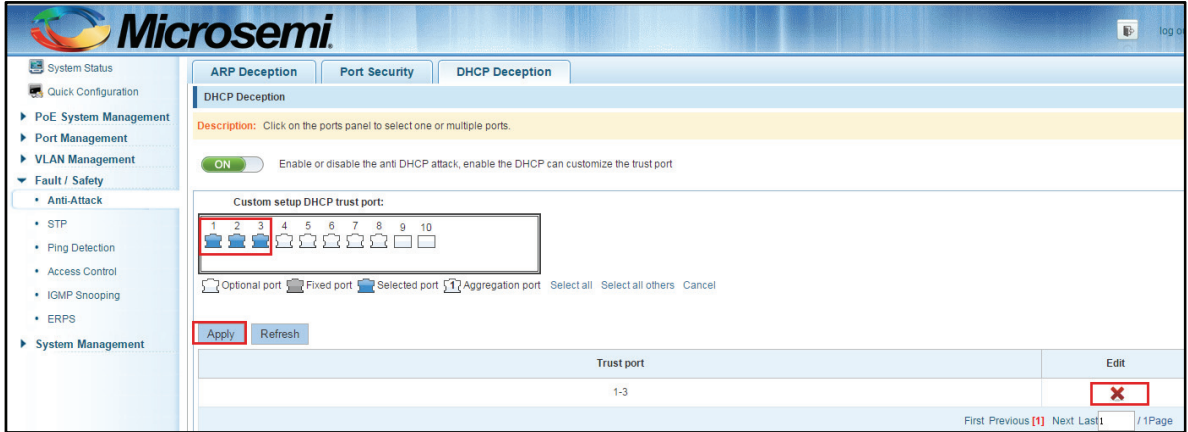

**Figure 7-14: Disable anti illegal DHCP server functions** 

 $\parallel$  The activation of anti DHCP attack function, is the port setting for trust status;

Disable - preventing DHCP attack, is set to a non trusted state port.

# **7.1.3.5Off anti DHCP attack function**

÷

Click the "ON" button, will prevent the DHCP attack function off:

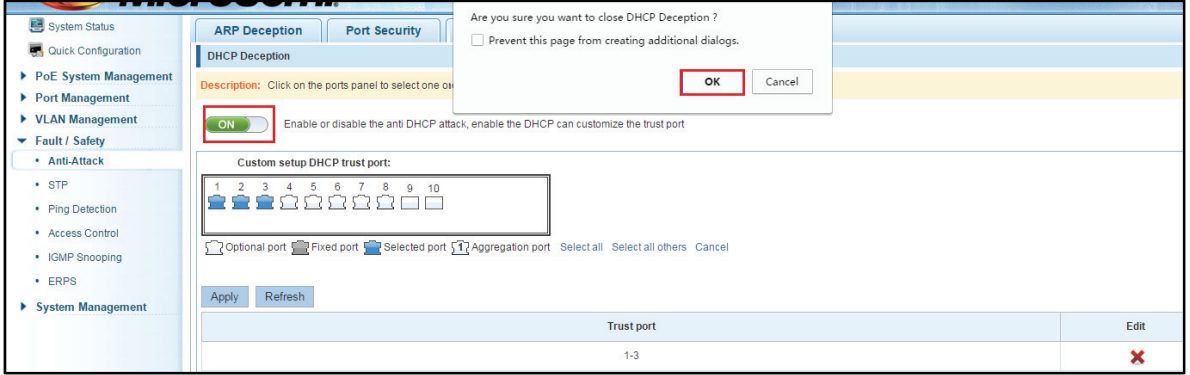

**Figure 7-15: Off anti DHCP attack function** 

# **7.2 SPANNING TREE**

#### **7.2.1 VIEW SPANNING TREE CONFIGURATION**

Click the "Fault/Safety""STP" can view the current spanning tree configuration:

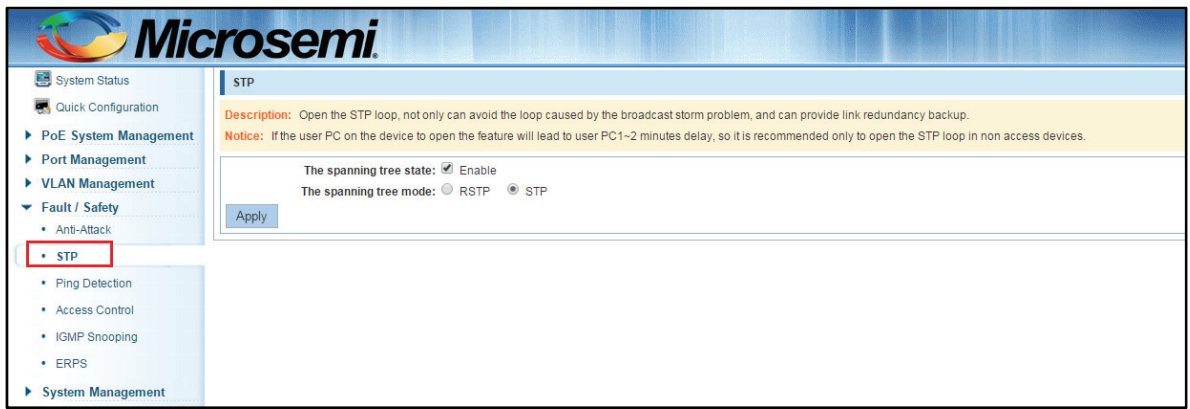

**Figure 7-16: View spanning tree configuration information** 

**Be careful**: STP is enabled by default, the default mode for stp. Blocking the corresponding port by default for the loop.

 $\parallel$  When the detected loop occurs when the port opened, after the port UP will automatically eliminate the loop.

# **7.2.2 TO CHANGE THE SPANNING TREE MODEL**

|                                                                                                    | <i>Microsemi</i>                                                                                                    |
|----------------------------------------------------------------------------------------------------|----------------------------------------------------------------------------------------------------|
| System Status                                                                                                    | <b>STP</b>                                                                                                    |
| Quick Configuration<br>▶ PoE System Management<br>▶ Port Management<br>▶ VLAN Management<br><b>Fault / Safety</b><br>۰<br>• Anti-Attack | Description: Open the STP loop, not only can avoid the loop caused by the broadcast storm problem, and can provide link redundancy backup.<br>Notice: If the user PC on the device to open the feature will lead to user PC1~2 minutes delay, so it is recommended only to open the STP loop in non access devices. |
|                                                                                                    | The spanning tree state: 2 Enable<br>$\circ$<br>The spanning tree mode: <sup>@</sup> RSTP<br><b>STP</b><br>Apply                                                                                                    |
| $\cdot$ STP                                                                                                    |                                                                                                    |
| • Ping Detection                                                                                                    |                                                                                                    |
| <b>Access Control</b>                                                                                                    |                                                                                                    |
| • IGMP Snooping                                                                                                    |                                                                                                    |
| <b>ERPS</b><br>$\bullet$                                                                                                    |                                                                                                    |
| <b>System Management</b>                                                                                                    |                                                                                                    |

**Figure 7-17: Changing the spanning tree pattern** 

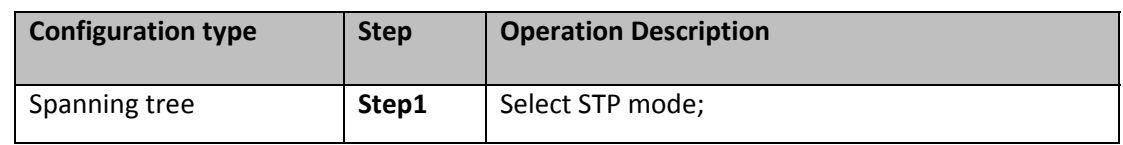

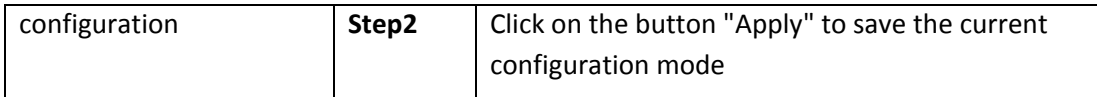

#### **7.2.3 CLOSE SPANNING TREE FUNCTION**

Click the button on the page, click the "Apply" button to close the spanning tree:

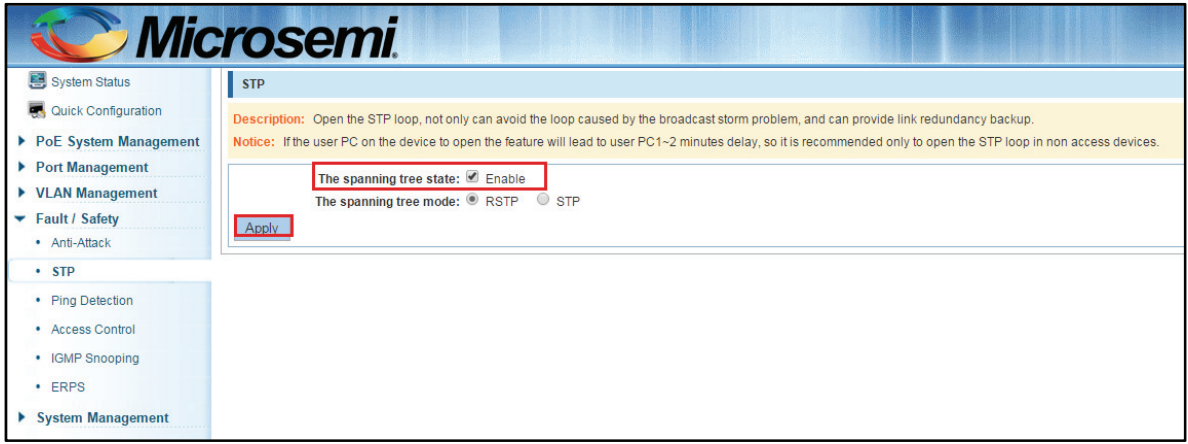

**Figure 7-18: Close spanning tree** 

# **7.3 PING DETECTION**

Click the "Fault/Safety""ping Detection"can view the Ping Detecion configuration:

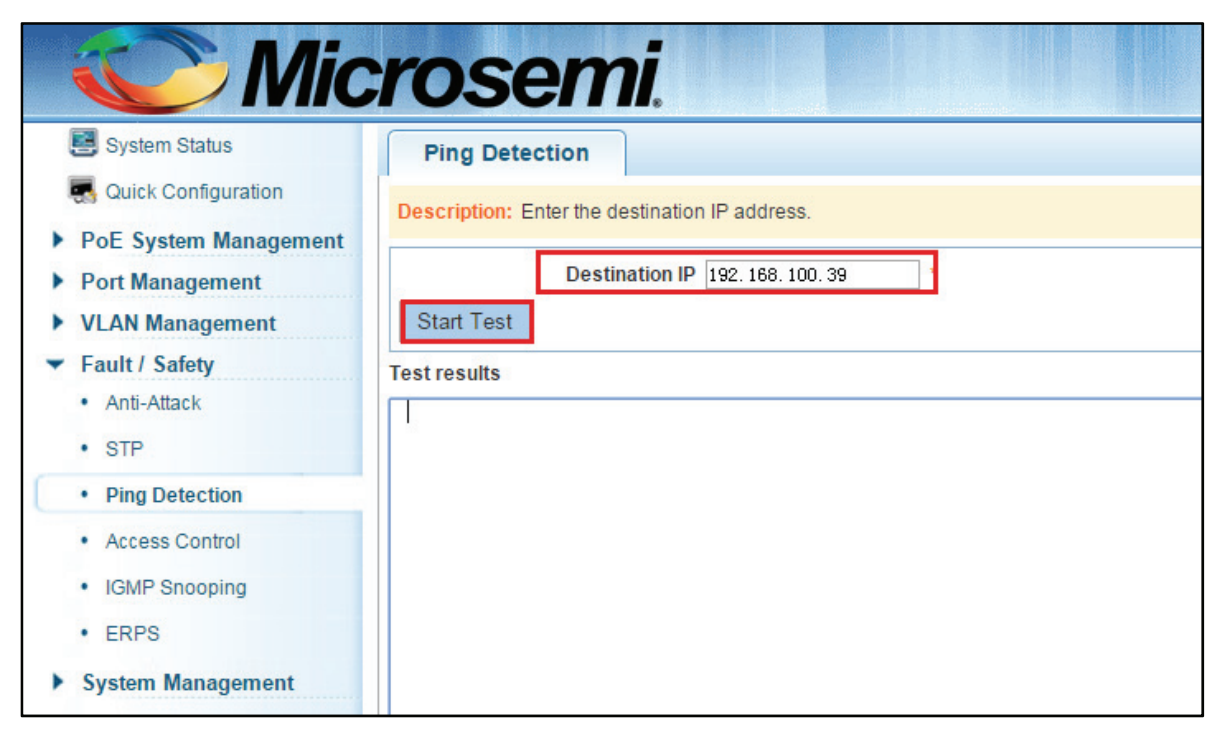

#### **Figure 7-19: PING information**

# **7.4 ACCESS CONTROL**

# **7.4.1 ACL ACCESS CONTROL LIST**

### **7.4.1.1view access control list**

Click the "Fault/Safety""Access Control" you can view the configuration information of the access control list:

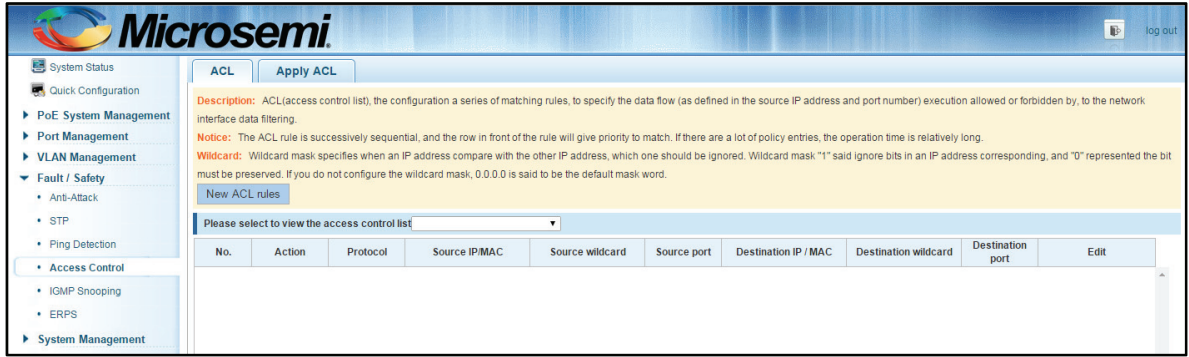

**Figure 7-20: Access control list** 

### **7.4.1.2Increased access rules**

#### **1. Increase the standard IP access rules**

Click "ACL rules New", in the pop-up dialog box, select "standard IPV4 ACL Configuration", in the list of ID:0, ID:0 ACE, rules to allow. IP address is: any source IP address. Click "Apply" to complete the new rules:

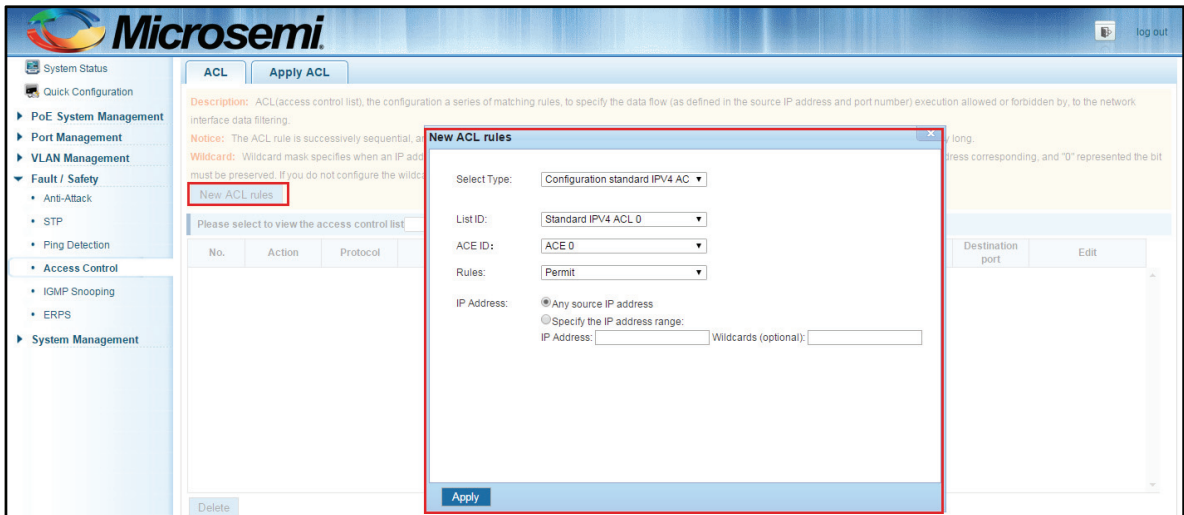

**Figure 7-21: Configuration standard IP access control list** 

#### **2. Increase the extended IP access rule**

Click "ACL rules New", in the pop-up dialog box, select "Expand IPV4 ACL Configuration", in the list of ACE, ID:0 ID:10, rules for "Permit"". Agreement: TCP, source IP address: any source IP address; purpose IP address: any destination IP address, click "Apply" to complete thenew:

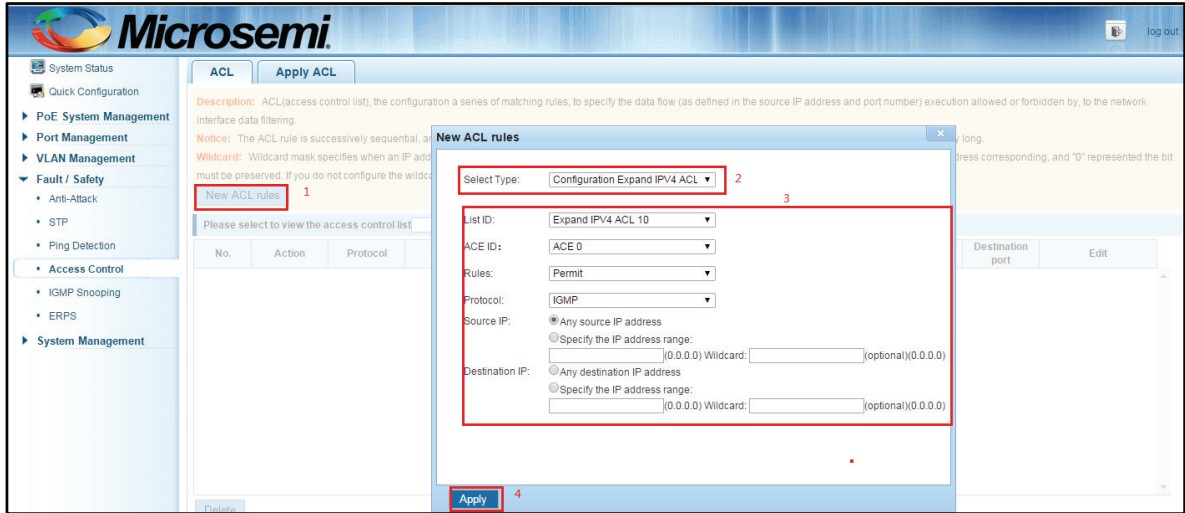

**Figure 7-22: Configuration standard IP access control list** 

### **3. Increasing expand MAC access rules:**

Click"New ACL rules", select "Configuration Expand MAC ACL" in the pop-up window, in list ID : 20, ACE ID: 0, Rules "Deny"、Source MAC address: 0088.9999.999A

Destination MAC address is the random MAC  $\circ$  MAC protocol type: 0x0086  $\circ$  After After the configuration is complete, click "Apply":

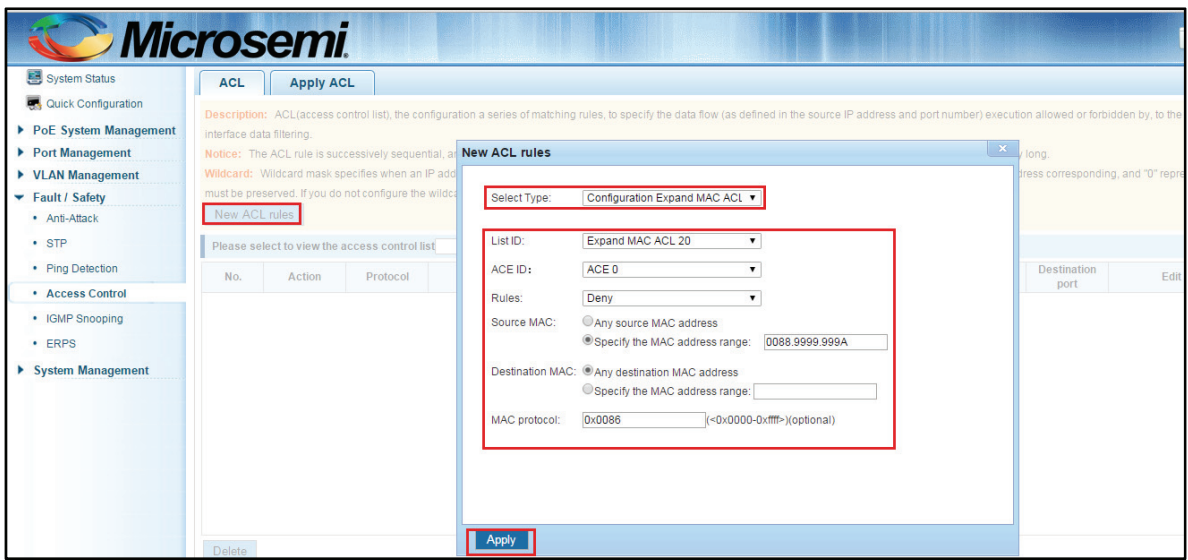

**Figure 7-23: Configuration extended MAC access control list** 

#### **Configuration instructions**

ACE ID is an optional rule. Do not fill: the default is 0;

The extended IP protocol access control list, type: TCP, UDP, IP, IGMP.

#### **7.4.1.3Modify configuration**

Rules for modifying port applications

Select the rules to be replaced, click "", enter the modified ACL rules page, the rules are: "Deny", click "Apply":

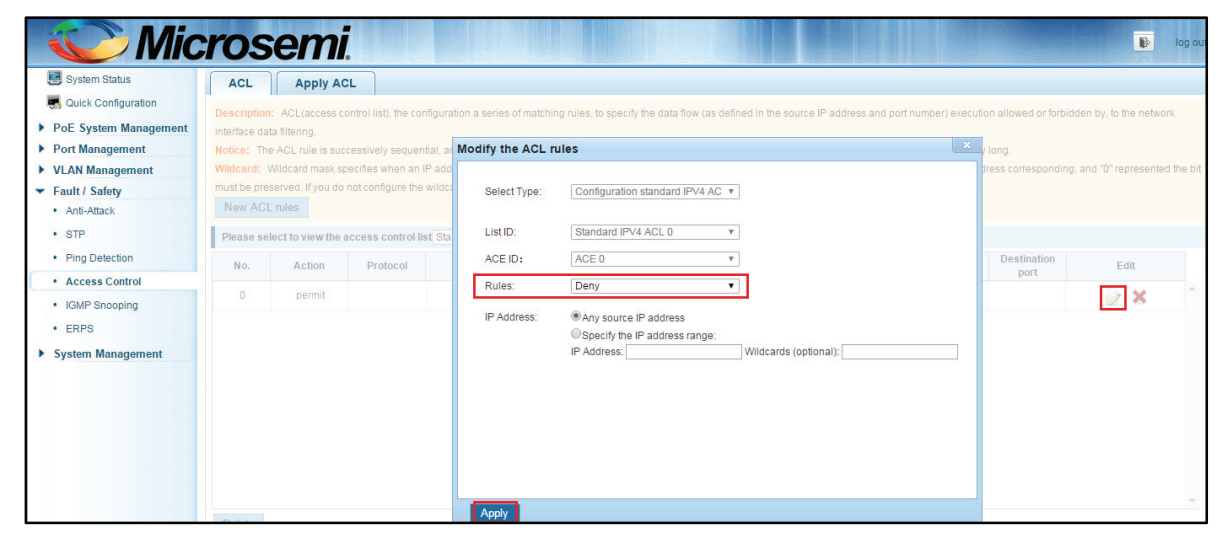

**Figure 7-24: To modify the ACL rule** 

**Configuration instructions** 

The modified extended MAC and extended IP for the same operation.

#### **7.4.1.4Delete rule**

To delete the rule, click "X" to delete the current list of ACE under a ACL rule:

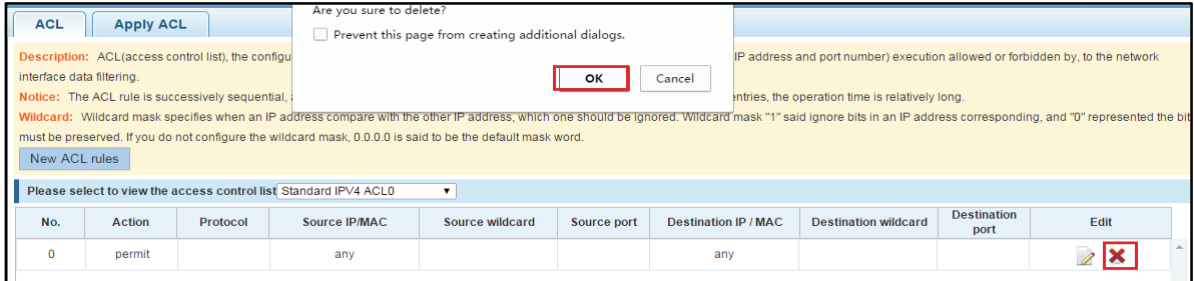

#### **Figure 7-25: Delete rules**

Copyright © 2016 **Microsemi** Page **65** of **108** PDS-208G One Enterprise Aliso Viejo, CA 92656 USA Rev. 2.4 CONFIDENTIAL

Remove all of the ACE rule table under a ACL, click "Delete":

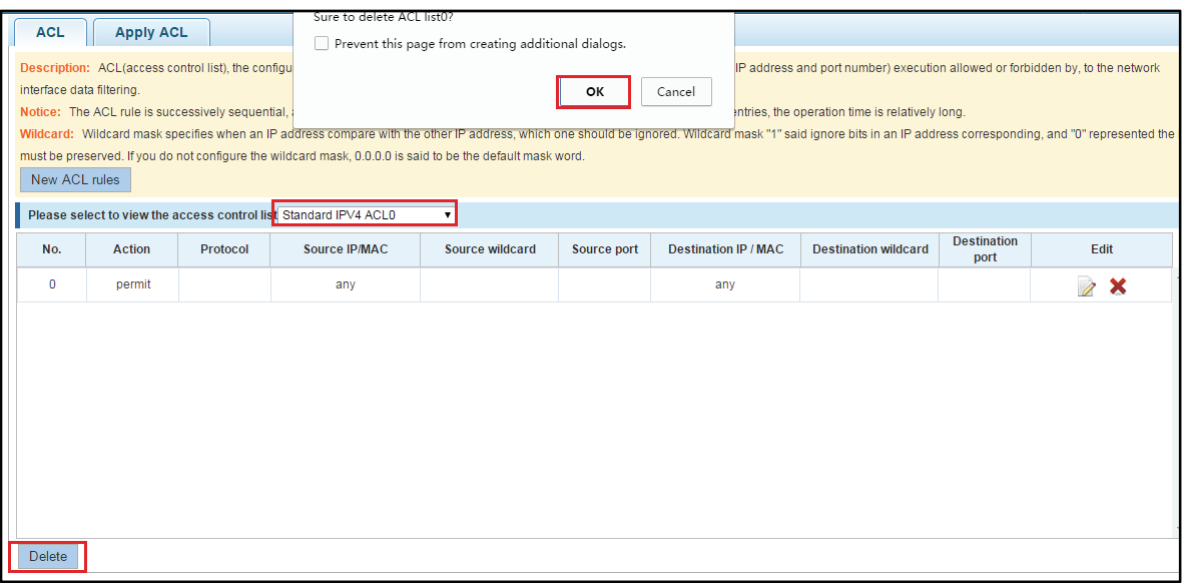

**Figure 7-26: Delete ACL rules** 

#### **Configuration instructions**

Delete - after the success of the kneeling in port configuration table deleted together.

#### **7.4.2 APPLICATION ACL**

#### **7.4.2.1View application ACL**

The configuration information and click on the "Fault/Safety""Access Control""Apply ACL" can view access control using ACL:

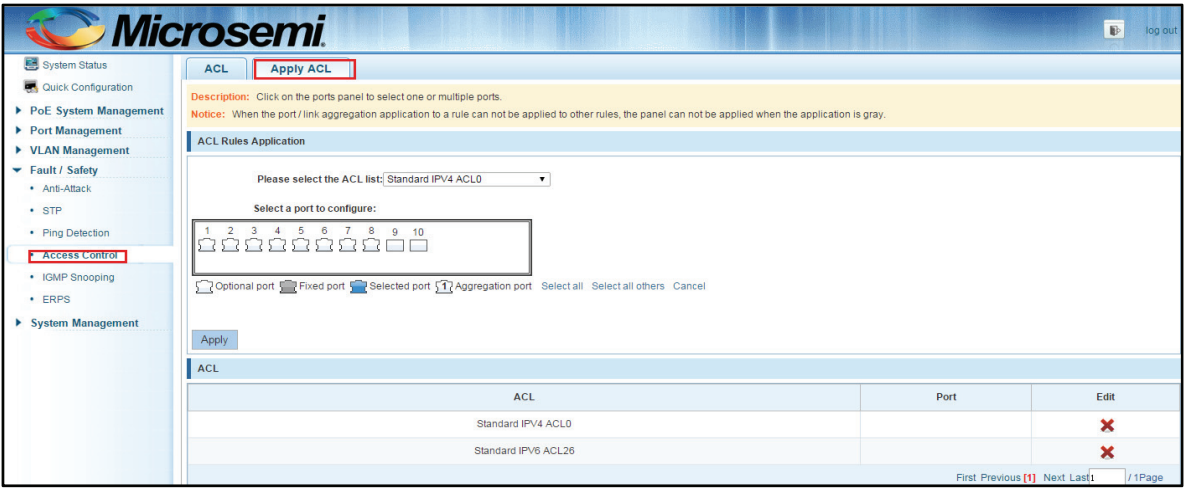

**Figure 7-27: View application ACL rules** 

Copyright © 2016 **Microsemi Microsemi Microsemi** Page 66 of 108<br>PDS-208G **PDS-208G** PDS-208G One Enterprise Aliso Viejo, CA 92656 USA Rev. 2.4 CONFIDENTIAL

# **7.4.2.2Increased application ACL**

Select the rules that need to be applied, then select the port of application, click "Apply" to complete the configuration:

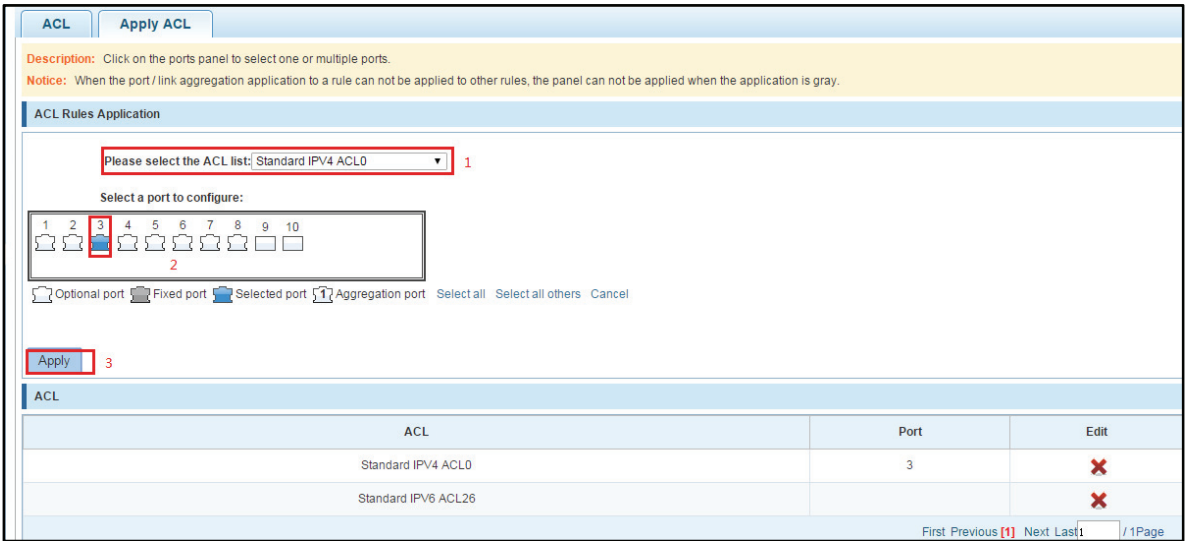

**Figure 7-28: Add applications ACL** 

# **7.4.2.3Delete application ACL**

Click to delete the application rule on the right side, cancel the application of the rules in the port:

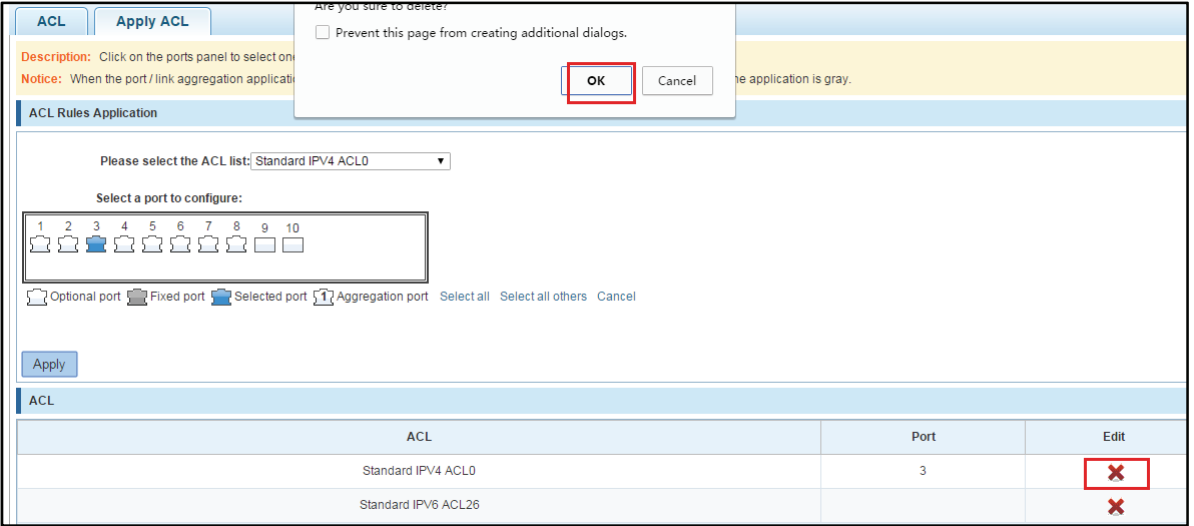

**Figure 7-29: Delete application ACL** 

# **7.5 MULTICAST LISTENER**

### **7.5.1 VIEW MULTICAST LISTENER (SNOOPING IGMP) CONFIGURATION**

Click the "Fault/Safety""IGMP Snooping" to check the current switch configured multicast monitoring information:

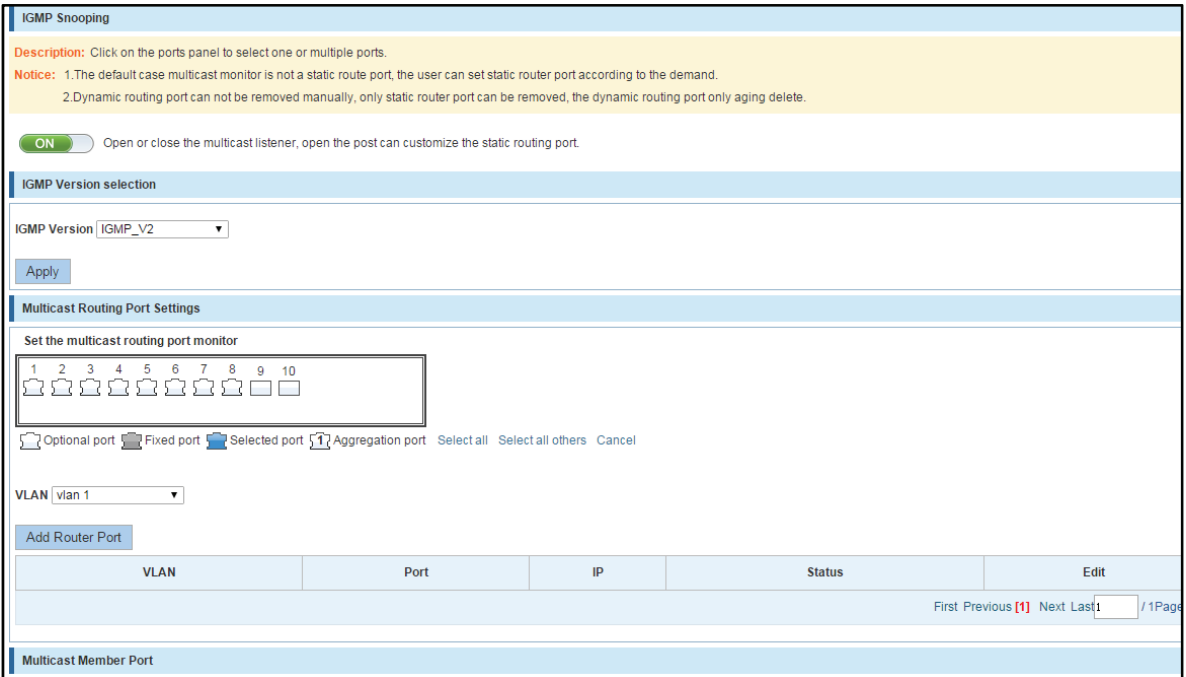

**Figure 7-30: View Snooping IGMP configuration information** 

# **7.5.2 ACTIVE MULTICAST LISTENER FUNCTION**

Click the "Fault/Safety""IGMP Snooping", click "Off" button to activate the multicast monitoring function:

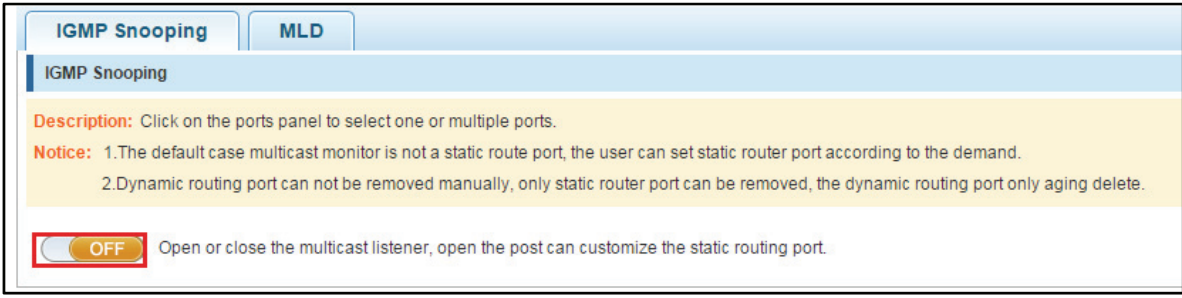

**Figure 7-31: Open multicast listener configuration** 

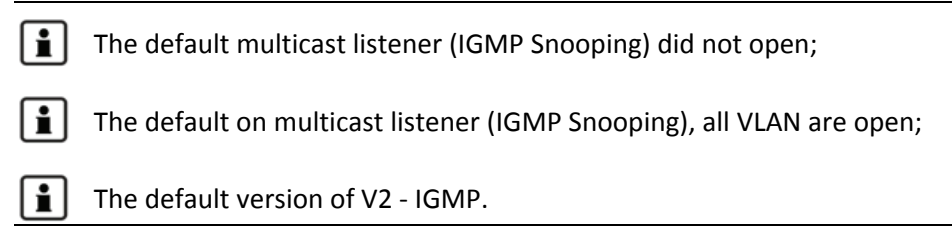

#### **7.5.3 DISABLE MULTICAST LISTENER FUNCTION**

Click the "Fault/Safety""IGMP Snooping", click "ON" button to disable multicast monitoring function:

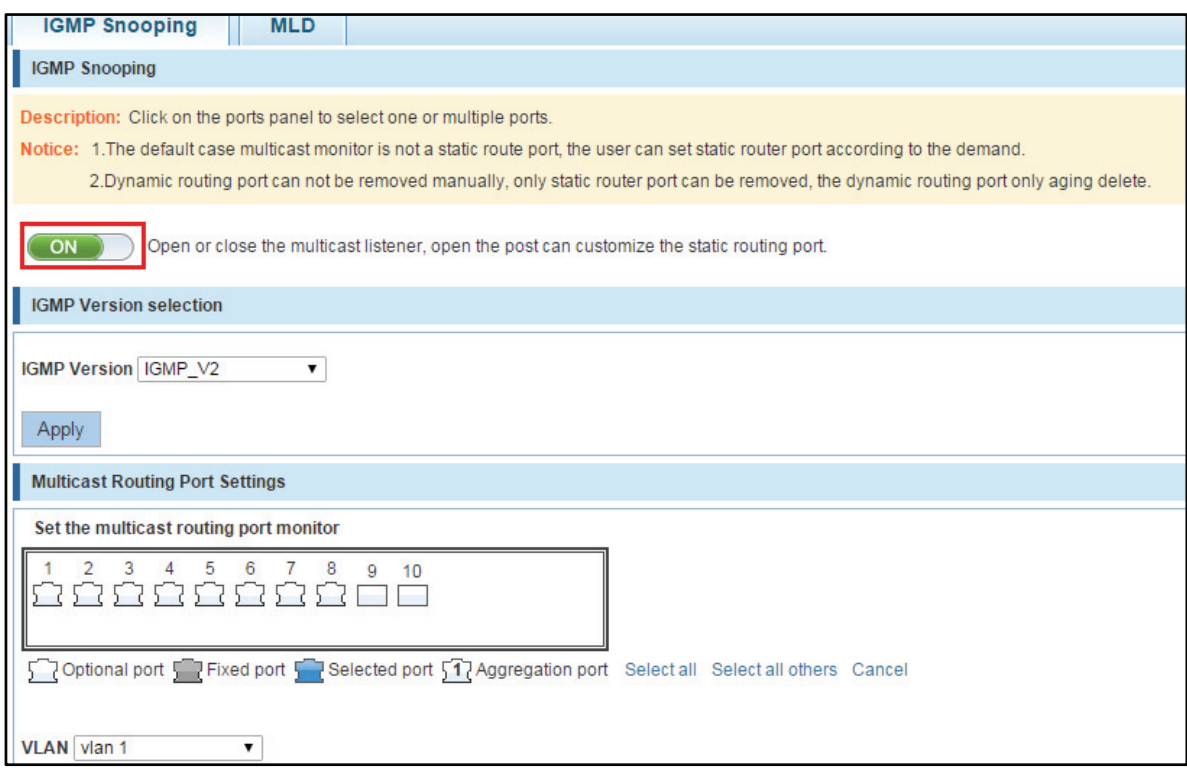

**Figure 7-32: Closed multicast listener function operation** 

### **7.5.4 CONFIGURATION MULTICAST ROUTING**

Select VLAN, click "Router Port Add" button, to configure the multicast routing in the port panel:

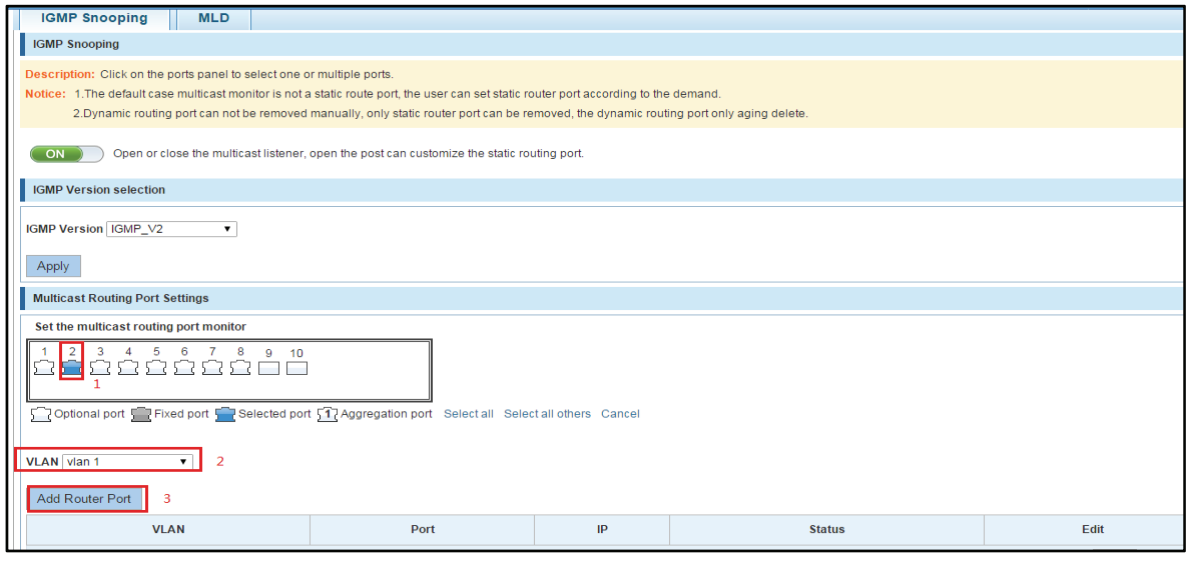

#### **Figure 7-33: Configuration of multicast routing**

Copyright © 2016 **Microsemi Microsemi Microsemi** Page 69 of 108<br>PDS-208G **PDS-208G** One Enterprise Aliso Viejo, CA 92656 USA Rev. 2.4 CONFIDENTIAL

Multicast routing configuration steps are as follows:

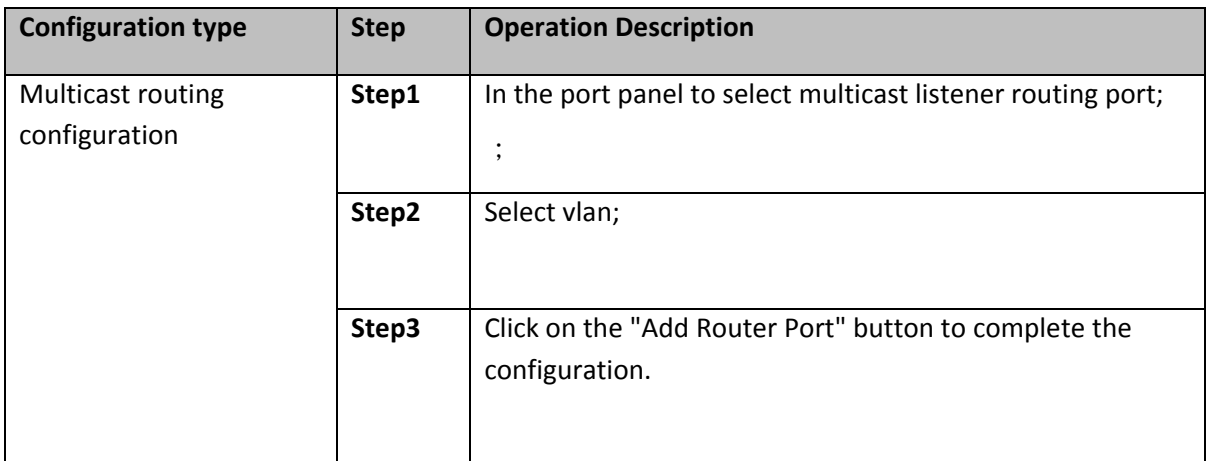

### **7.5.5 IGMP VERSION**

Click the "Fault/Safety""IGMP Snooping", set the IGMP version of the page:

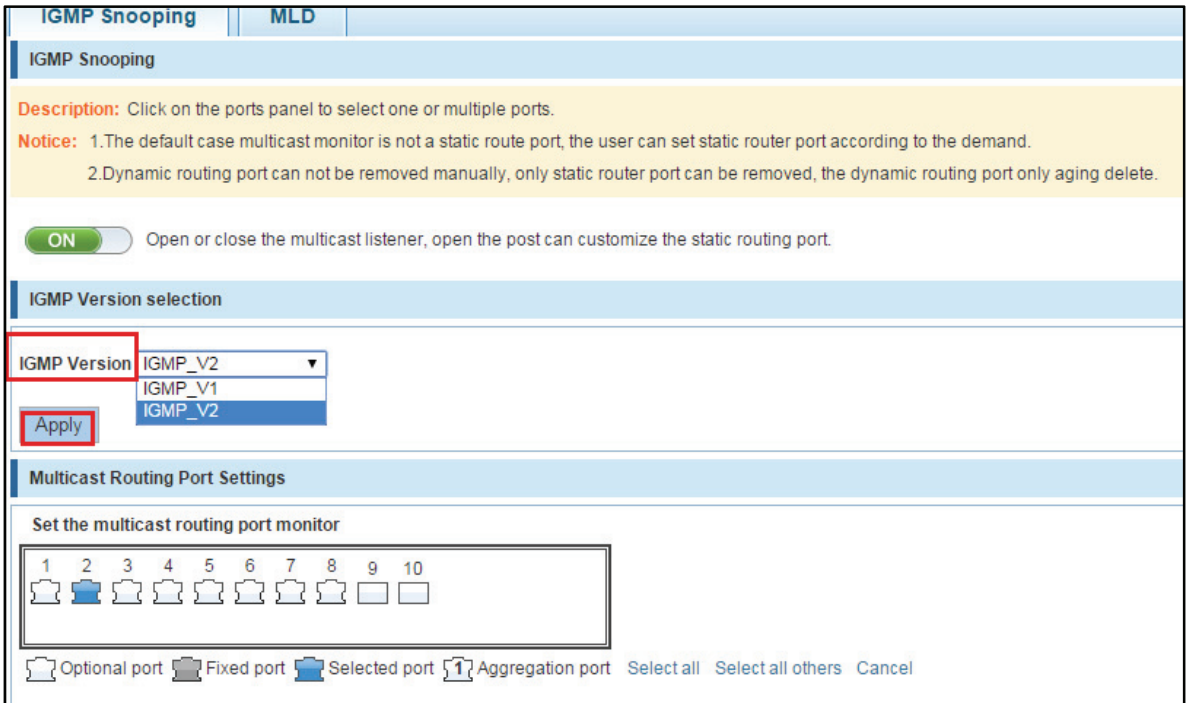

**Figure 7-34: Configuration IGMP version** 

IGMP version configuration steps are as follows:

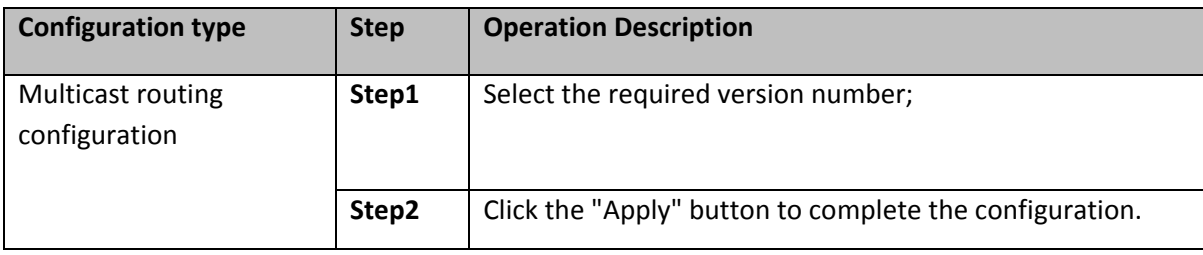

# **7.5.6 VIEW MLD CONFIGURATION**

Click the "Fault/Safety""MLD" to view the current switches has been configured for MLD information:

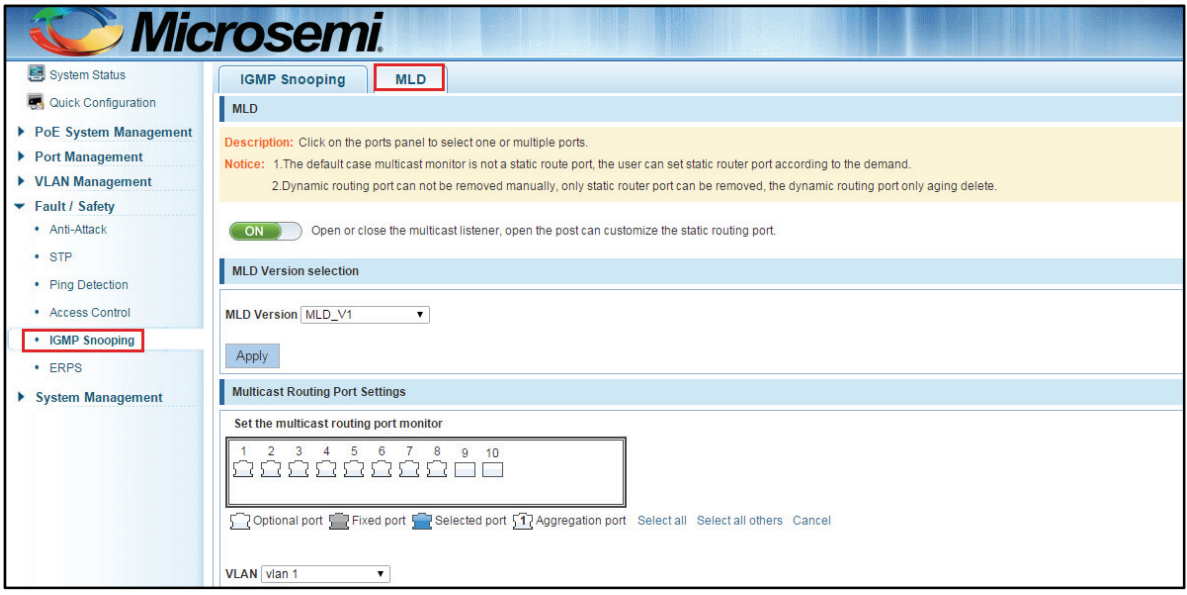

**Figure 7-35: View MLD configuration information** 

### **7.5.7 ACTIVATION MLD FUNCTION**

Click "Fault / Safety""MLD", click on the "Off" button to activate MLD functions:

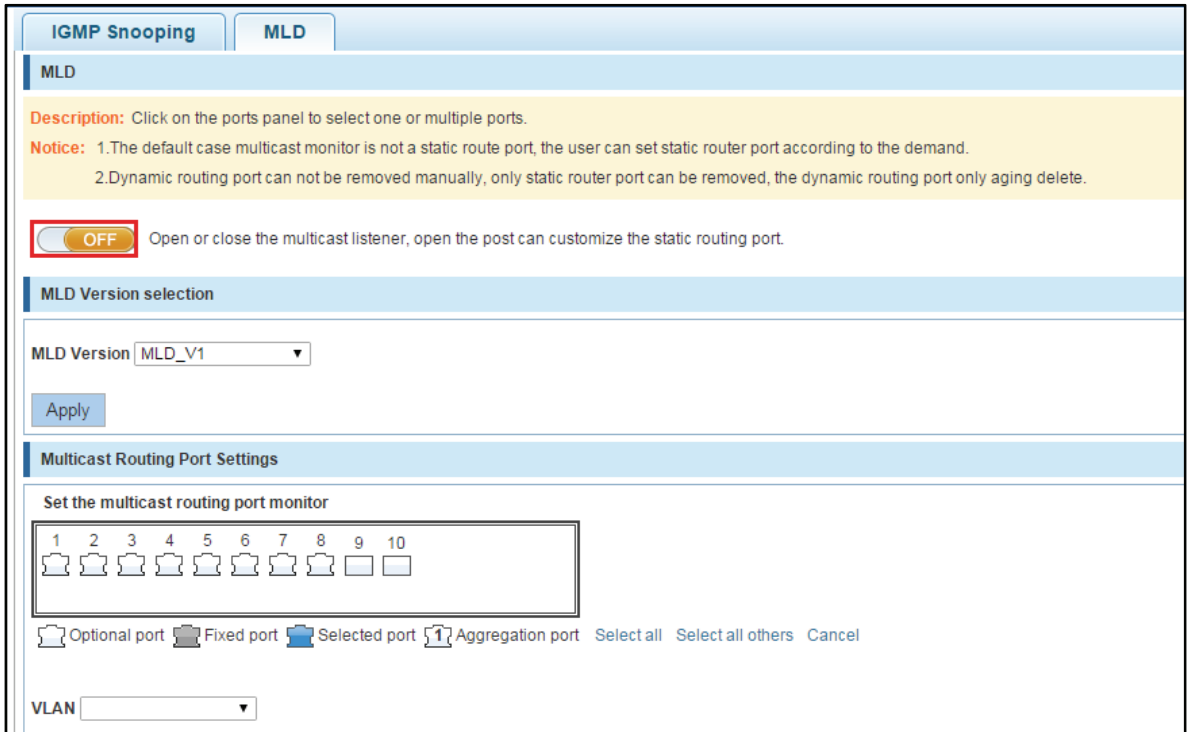

**Figure 7-36: Open MLD functions configuration** 

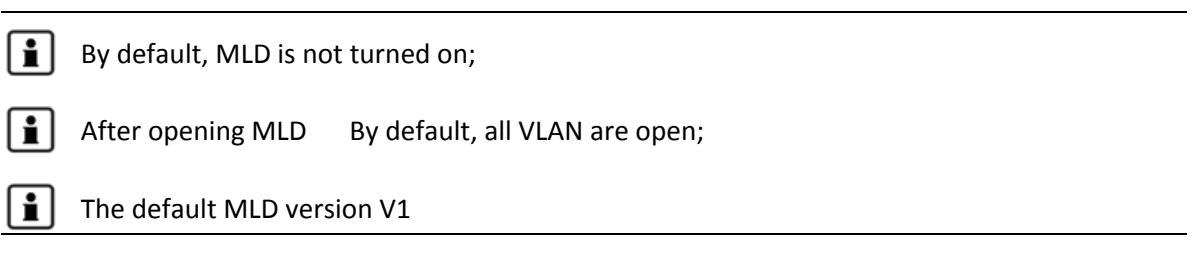

#### **7.5.8 DISABLING MLD FUNCTION**

Click on "Fault / Safety""MLD", click "OK" button to disable MLD functions:
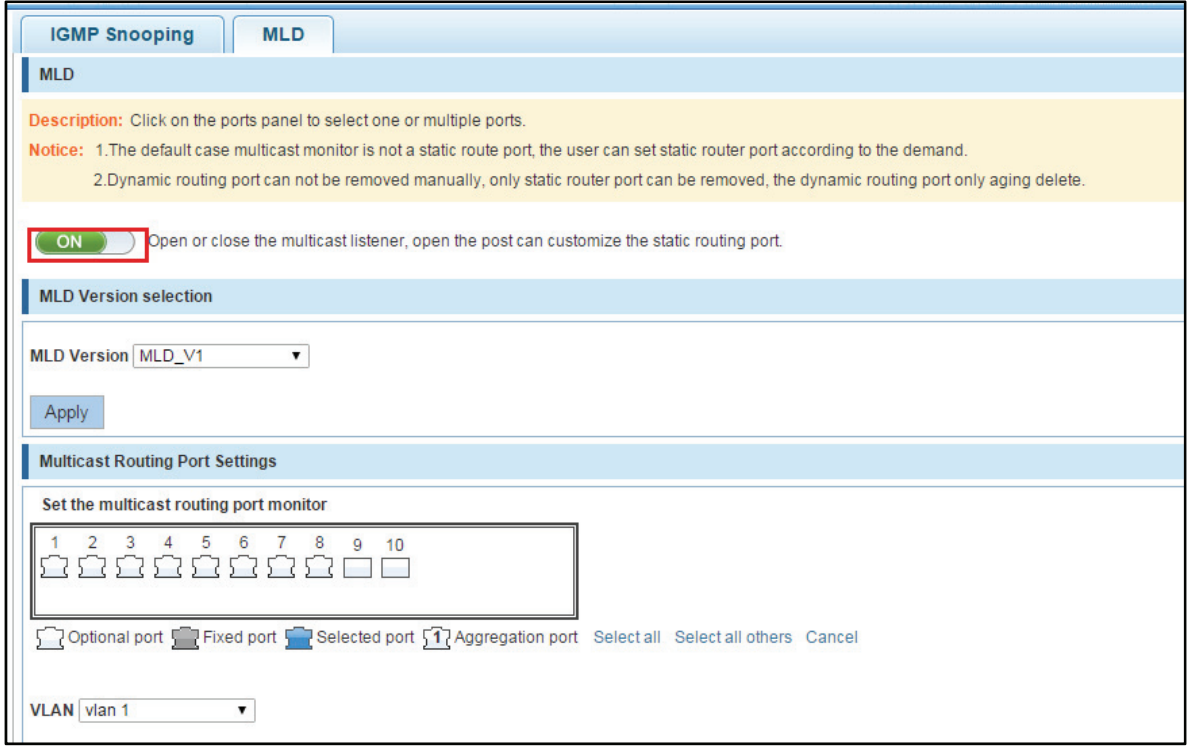

**Figure 7-37: Close MLD function operation** 

## **7.5.9 CONFIGURING MULTICAST ROUTING**

Listens on port panel, select routing port, select vlan, click on the "Add Router Port" button can be configured for multicast routing:

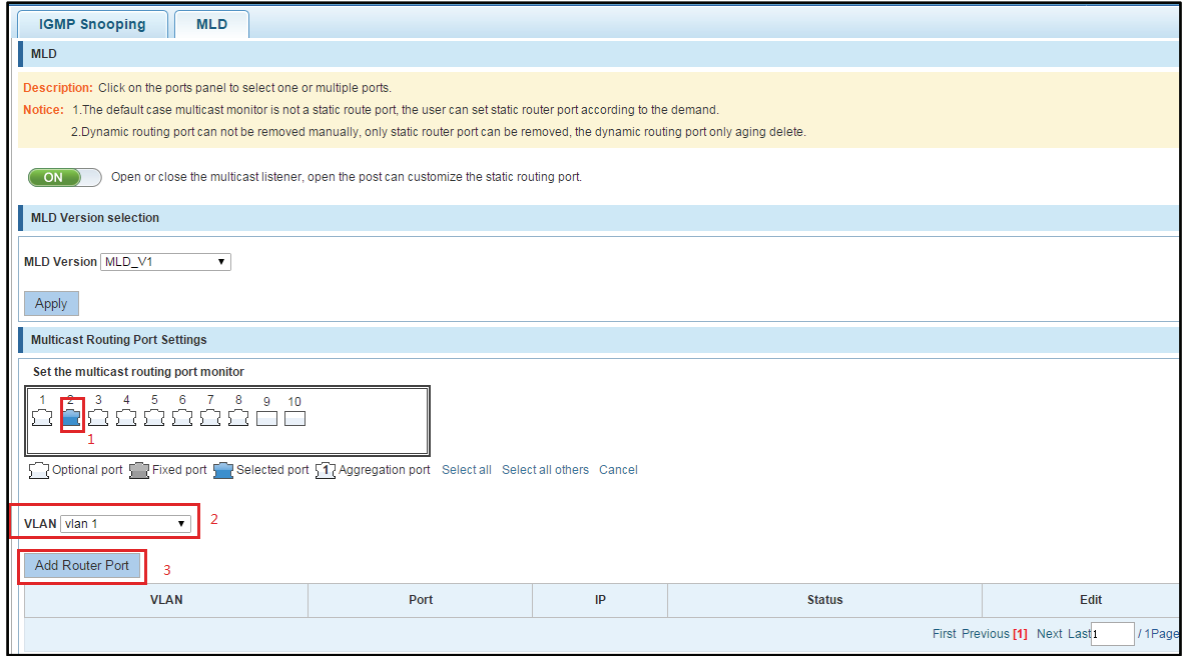

**Figure 7-38: Configuring Multicast Routing** 

Copyright © 2016 **Microsemi Microsemi Microsemi** Page 73 of 108<br>PDS-208G **PDS-208G** One Enterprise Aliso Viejo, CA 92656 USA Rev. 2.4 CONFIDENTIAL

Multicast routing configuration steps are as follows:

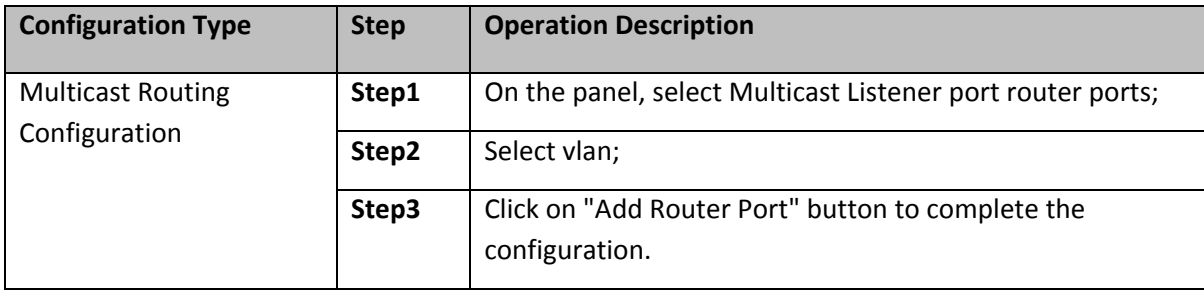

## **8 SYSTEM MANAGEMENT**

## **8.1 SYSTEM SETTINGS**

#### **8.1.1 VLAN MANAGEMENT**

#### **8.1.1.1VLAN Management View**

Click on the navigation bar "System Management""System Settings""VLAN Management" to view the management address of the current switch configuration information:

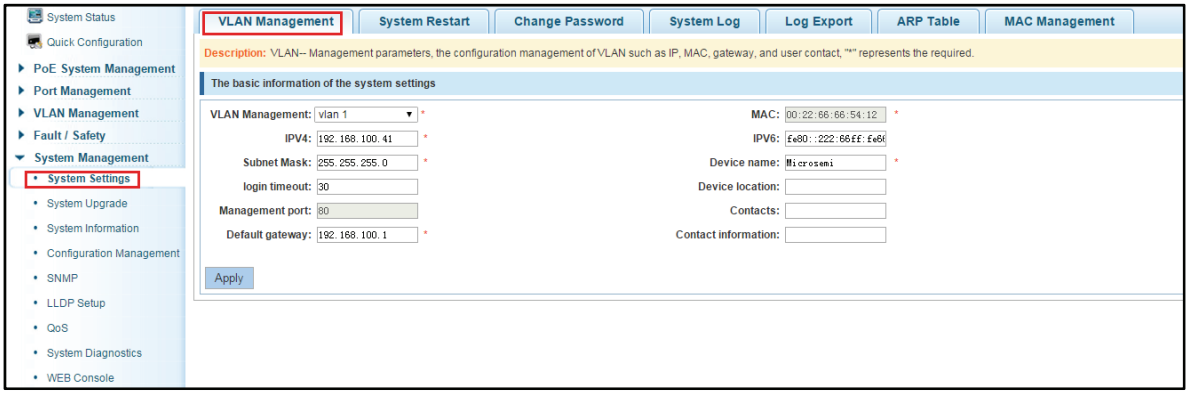

**Figure 8-1: View VLAN management** 

- In the management VLAN page displays the property values of the current switch configuration management:
- **Management VLAN: switch management VLAN ID, the default is 1;**
- **MAC Address: MAC address of the switch device;**
- Management IP: switch management VLAN current IP address;
- Subnet Mask: The current switch management VLAN subnet mask information;
- Default Gateway: switch management VLAN current default gateway;
- Device Name: hostname of the switch;
- Device Location: switch placement;
- Timeout login: more than 5 minutes by default, Web Interface login screen return;
- **Management Port: The default is 80.**
- IPv6: switch management VLAN current IPv6 address;
- Contacts: the name of the Contact;
- Contact Information : the contact information of the Contact;

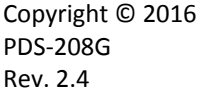

The default management VLAN is VLAN1, it can not be deleted.

## **8.1.1.2IP address configuration management**

Modify the parameters of the corresponding dialog box, you can configure the management **I**P address:

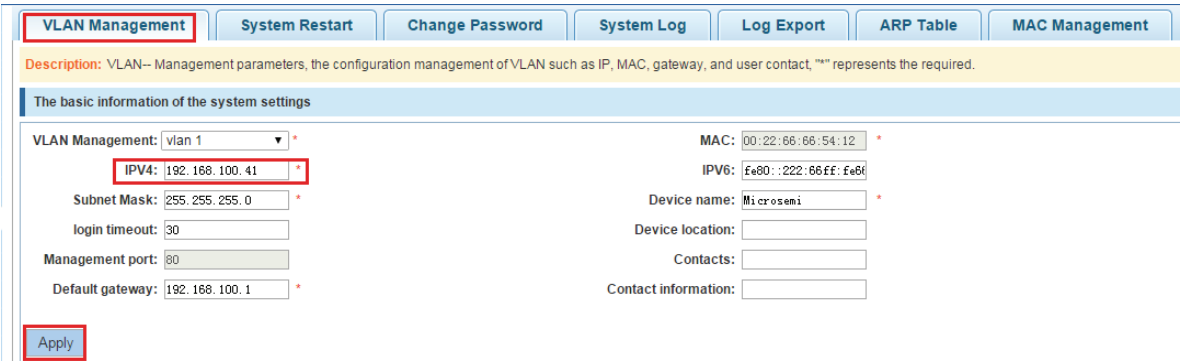

**Figure 8-2: Changing the switch management address** 

To configure the switch management IP address is as follows:

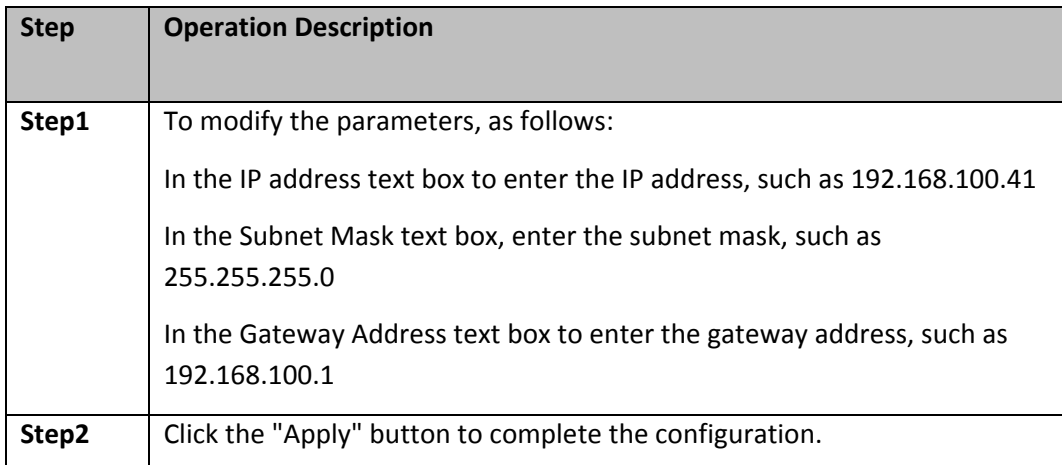

## **8.1.2 SYSTEM RESTART**

Click on the navigation bar "System Management""System Settings""System Restart" to reboot the switch:

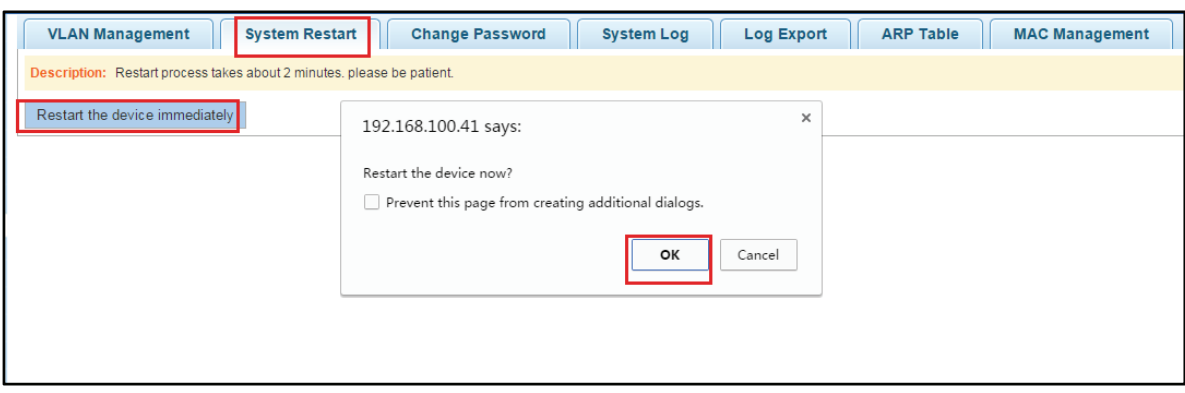

**Figure 8-3: Reboot** 

Restart the device, follow these steps:

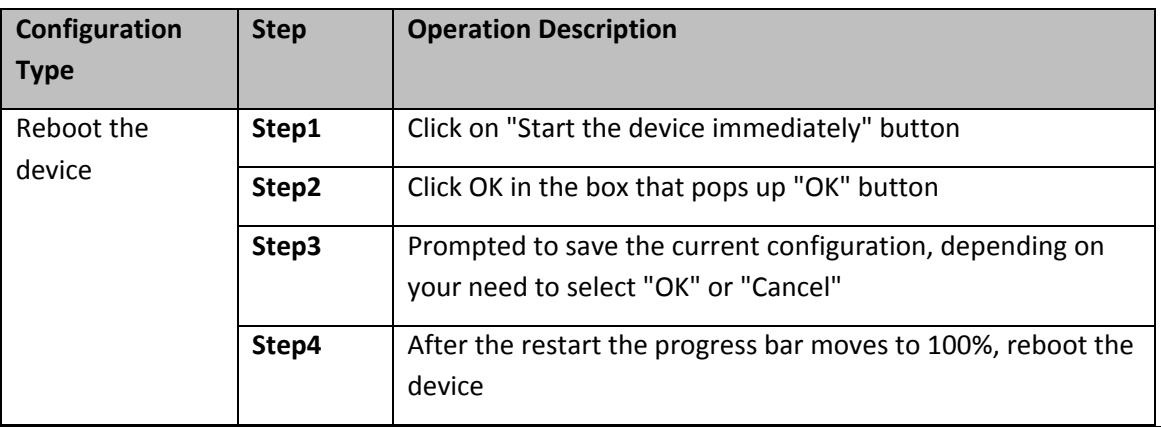

Equipment during the restart, WEB page can not be accessed;

When the device reboot is complete, we need to re-access the switch management WEB page.

## **8.1.3 PASSWORD CHANGE**

## **8.1.3.1Modify the superuser password**

Click on the navigation bar "System Management""System Settings""Change Password", modify the value in the edit text box corresponding to the superuser password: Old password: password, the new password: admin, confirm the new password: admin, click "Apply"button:

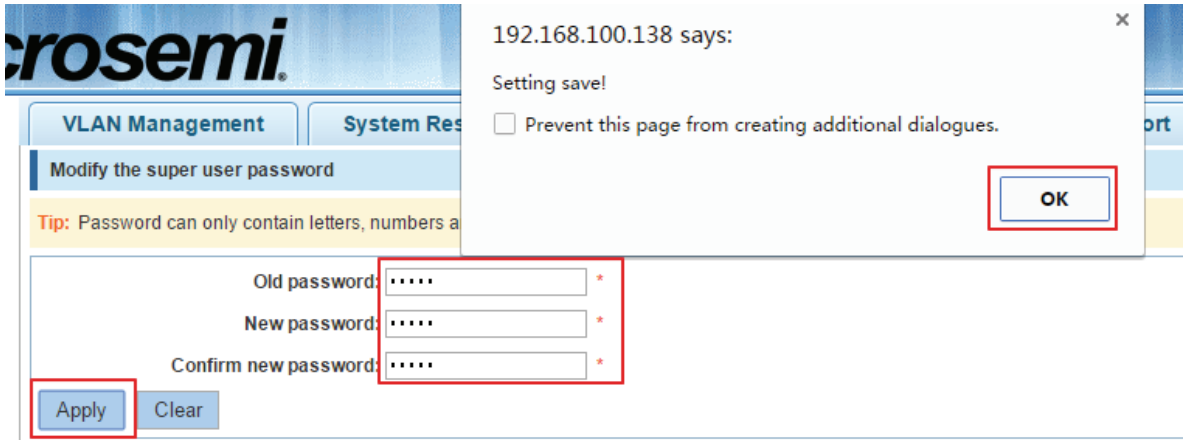

**Figure 8-4: Super user password changes** 

Supervisor password, follow these steps:

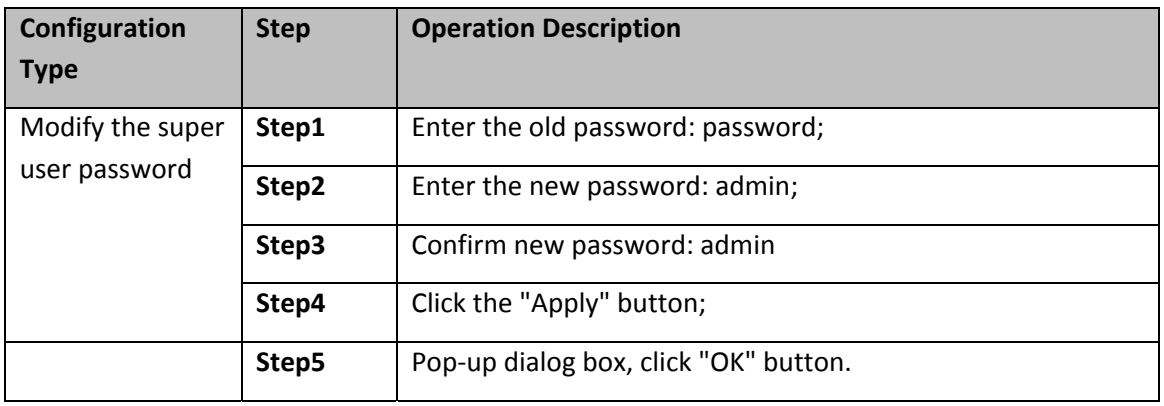

Password can be set only alphanumeric characters and underscores.

## **8.1.4 SYSTEM LOG**

 $\boxed{\mathbf{i}}$ 

Click on the navigation bar "System Management""System Settings""System Log" to enter the log management interface, you can query the system log, clear the log:

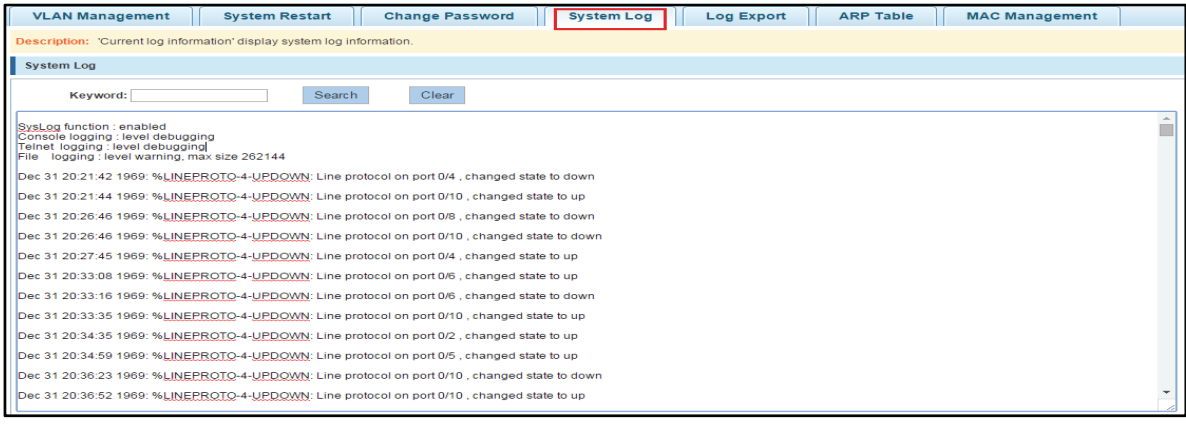

Copyright © 2016 **Microsemi Microsemi Microsemi** Page **78** of 108<br>PDS-208G **PDS-208G** One Enterprise Aliso Viejo, CA 92656 USA Rev. 2.4 CONFIDENTIAL **Figure 8-5: System Log Management** 

 $\left[\begin{array}{c} \bullet \\ \bullet \end{array}\right]$  Log management system WEB page to view the contents of the command line is consistent with the results of the command show logging;

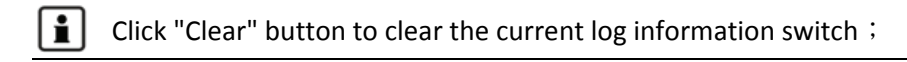

## **8.1.5 EXPORT LOG**

Click on the navigation bar "System Management""System Settings""Log Export" to export log information into the interface, you can export the log information through tftp server.

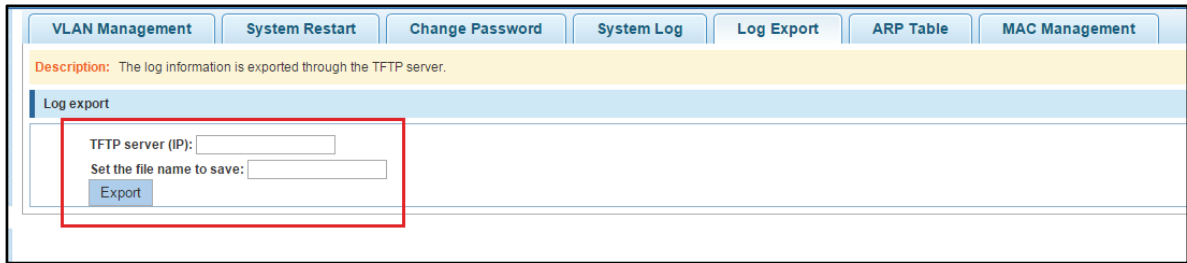

#### **Figure 8-6: Log Export**

### **8.1.6 ARP TABLE**

Click on the navigation bar "System Management""System Settings""ARP Table" to enter the ARP entry interface, you can view the ARP information:

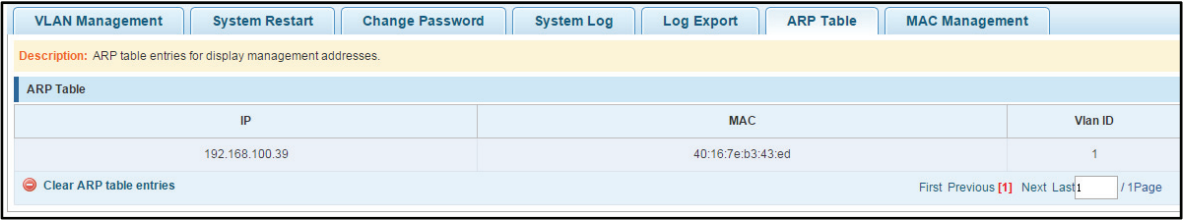

#### **Figure 8-7: ARP message**

i. Click "Clear ARP table entries" button to clear the display ARP information.

## **8.1.7 MAC ADDRESS MANAGEMENT**

#### **8.1.7.1 MAC address lookup**

Click the "System Management""System Settings""MAC Management" can switch MAC address information query:

|                                                                                                    | <b>System Restart</b><br><b>VLAN Management</b>                                                                                                    | <b>Change Password</b> | <b>System Log</b><br>Log Export | <b>ARP Table</b><br><b>MAC Management</b> |           |  |  |  |  |
|----------------------------------------------------------------------------------------------------|----------------------------------------------------------------------------------------------------|------------------------|---------------------------------|-------------------------------------------|-----------|--|--|--|--|
| <b>Protection Settings</b>                                                                                |                                                                                                    |                        |                                 |                                           |           |  |  |  |  |
|                                                                                                    | Static MAC: To protect the security of important data, it is proposed that the server and other important devices MAC address of the address of the static MAC. |                        |                                 |                                           |           |  |  |  |  |
|                                                                                                    | <b>Configure MAC Binding</b><br><b>MAC</b> list: all<br>$\overline{\mathbf{v}}$                                                                                 |                        |                                 |                                           |           |  |  |  |  |
| ∩                                                                                                    | User MAC                                                                                                    | Port                   | Port type                       | <b>VI AN</b>                              | Edit      |  |  |  |  |
| ∩                                                                                                    | 00AA.BB01.2345                                                                                                    | 1                      | dynamic                         | -1                                        | GO        |  |  |  |  |
| ∩                                                                                                    | 0086.5092.1434                                                                                                    |                        | dynamic                         | 4                                         | GO        |  |  |  |  |
| ∩                                                                                                    | 7427.EA30.6925                                                                                                    | 1                      | dynamic                         | 1                                         | GO        |  |  |  |  |
| ∩                                                                                                    | 1060.4B7B.4238                                                                                                    | 1                      | dynamic                         | 1                                         | <b>GO</b> |  |  |  |  |
| ∩                                                                                                    | FCD7.336B.9887                                                                                                    | 1                      | dynamic                         | $\overline{1}$                            | GO        |  |  |  |  |
| ∩                                                                                                    | 4016.7EB3.4066                                                                                                    |                        | dynamic                         |                                           | <b>GO</b> |  |  |  |  |
| ∩                                                                                                    | 04BD.70C5.9E7C                                                                                                    | 1                      | dynamic                         | 1                                         | GO        |  |  |  |  |
| ∩                                                                                                    | 000C.4330.52CB                                                                                                    | 1                      | dynamic                         | -1                                        | GO        |  |  |  |  |
| ∩                                                                                                    | D43D.7E63.2760                                                                                                    | 1                      | dynamic                         | 1                                         | GO        |  |  |  |  |
| ∩                                                                                                    | 1060.4B6E.E76F                                                                                                    |                        | dynamic                         | 1                                         | <b>GO</b> |  |  |  |  |
| Superior MAC to Static MAC Superior Static MAC<br>/5Page<br>First Previous [1] [2] [3] [4] [5] Next Last1 |                                                                                                    |                        |                                 |                                           |           |  |  |  |  |

**Figure 8-8: MAC address lookup display** 

In the MAC address list which shows the current switch port to learn MAC addresses:

- **User MAC: MAC address of the switch that currently exists is displayed;**
- **Port: Displays the source port number of the MAC address;**
- **Port Type: There are two types of dynamic and static;**
- **VLAN: VLAN ID display value.**

You can query the MAC address type:

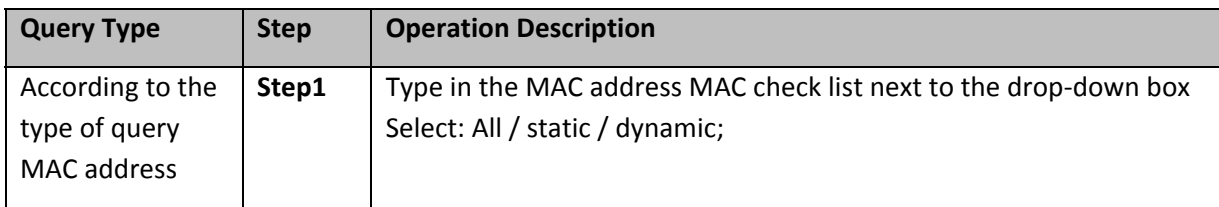

#### **8.1.7.2Add a static MAC address type**

1. Use manual binding MAC address Click the "Configure MAC Binding" After, you can configure a static MAC address type in the MAC address configuration area:

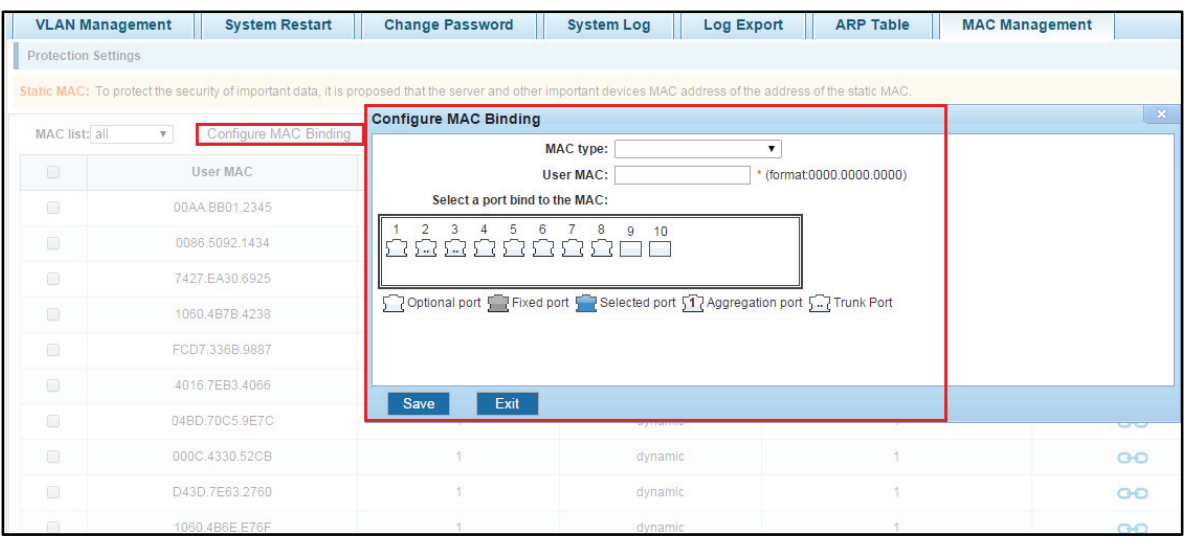

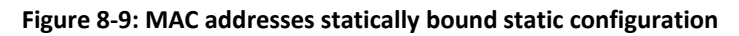

Statically typed MAC address configuration steps are as follows:

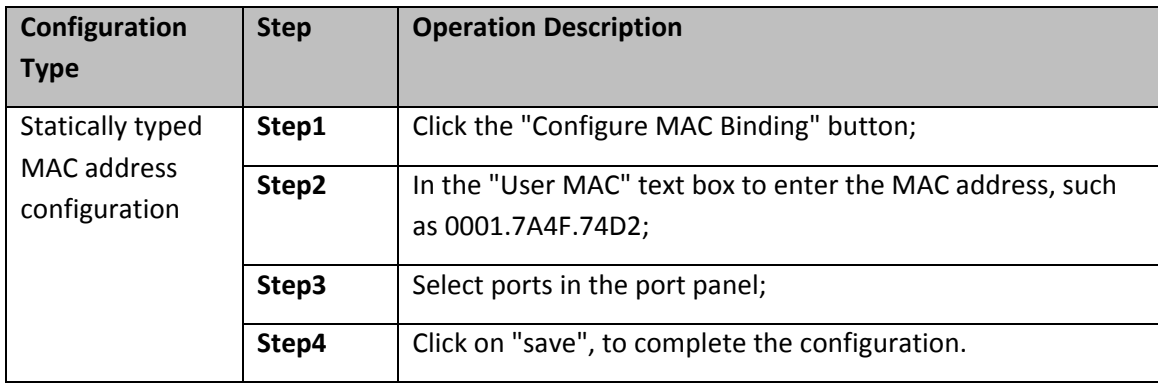

Use"  $\bullet$  " Button binding static MAC address

In the MAC address list, select the MAC address to be bound, click on the left "  $\bullet\bullet$  " Button, to achieve binding:

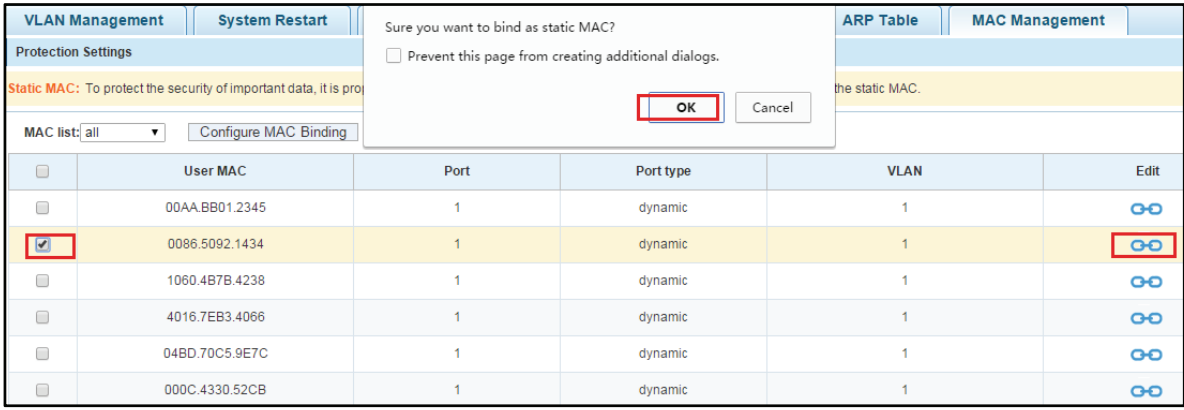

**Figure 8-10: MAC address of the static binding configuration** 

Copyright © 2016 **Microsemi Microsemi Microsemi** Page **81** of **108**<br>PDS-208G **Discript PDS-208G** One Enterprise Aliso Viejo, CA 92656 USA Rev. 2.4 CONFIDENTIAL

2. Using the "Dynamic MAC to Static MAC" link Bulk Bind static MAC

In the MAC address list by checking the front of the column you want to bind, "√" check box, click on the "Dynamic MAC to Static MAC" button to complete the configuration:

| <b>Protection Settings</b><br><b>MAC</b> list: all | <b>VLAN Management</b><br><b>System Res</b><br>Static MAC: To protect the security of important da<br>Configure MAC Binding<br>$\mathbf{v}$ | Setting save!<br>Prevent this page from creating additional dialogs.<br>OK |           | <b>MAC Management</b><br><b>ARP Table</b><br>brt<br>address of the static MAC. |                |  |
|----------------------------------------------------|----------------------------------------------------------------------------------------------------|----------------------------------------------------------------------------|-----------|--------------------------------------------------------------------------------|----------------|--|
| $\Box$                                             | <b>User MAC</b>                                                                                                    | Port                                                                       | Port type | <b>VLAN</b>                                                                    | Edit           |  |
| $\overline{\mathcal{L}}$                           | 00AA.BB01.2345                                                                                                    | $\overline{1}$                                                             | dynamic   |                                                                                | $\overline{O}$ |  |
| $\overline{\mathscr{L}}$                           | 0086.5092.1434                                                                                                    | $\overline{1}$                                                             | dynamic   |                                                                                | $\overline{O}$ |  |
| $\boxed{2}$                                        | 1060.4B7B.4238                                                                                                    | 1                                                                          | dynamic   |                                                                                | $\overline{O}$ |  |
| $\Box$                                             | 4016.7EB3.4066                                                                                                    | 4                                                                          | dynamic   |                                                                                | $\bullet$      |  |
| $\Box$                                             | 04BD.70C5.9E7C                                                                                                    | 1                                                                          | dynamic   |                                                                                | <b>GO</b>      |  |
| $\Box$                                             | 000C.4330.52CB                                                                                                    | 1                                                                          | dynamic   |                                                                                | $\bullet$      |  |
| $\Box$                                             | D43D.7E63.2760                                                                                                    | 4                                                                          | dynamic   |                                                                                | $\overline{O}$ |  |
| $\Box$                                             | 1060.4B6E.E76F                                                                                                    | 1                                                                          | dynamic   |                                                                                | $\bullet$      |  |
| $\Box$                                             | BCEE.7B9A.D1ED                                                                                                    | 1                                                                          | dynamic   |                                                                                | <b>GO</b>      |  |
| $\Box$                                             | 4016.7EB3.4062                                                                                                    |                                                                            | dynamic   |                                                                                | $\overline{O}$ |  |
|                                                    | O Dynamic MAC to Static MAC O Delete Static MAC                                                                                             |                                                                            |           | First Previous [1] [2] [3] [4] Next Last1                                      | / 4Page        |  |

**Figure 8-11: Batch-MAC binding configuration** 

## **8.1.7.3Remove the static MAC address type**

1. Single MAC records are deleted

Select the need to delete the MAC address, click the "X" button to delete a static MAC address type:

| <b>Protection Settings</b>                                                                        | <b>VLAN Management</b><br><b>System Res</b>         | Sure you want to delete the static binding MAC?<br>Prevent this page from creating additional dialogs.<br>OK<br>Cancel |           | <b>ARP Table</b><br>brt<br><b>MAC Management</b> |                          |  |  |
|---------------------------------------------------------------------------------------------------|-----------------------------------------------------|----------------------------------------------------------------------------------------------------|-----------|--------------------------------------------------|--------------------------|--|--|
|                                                                                                   | Static MAC: To protect the security of important da |                                                                                                    |           | address of the static MAC.                       |                          |  |  |
| <b>MAC list:</b> Static                                                                           | Configure MAC Binding                               |                                                                                                    |           |                                                  |                          |  |  |
| $\Box$                                                                                            | <b>User MAC</b>                                     | Port                                                                                                    | Port type | <b>VLAN</b>                                      | Edit                     |  |  |
| $\sqrt{2}$                                                                                        | 1060.4B7B.4238                                      |                                                                                                    | static    |                                                  |                          |  |  |
| $\Box$                                                                                            | 0086.5092.1434                                      |                                                                                                    | static    |                                                  | ◚                        |  |  |
| $\Box$                                                                                            | 00AA.BB01.2345                                      |                                                                                                    | static    |                                                  | ◚                        |  |  |
| $\Box$                                                                                            | 0001.7A4F.74D2                                      | 5                                                                                                    | static    |                                                  | $\overline{\phantom{a}}$ |  |  |
| <b>O Dynamic MAC to Static MAC O Delete Static MAC</b><br>First Previous [1] Next Last1<br>/1Page |                                                     |                                                                                                    |           |                                                  |                          |  |  |

**Figure 8-12: MAC address deletion** 

Remove MAC address configuration steps are as follows:

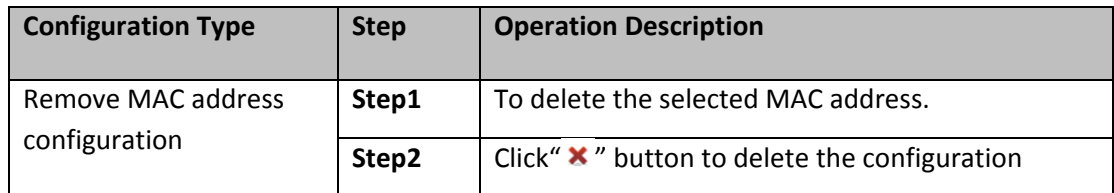

#### 2. Batch delete a static MAC address

In the MAC address list by checking the front of the column you want to bind, "√" check box, click "Delete Static MAC" button:

| <b>Protection Settings</b><br><b>MAC list: Static</b> | <b>VLAN Management</b><br><b>System Res</b><br>Static MAC: To protect the security of important da<br>Configure MAC Binding<br>$\pmb{\mathrm{v}}$ | Really delete the selected static MAC?<br>Prevent this page from creating additional dialogs. | OK<br>Cancel | brt<br><b>ARP Table</b><br><b>MAC Management</b><br>address of the static MAC. |                                         |
|-------------------------------------------------------|----------------------------------------------------------------------------------------------------|-----------------------------------------------------------------------------------------------|--------------|--------------------------------------------------------------------------------|-----------------------------------------|
| $\Box$                                                | <b>User MAC</b>                                                                                                    | Port                                                                                          | Port type    | <b>VLAN</b>                                                                    | Edit                                    |
| $\Box$                                                | 1060.4B7B.4238                                                                                                    |                                                                                               | static       |                                                                                |                                         |
| $\qquad \qquad \blacksquare$                          | 0086.5092.1434                                                                                                    |                                                                                               | static       |                                                                                | ×                                       |
| $\overline{\mathcal{F}}$                              | 00AA.BB01.2345                                                                                                    |                                                                                               | static       |                                                                                |                                         |
| $\overline{\mathbf{v}}$                               | 0001.7A4F.74D2                                                                                                    | 5                                                                                             | static       |                                                                                | х                                       |
|                                                       | O Dynamic MAC to Static MAC O Delete Static MAC                                                                                                   |                                                                                               |              |                                                                                | First Previous [1] Next Last1<br>/1Page |

**Figure 8-13: MAC address batch deletion deletion** 

## **8.2 SYSTEM UPGRADE**

Click the "System Management""System Upgrade" to upgrade the software on the switch:

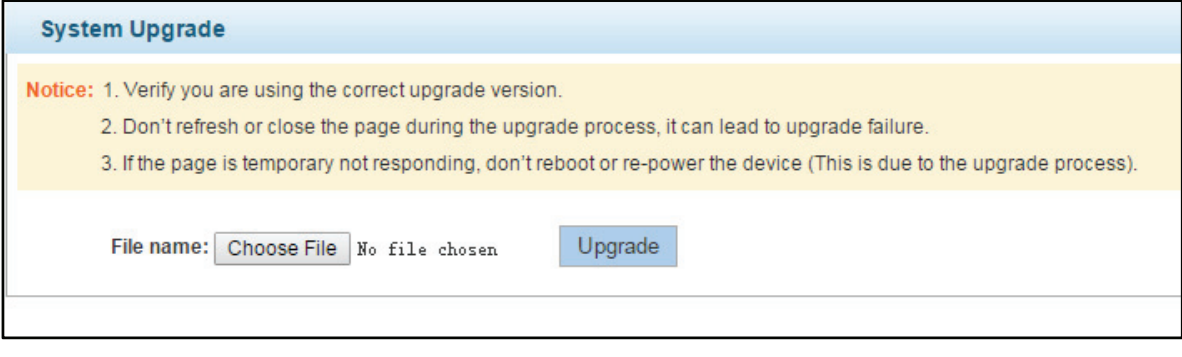

#### **Figure 8-14: Switch System Upgrade**

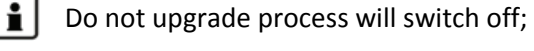

Ensure the correctness of the upgrade before the upgrade file;

Must be saved before the upgrade configuration to avoid configuration loss;

 $\mathbf{H}$ After the upgrade process is completed, the switch will automatically restart, the application of new software.

Switch system upgrade steps are as follows

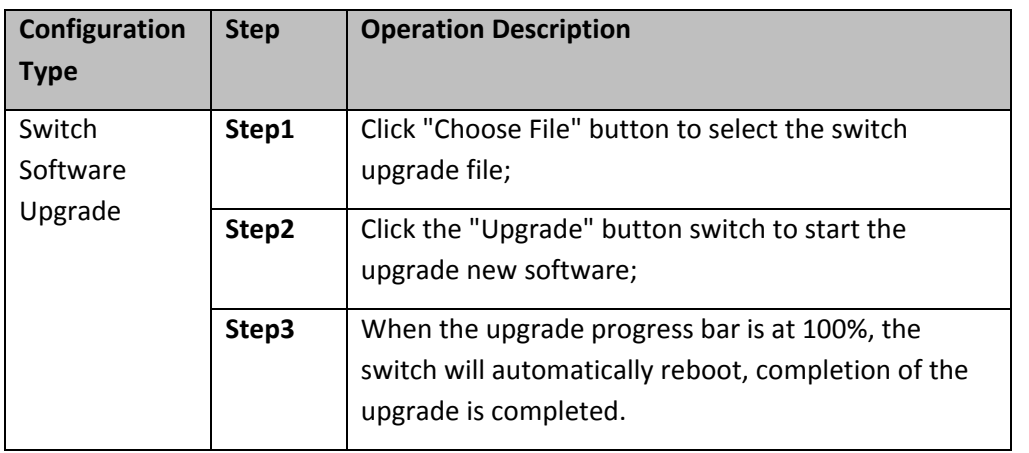

- $\left| \frac{1}{2} \right|$  The upgrade process Do not leave the switch software upgrades WEB page;
	- After the upgrade is complete, the switch will automatically reboot;
	- Equipment during the restart, WEB page can not be accessed;

 $\mathbf{i}$ When the device reboot is complete, we need to re-access the switch management WEB page.

## **8.3 SYSTEM INFORMATION**

## **8.3.1 MEMORY INFORMATION**

Click on the "System Management""System Information""of" the Memory Information into the Memory Information interface, can view the System Memory Information:

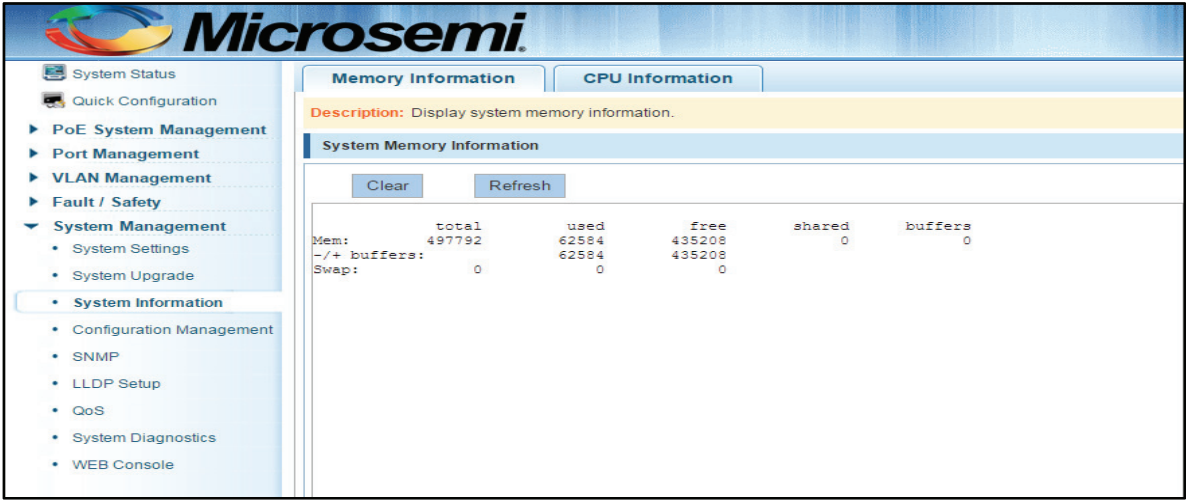

**Figure 8-15: System memory information** 

Copyright © 2016 **Microsemi Microsemi Microsemi** Page 84 of 108<br>PDS-208G **PDS-208G** PDS-208G One Enterprise Aliso Viejo, CA 92656 USA Rev. 2.4 CONFIDENTIAL

 $\left[\frac{\bullet}{\bullet}\right]$  See the WEB page of memory information content consistent with the results show the memory command command line;

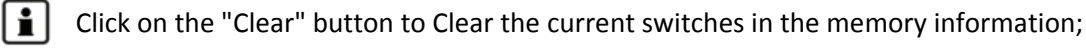

Click on the "Refresh" button to Refresh the current switches in the memory information.

## **8.3.2 THE SYSTEM TASK**

Click on the "System Management""System Information""CPU Information" to enter the CPU Information interface, can view the System task Information:

| <b>CPU Information</b><br><b>Memory Information</b>                                                                                                    |  |  |  |  |  |  |
|----------------------------------------------------------------------------------------------------|--|--|--|--|--|--|
| Description: Display system CPU information.                                                                                                    |  |  |  |  |  |  |
| <b>CPU</b> Information                                                                                                    |  |  |  |  |  |  |
| Refresh<br>Clear                                                                                                    |  |  |  |  |  |  |
| Mem: 59268K used, 438524K free, OK shrd, OK buff, 36544K cached<br>CPU:<br>0% usr<br>0% svs 0% nic 45% idle 0% io 0% ira 54% sira<br>Load average: 0.84 0.77 0.63 1/67 701                            |  |  |  |  |  |  |
| PPID USER<br><b>STAT</b><br>PID<br>VSZ %VSZ %CPU COMMAND<br>446<br>416 root<br>s<br>77440 16% 0% {bcmL2X.0} ./bcm.user<br>s<br>77440 16% 0% {tPortSts} ./bcm.user<br>477<br>416 root                  |  |  |  |  |  |  |
| s<br>77440 16% 0%./bcm.user<br>416 root<br>475<br>s<br>439<br>416 root<br>77440 16% 0%./bcm.user                                                                                                    |  |  |  |  |  |  |
| 441<br>416 root S<br>77440 16% 0% {bcmINTR} ./bcm.user<br>444<br>416 root S<br>77440 16% 0% {bcmMEM SCAN.0} ./bcm.user<br>416 root S<br>480                                                           |  |  |  |  |  |  |
| 77440 16% 0% {tVlanTask} ./bcm.user<br>s<br>459<br>416 root<br>77440 16% 0%./bcm.user<br>- 5<br>77440 16% 0% {bcmCNTR.0} ./bcm.user<br>416 root<br>447                                                |  |  |  |  |  |  |
| s<br>77440 16% 0% {tArpAttack} ./bcm.user<br>485<br>416 root<br>s<br>416 root<br>77440 16%<br>0% {tPoeApp} ./bcm.user<br>488                                                                          |  |  |  |  |  |  |
| s<br>450<br>416 root<br>77440 16%<br>0% {bcmLINK.0} ./bcm.user<br>487<br>s<br>16%<br>0% {timer loop} ./bcm.user<br>416 root<br>77440<br>483<br>416 root<br>s<br>77440<br>16%<br>0% {tMSTP} ./bcm.user |  |  |  |  |  |  |
| s<br>474<br>416 root<br>77440<br>16%<br>0%./bcm.user<br>s<br>440<br>416 root<br>77440<br>16%<br>0% {bcmDPC} ./bcm.user                                                                                |  |  |  |  |  |  |
| s<br>473<br>416 root<br>77440 16%<br>0%./bcm.user<br>s<br>458<br>416 root<br>77440 16%<br>0% ./bcm.user<br>s<br>77440<br>16%<br>449<br>416 root<br>0% {bcmXGS3AsyncTX} ./bcm.user                     |  |  |  |  |  |  |
| 0% {tSDEvent} ./bcm.user<br>478<br>416 root<br>s<br>77440<br>16%                                                                                                    |  |  |  |  |  |  |

**Figure 8-16: CPU information** 

 $\parallel \parallel$  WEB pages to the content of the system task view consistent with the results show the CPU commands command line;click on the "Clear" button to remove the current switches in the system;

Click on the "Refresh" button to Refresh the current switches in the system task.

Ť

Copyright © 2016 **Microsemi** Page **85** of **108** PDS-208G One Enterprise Aliso Viejo, CA 92656 USA Rev. 2.4 CONFIDENTIAL

## **8.4 CONFIGURATION MANAGEMENT**

### **8.4.1 CONFIGURATION MANAGEMENT**

#### 1. To see the current configuration

Click on "System Management""Configuration Management""Configuration Management", and click the button "View of the current Configuration", View the current Configuration information:

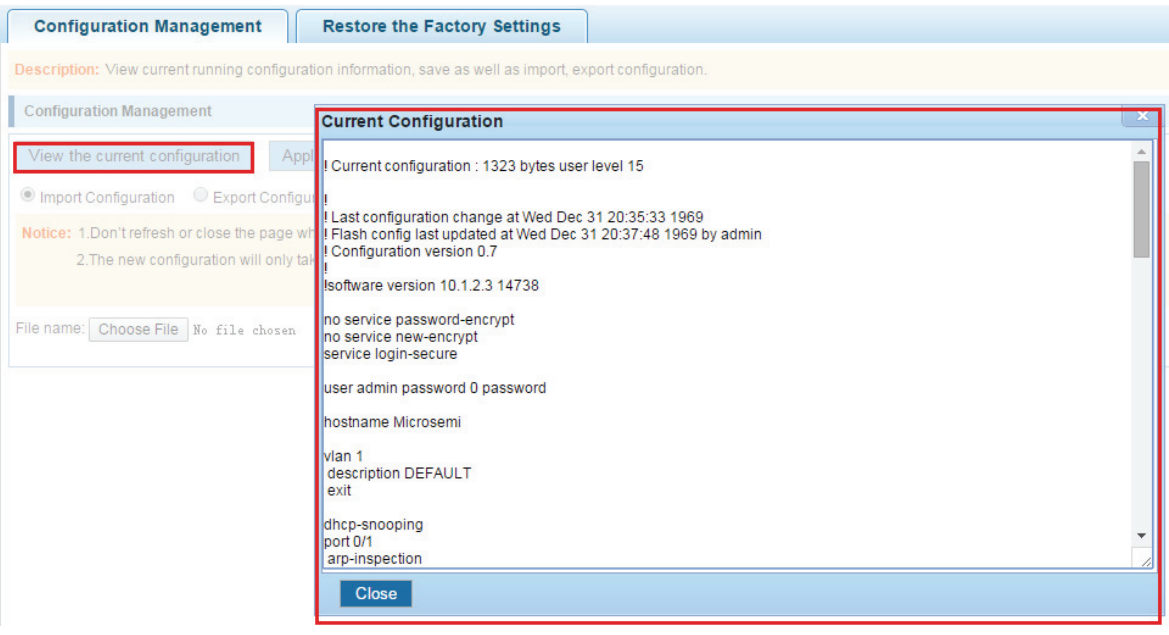

**Figure 8-17: View the current configuration** 

2. Save the current configuration

Click on the "System Management""Configuration Management""Configuration Management", click "Apply" button, the running - the content of the config files saved to the startup - config file:

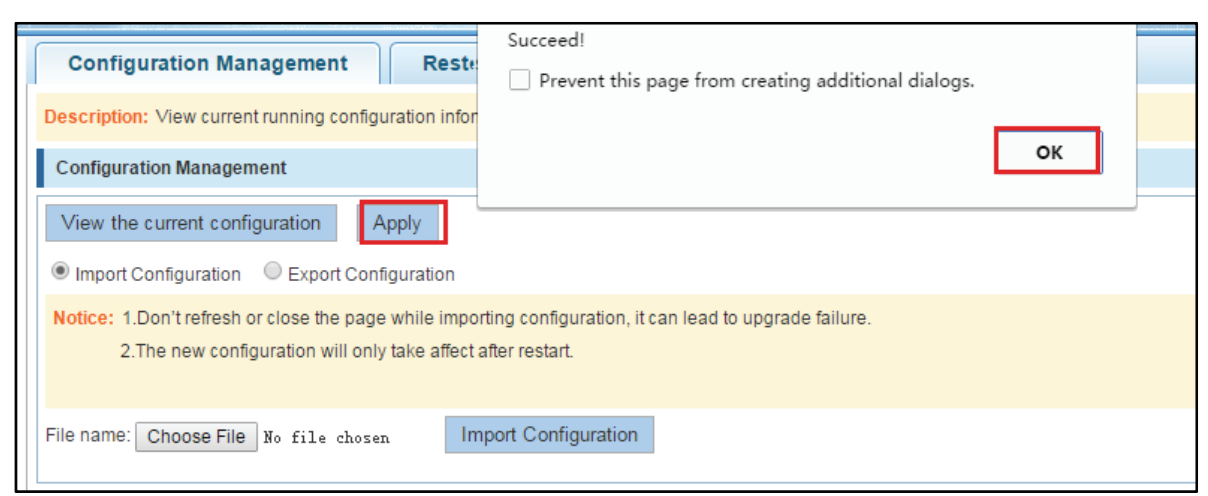

**Figure 8-18: To save the current configuration** 

3. The configuration

Copyright © 2016 **Microsemi** Page **86** of **108** PDS-208G One Enterprise Aliso Viejo, CA 92656 USA Rev. 2.4 CONFIDENTIAL

Click on the "System Management""Configuration Management""Configuration Management", select "Import Configuration", click "Choose File" button to find Configuration File to Import, click the "Import Configuration" button, complete the Configuration Import:

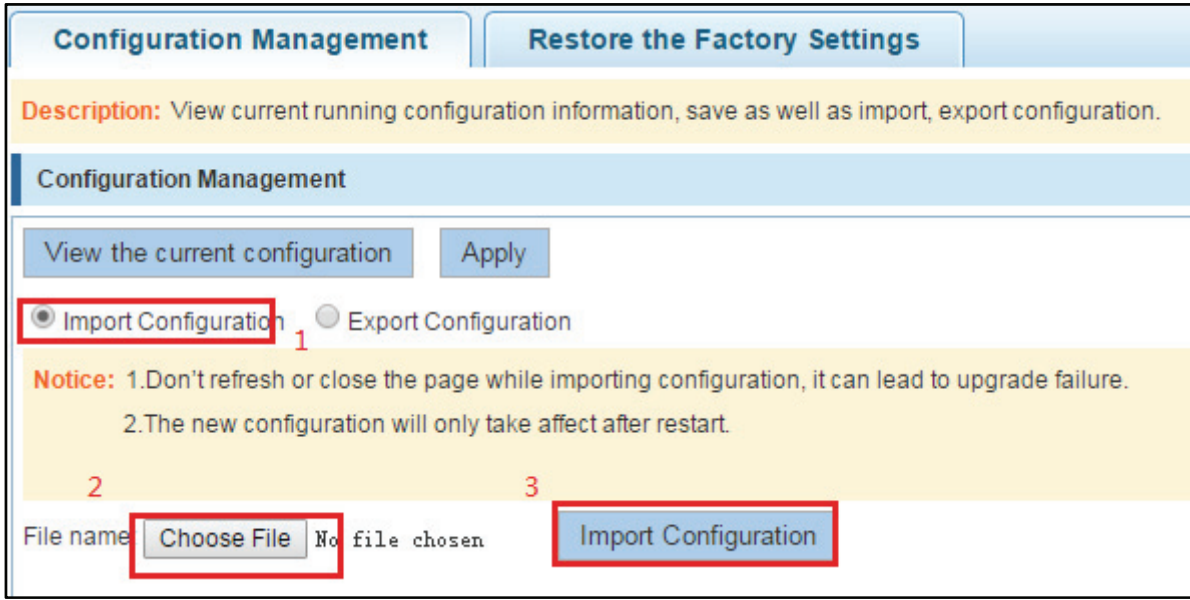

## **Figure 8-19: Imported configuration**

Import the configuration steps are as follows:

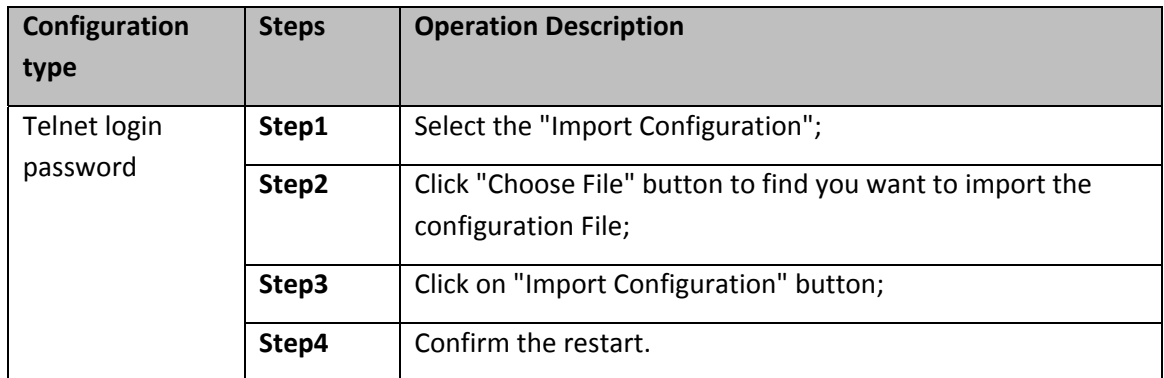

Table 8-8 import configuration steps

4. Export configuration

Click on the "System Management""Configuration Management""Configuration Management", select "Export Configuration", Export Configuration.

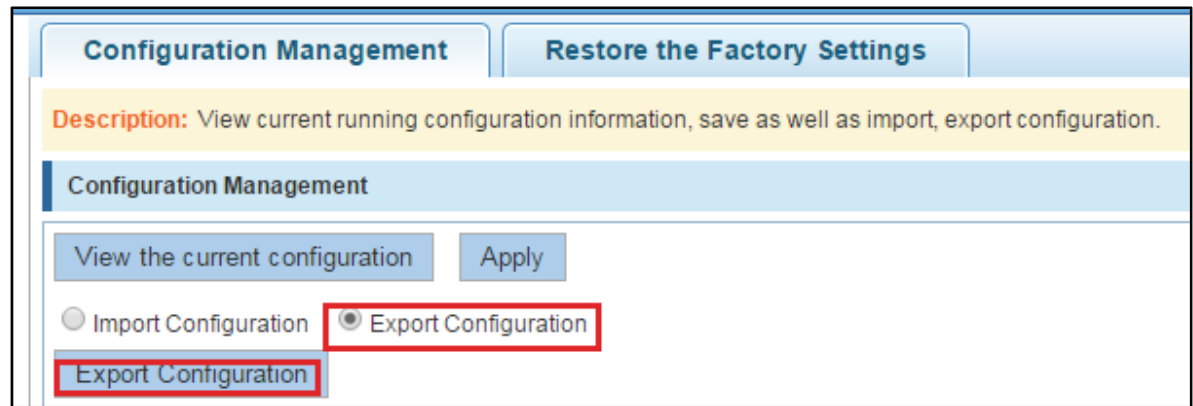

**Figure 8-20: Export configuration** 

## **8.4.2 RESTORE FACTORY SETTINGS**

Click on the "System Management""Configuration Management""Restore the Factory Settings" to switch to Restore the Factory Configuration actions:

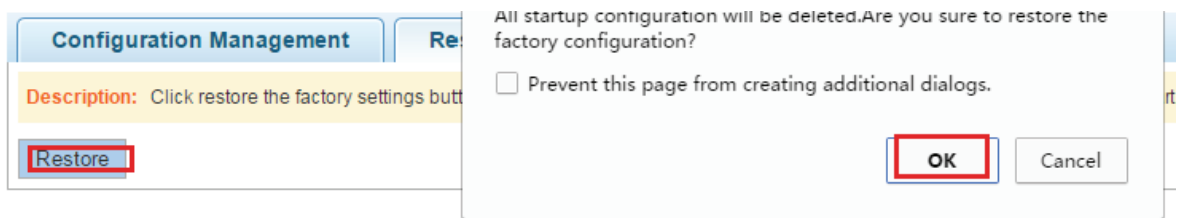

#### **Figure 8-21: Restore factory Settings**

Factory default operation steps are as follows:

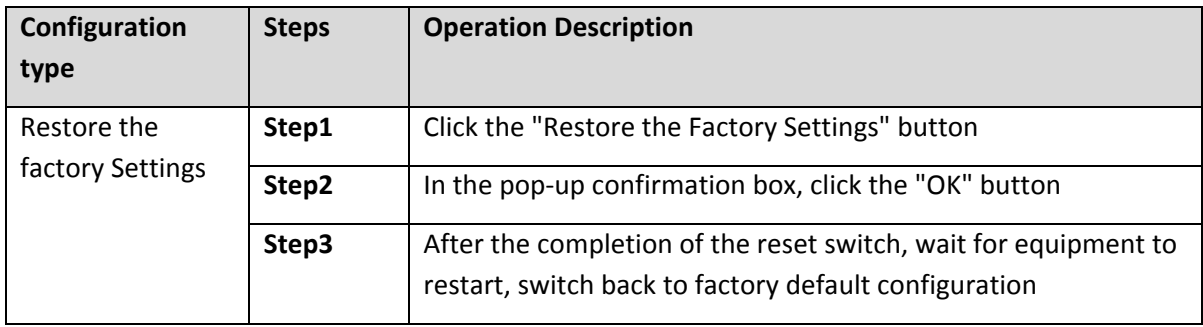

### **8.5 SNMP**

### **8.5.1 CHECK THE SNMP**

Click on the "System Management""SNMP", you can view the SNMP configured information:

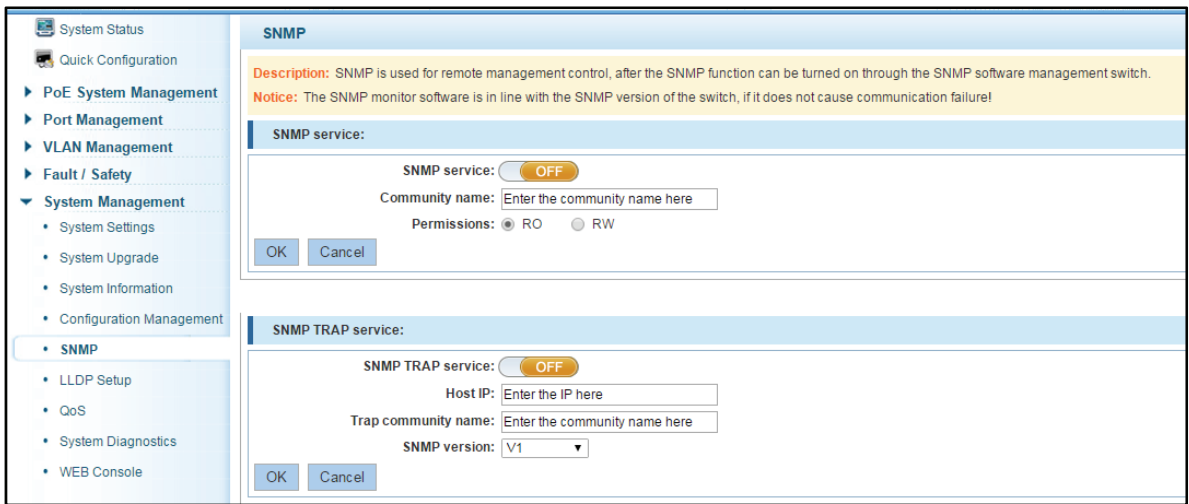

**Figure 8-22: View the SNMP configuration information** 

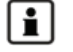

 $\mathbf i$  |

By default SNMP is not open;

SNMP monitoring software and switches the SNMP version is consistent, if inconsistencies can lead to communication failure.

## **8.5.2 ACTIVATE THE SNMP**

Click ON the "System Management""SNMP", choose the SNMP service, click ON the "OFF" to "ON", click ok:

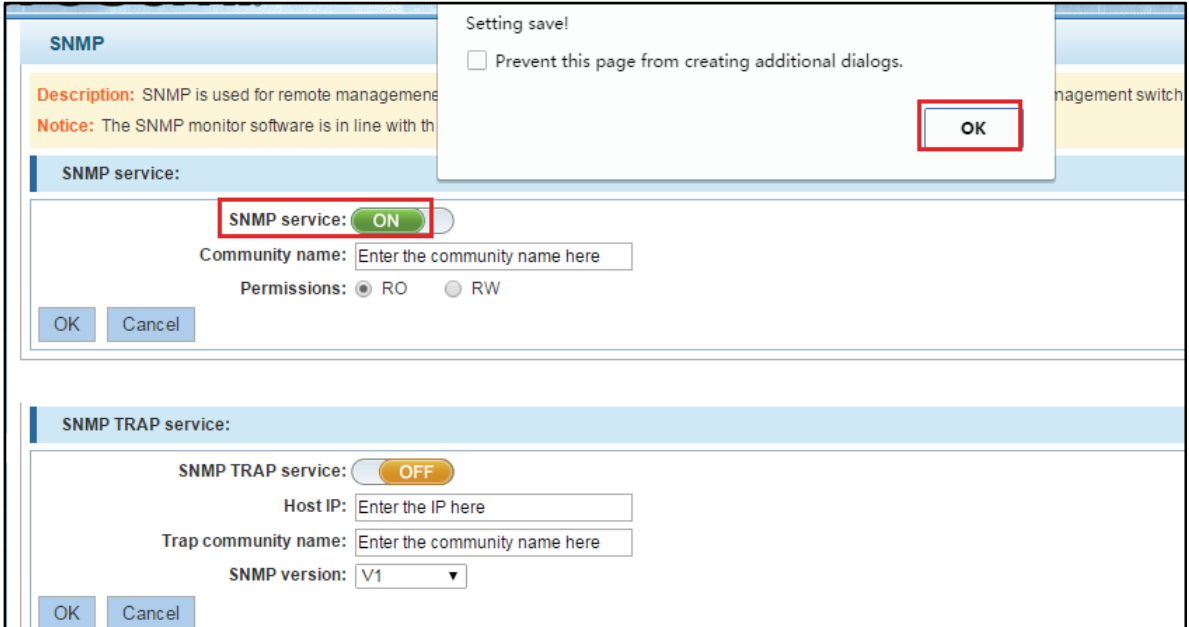

**Figure 8-23: Activation SNMP function** 

Activation function SNMP configuration steps are as follows:

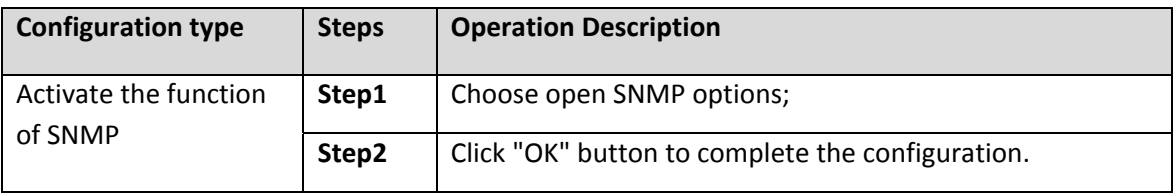

 $\left| \frac{\bullet}{\bullet} \right|$  Before configure other function, must first open the SNMP function;

SNMP V1 and V2C version support.

## **8.5.3 TO DISABLE THE SNMP**

Click ON the "System Management""SNMP", choose the SNMP service, click ON the "ON" to "OFF", complete the configuration:

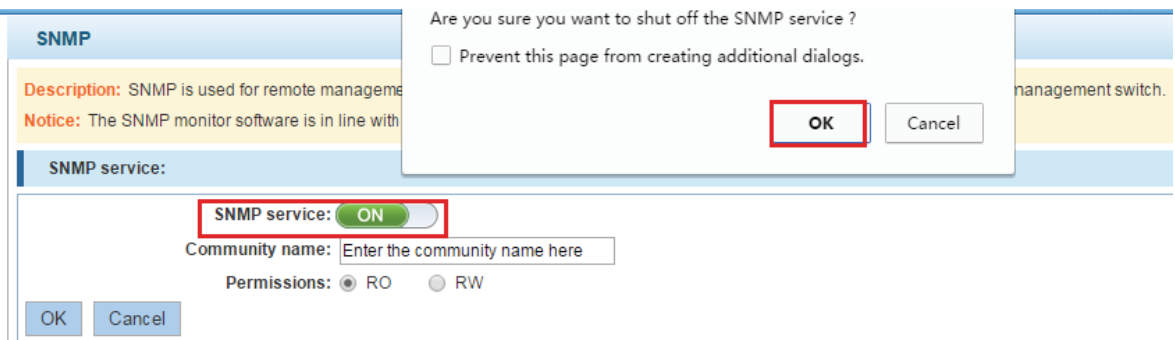

#### **Figure 8-24: Disable the SNMP function**

Disable the SNMP function configuration steps are as follows:

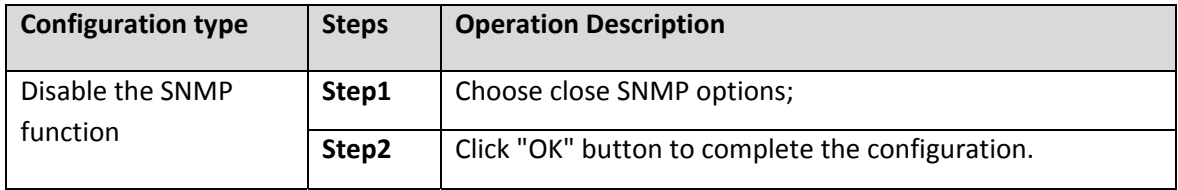

## **8.5.4 ACTIVATE THE TRAP**

After open the SNMP, select the SNMP TRAP service, click ON the "OFF" to "ON", click ok:

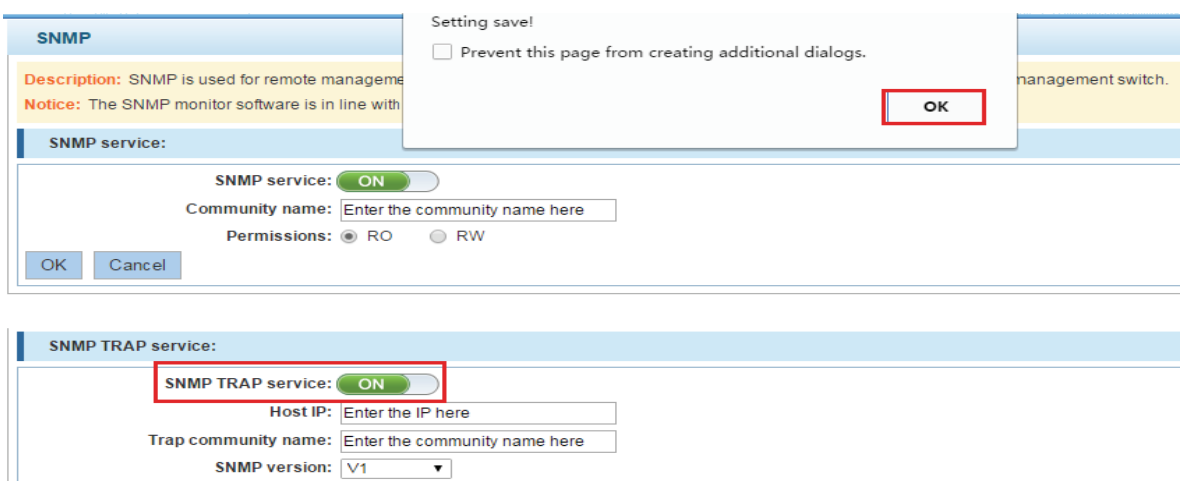

#### **Figure 8-25: Activation function of the TRAP**

Activate the TRAP function configuration steps are as follows:

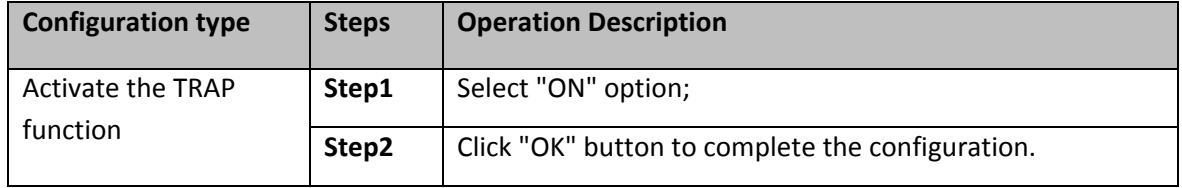

 $\begin{bmatrix} \textbf{I} \end{bmatrix}$ With open the TRAP, service host can send real-time TRAP message.

#### **8.5.5 DISABLE THE TRAP**

OK Cancel

Choose the SNMP TRAP service, click ON the "ON" to "OFF", click "OK", complete the configuration:

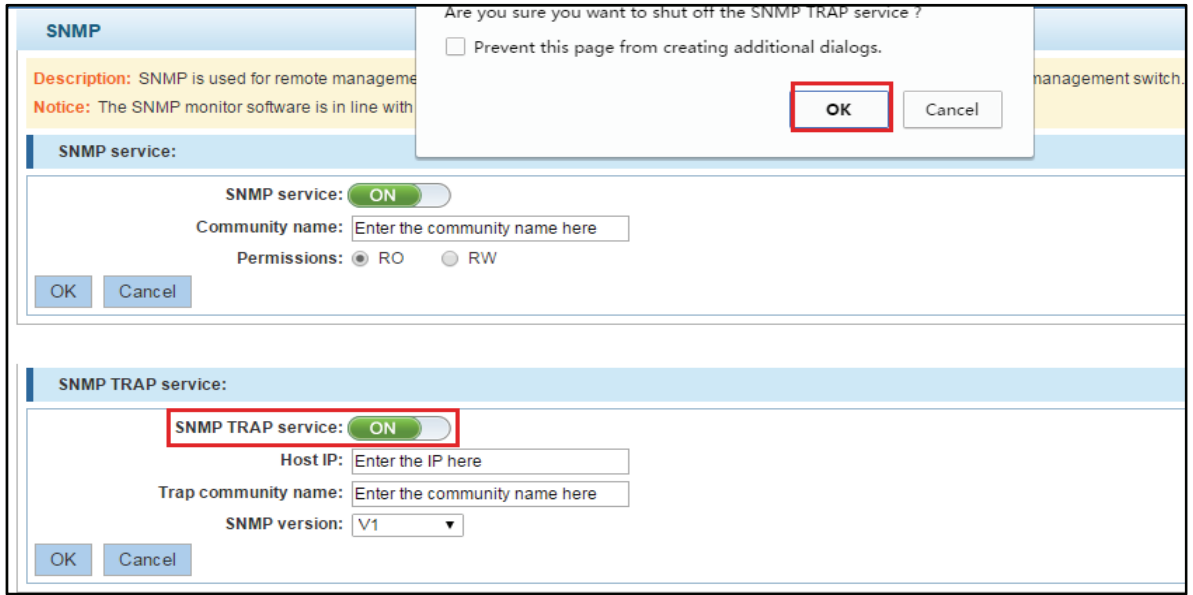

#### **Figure 8-26: Disable TRAP function**

Copyright © 2016 **Microsemi Microsemi Microsemi** Page **91** of **108**<br>PDS-208G **PDS-208G** One Enterprise Aliso Viejo, CA 92656 USA Rev. 2.4 CONFIDENTIAL

Disable the TRAP function configuration steps are as follows:

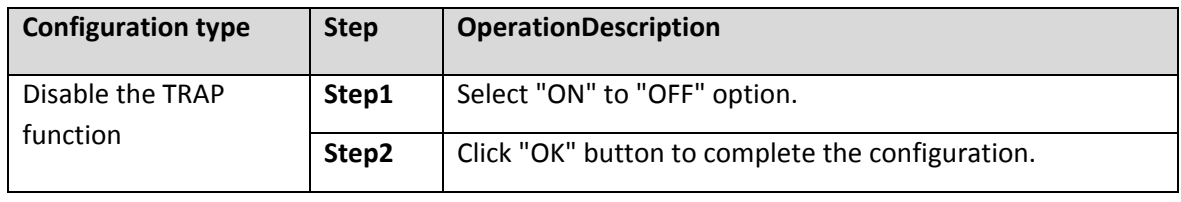

#### **8.5.6 INCREASE OF COMMUNITY**

Click on the "System Management""SNMP", in the community name text box input: public, permissions choice: read and write, click the "OK" button, complete the configuration:

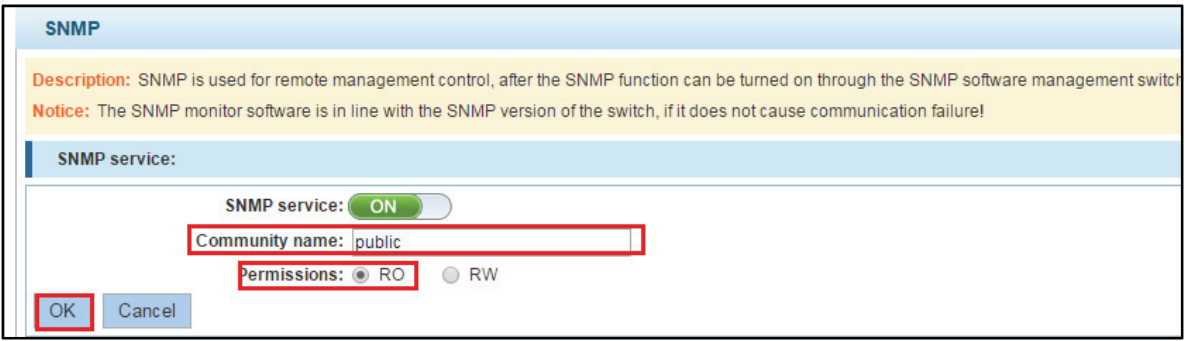

## **Figure 8-27: Increase community**

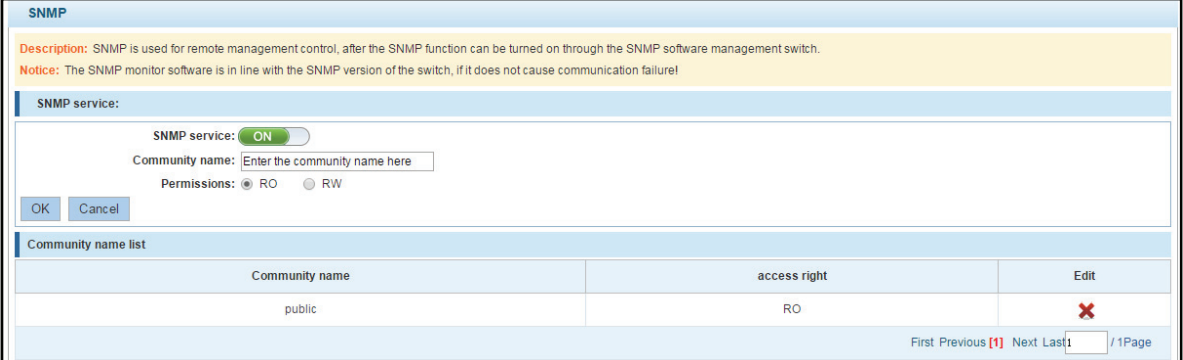

#### **Figure 8-28: Community results**

Increase community configuration steps are as follows:

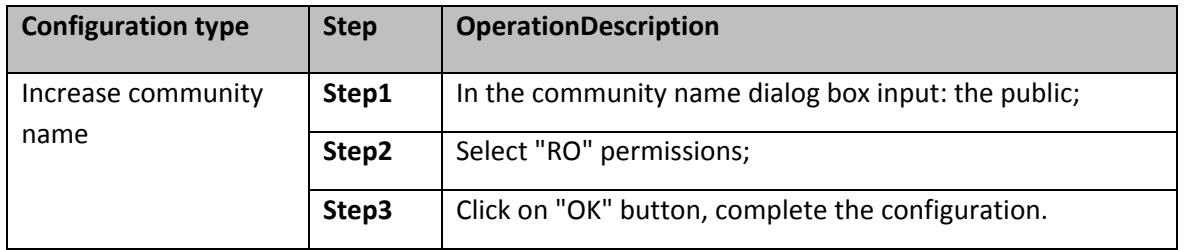

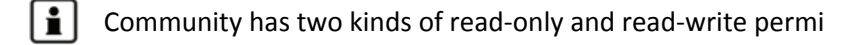

When the SNMP closed, hidden community list, close the TRAP

### **8.5.7 DELETE THE COMMUNITY NAME**

Click on the "System Management""SNMP", in the community list choose need to delete the object, click " $\boldsymbol{\times}$  "finish configuration:

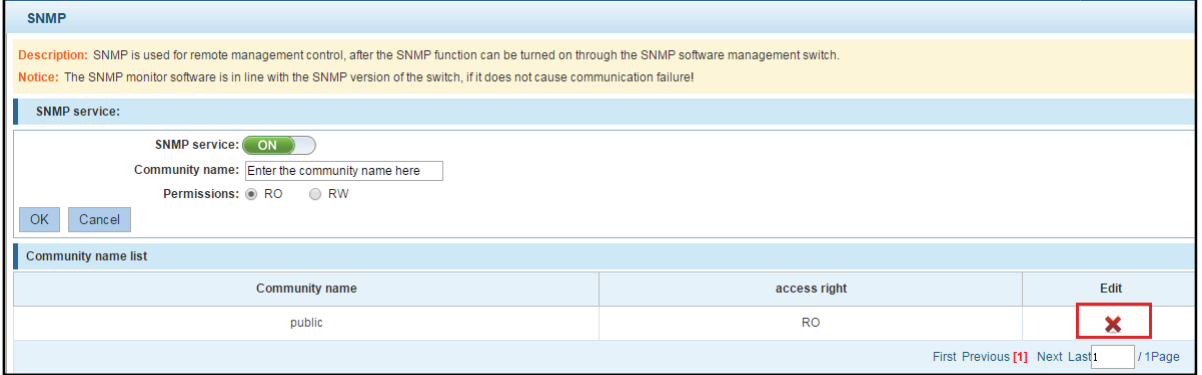

**Figure 8-29: Delete community 30** 

## **8.5.8 ADDED THE SNMP TRAP SERVICE HOST**

Click on the "System Management""SNMP", in the host IP text box input: 192.168.100.83, TRAP community name: public, SNMP version choice: V2C, click the "OK" button, complete the configuration:

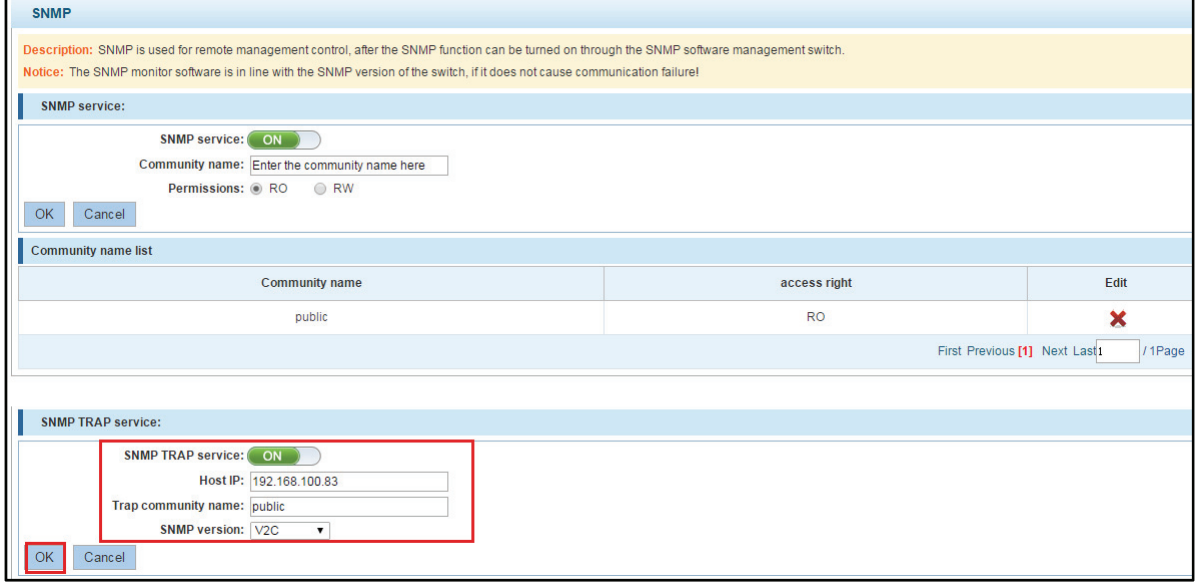

**Figure 8-30: Increases the SNMP TRAP service host** 

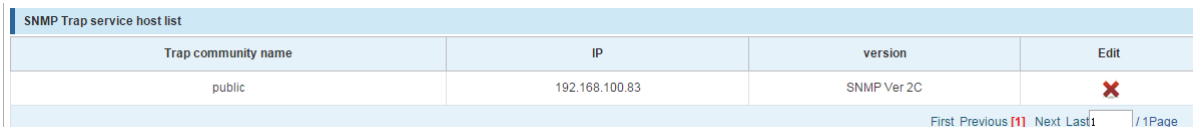

### **Figure 8-5: SNMP TRAP service host**

Increase the SNMP TRAP service host configuration steps are as follows:

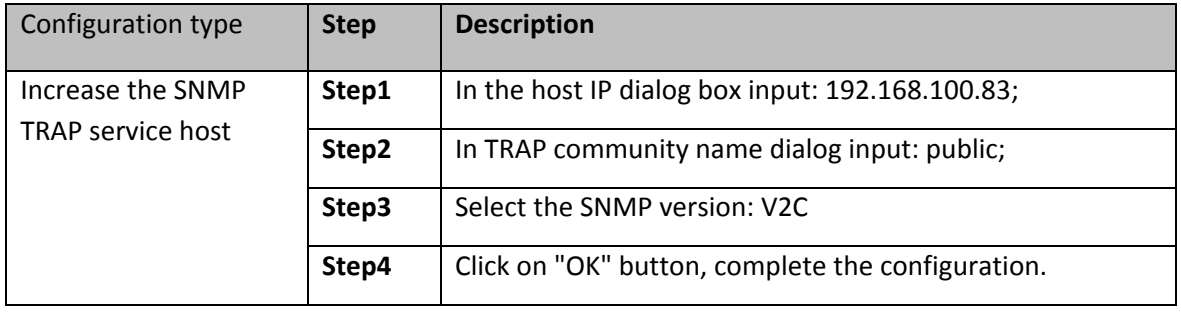

When an SNMP closed, hide the SNMP TRAP service host list.

#### **8.5.9 DELETE THE SNMP TRAP SERVICE HOST**

Click on the "System Management""SNMP", in the SNMP TRAP service host list need to delete the object, click  $\begin{array}{|c|c|} \hline \mathbf{x} \\ \hline \end{array}$  "finish" configuration:

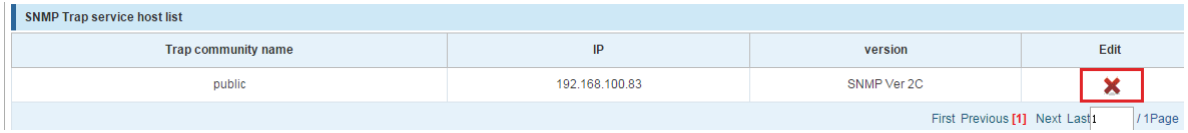

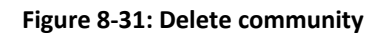

## **8.6 LLDP FOUND**

### **8.6.1 CHECK THE LLDP CONFIGURATION**

Click on the "System Management""LLDP Setup", can collect the basic information of the current device:

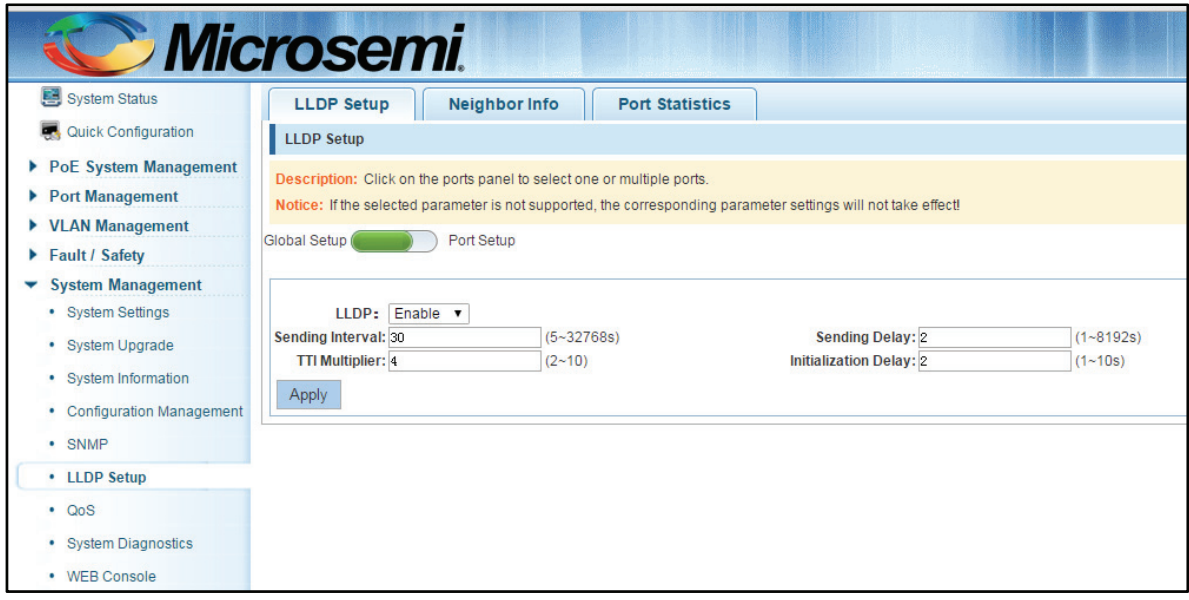

**Figure 8-32: LLDP configuration view** 

## **8.6.2 CHANGE THE LLDP CONFIGURATION**

Click on the "System Management""LLDP Setup", change the current configuration parameters, click "Apply" application, confirm the currentconfiguration

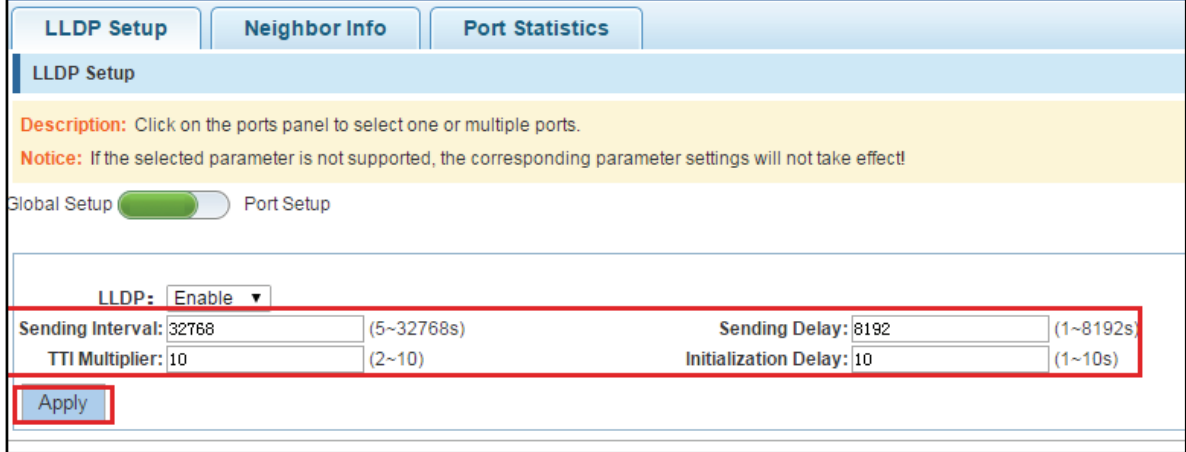

**Figure 8-33: LLDP configuration parameters** 

## **8.6.3 CLOSE THE LLDP GLOBAL PARAMETERS CONFIGURATION**

Click on the "System Management""LLDP Setup", click the LLDP enabled drop-down box, select disable, click "Apply" to confirm the current configuration, after close the LLDP global parameters configuration:

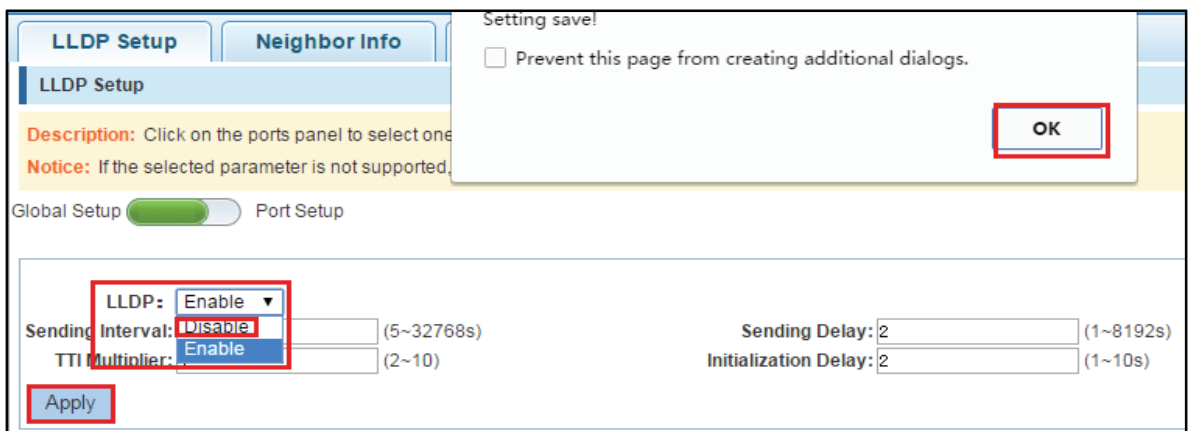

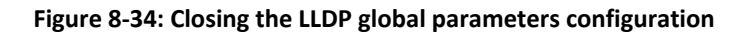

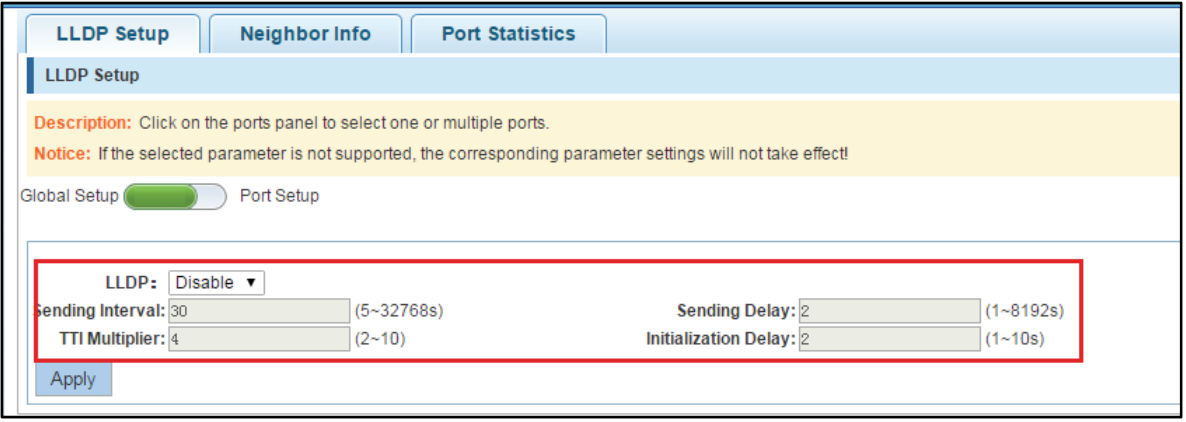

**Figure 8-35: Successfully closed LLDP global parameters configuration** 

#### **8.6.4 THE LLDP PORT CONFIGURATION**

Click on "System Management""LLDP Setup", click on the slide button by the "Global Setup" to "Port Setup" to view the current configuration LLDP Port:

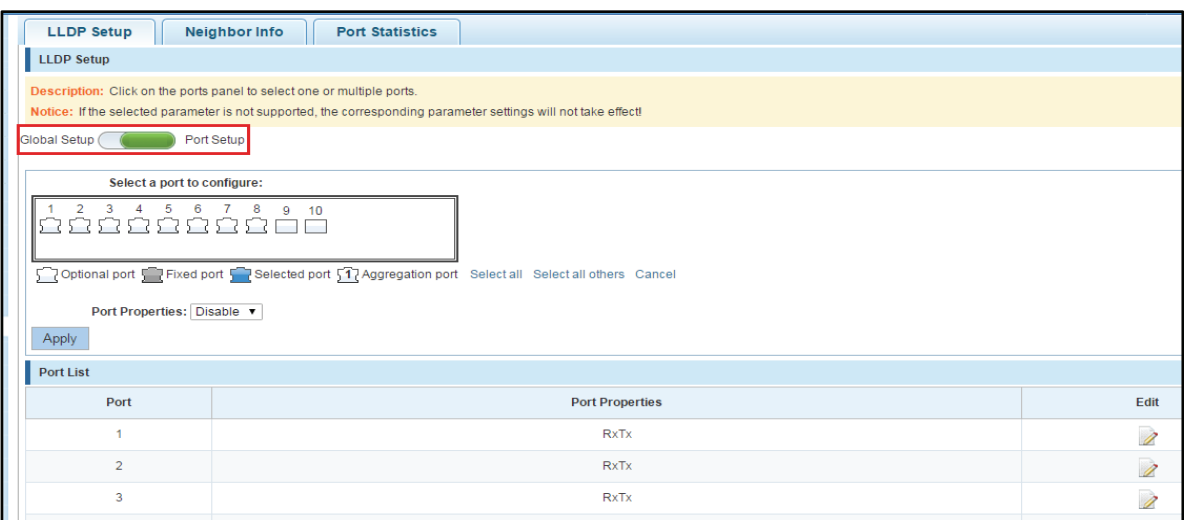

**Figure 8-36: LLDP port configuration view** 

Copyright © 2016 **Microsemi Microsemi Microsemi** Page 96 of 108<br>PDS-208G **PDS-208G** PDS-208G One Enterprise Aliso Viejo, CA 92656 USA Rev. 2.4 CONFIDENTIAL

## **8.6.5 SET PORT LLDP PERFORMANCE**

Click on the "System Management""LLDP Setup", choose to configure the Port after, choose the Port need to configure the attributes, click on the button "Port Properties", click "Apply" application of the currently selected configuration

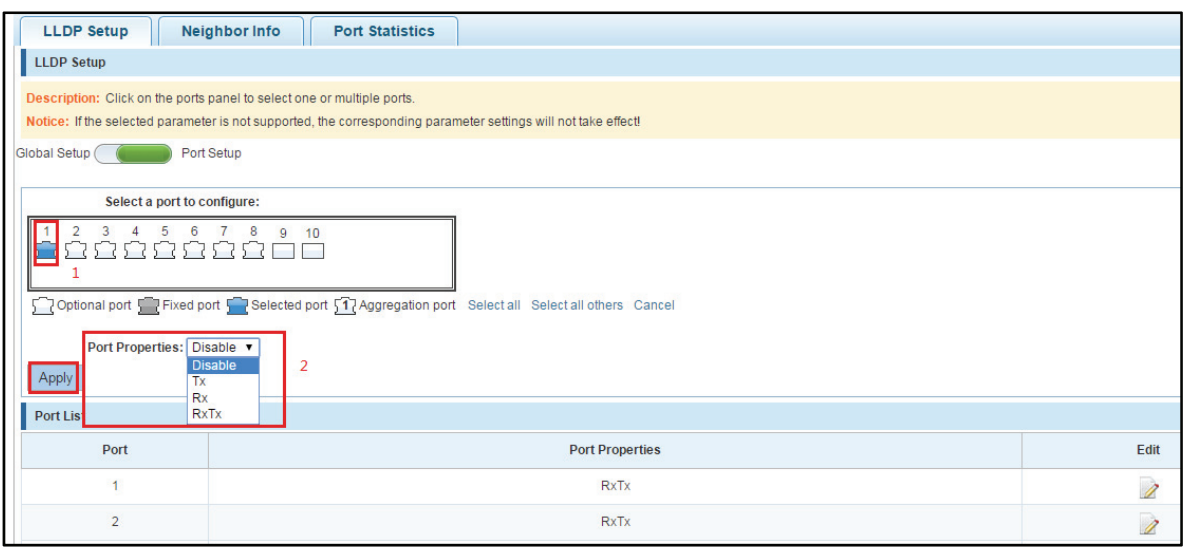

#### **Figure 8-37: Setting LLDP port properties**

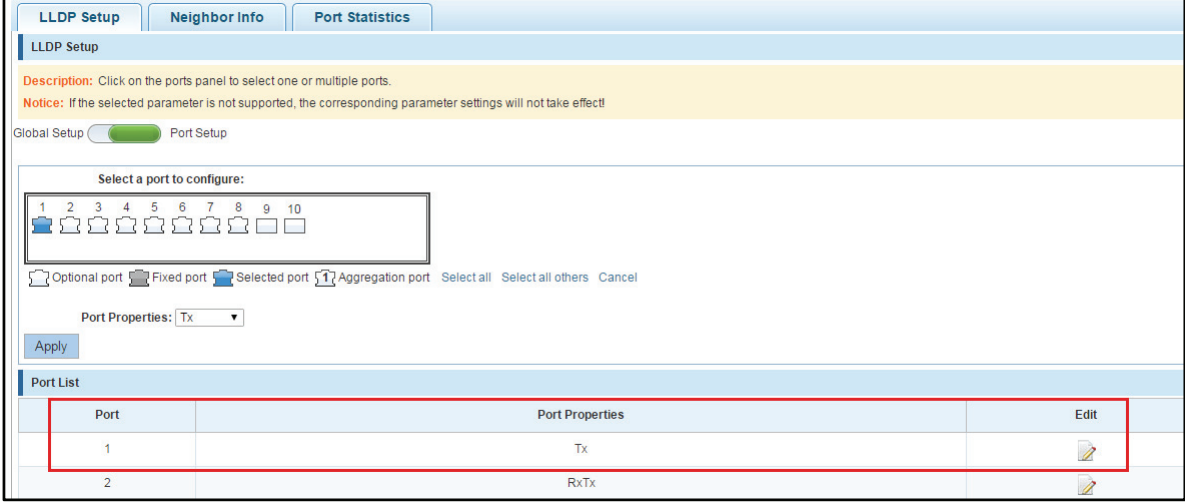

**Figure 8-38: Port properties configuration is successful** 

## **8.6.6 VIEW THE LLDP NEIGHBOR INFORMATION**

Click on the "System Management""Neighbor Info", you can view the current equipment Neighbor information:

| <b>Neighbor Info</b><br><b>Port Statistics</b><br><b>LLDP Setup</b> |                    |                      |                   |                                         |  |  |  |  |  |
|---------------------------------------------------------------------|--------------------|----------------------|-------------------|-----------------------------------------|--|--|--|--|--|
| <b>Port List</b>                                                    |                    |                      |                   |                                         |  |  |  |  |  |
| <b>Local Port</b>                                                   | <b>System Name</b> | <b>Neighbor Port</b> | <b>Chassis ID</b> | <b>Address Management</b>               |  |  |  |  |  |
| port 0/3                                                            |                    |                      | 74:27:ea:30:69:25 |                                         |  |  |  |  |  |
|                                                                     |                    |                      |                   | First Previous [1] Next Last1<br>/1Page |  |  |  |  |  |

**Figure 8-39: View LLDP neighbor information** 

### **8.6.7 CHECK THE LLDP PORT INFORMATION**

Click on the "System Management""Port Statistics", you can view the current Port information:

|                | <b>LLDP Setup</b><br>Neighbor Info<br><b>Port Statistics</b> |              |                |                |                  |                    |                    |                    |                        |
|----------------|--------------------------------------------------------------|--------------|----------------|----------------|------------------|--------------------|--------------------|--------------------|------------------------|
| ı              | <b>Port List</b>                                             |              |                |                |                  |                    |                    |                    |                        |
| Port           |                                                              | Tx           | <b>Rx</b>      | Error          | <b>Disregard</b> | <b>Discrad TLV</b> | <b>Unknown TLV</b> | <b>Discard ORG</b> | <b>Neighbor Ageing</b> |
| ۸              |                                                              | $\mathbf 0$  | $\mathbf 0$    | $\mathbf 0$    | $\mathbf 0$      | $\overline{0}$     | $\mathbf{O}$       | $\overline{0}$     | $\mathbf 0$            |
| $\overline{2}$ |                                                              | $\mathbf{0}$ | $\mathbf{0}$   | $\bf{0}$       | $\mathbf 0$      | $\overline{0}$     | $\mathbf{0}$       | $\overline{0}$     | $\mathbf{0}$           |
| 3              |                                                              | 15           |                | $\overline{0}$ | $\mathbf{0}$     | $\overline{0}$     | $\mathbf 0$        | $\overline{0}$     | $\mathbf 0$            |
| $\overline{4}$ |                                                              | $\bf{0}$     | $\mathbf 0$    | $\mathbf 0$    | $\mathbf 0$      | $\overline{0}$     | $\bf{0}$           | $\overline{0}$     | $\mathbf 0$            |
| 5              |                                                              | $\mathbf 0$  | $\mathbf{0}$   | $\mathbf{0}$   | $\mathbf{0}$     | $\overline{0}$     | $\overline{0}$     | $\overline{0}$     | $\mathbf{0}$           |
| 6              |                                                              | $\mathbf 0$  | $\mathbf 0$    | $\mathbf 0$    | $\mathbf 0$      | $\mathbf 0$        | $\mathbf{0}$       | $\mathbf 0$        | $\bf{0}$               |
| $\overline{7}$ |                                                              | $\mathbf{0}$ | $\overline{0}$ | $\bf{0}$       | $\mathbf{0}$     | $\overline{0}$     | $\mathbf{0}$       | $\overline{0}$     | $\mathbf{0}$           |
| 8              |                                                              | $\mathbf 0$  | $\mathbf{0}$   | $\mathbf 0$    | $\mathbf{0}$     | $\mathbf 0$        | $\mathbf 0$        | $\overline{0}$     | $\mathbf{0}$           |
| $\overline{9}$ |                                                              | $\mathbf{0}$ | $\mathbf{0}$   | $\mathbf{0}$   | $\mathbf{0}$     | $\overline{0}$     | $\overline{0}$     | $\overline{0}$     | $\mathbf{0}$           |
| 10             |                                                              | $\mathbf 0$  | $\pmb{0}$      | $\bf 0$        | $\mathbf{0}$     | $\overline{0}$     | $\mathbf 0$        | $\overline{0}$     | $\mathbf{0}$           |
|                | First Previous [1] Next Last1<br>/1Page                      |              |                |                |                  |                    |                    |                    |                        |

**Figure 8-40: LLDP port information** 

## **8.7 QOS**

## **8.7.1 VIEW THE QOS CONFIGURATION**

Click on the "System Management""QOS", can view the device QOS basic information:

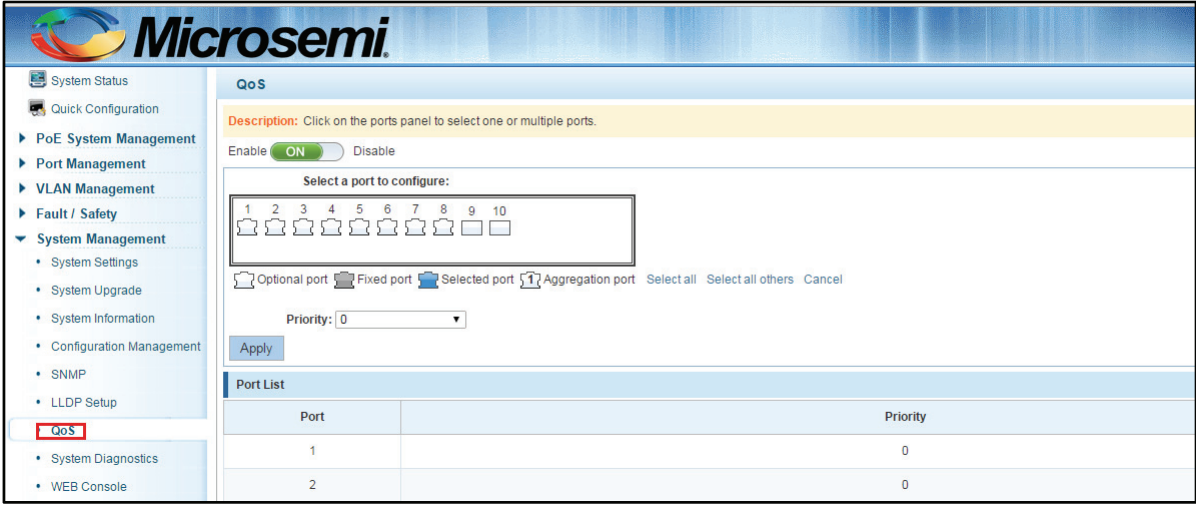

#### **Figure 8-41: QoS configuration**

Copyright © 2016 **Microsemi Microsemi Microsemi** Page **98** of **108**<br>PDS-208G **PDS-208G** One Enterprise Aliso Viejo, CA 92656 USA Rev. 2.4 CONFIDENTIAL

By default, close the QoS function.

## **8.7.2 THE CONFIGURATION OF PORT PRIORITY**

Click ON "System Management""QOS" slide button from "OFF" to "ON", after open the QOS, choose to configure port (can be set in bulk), set the port priority, click "Apply" to confirm and applied successfully.

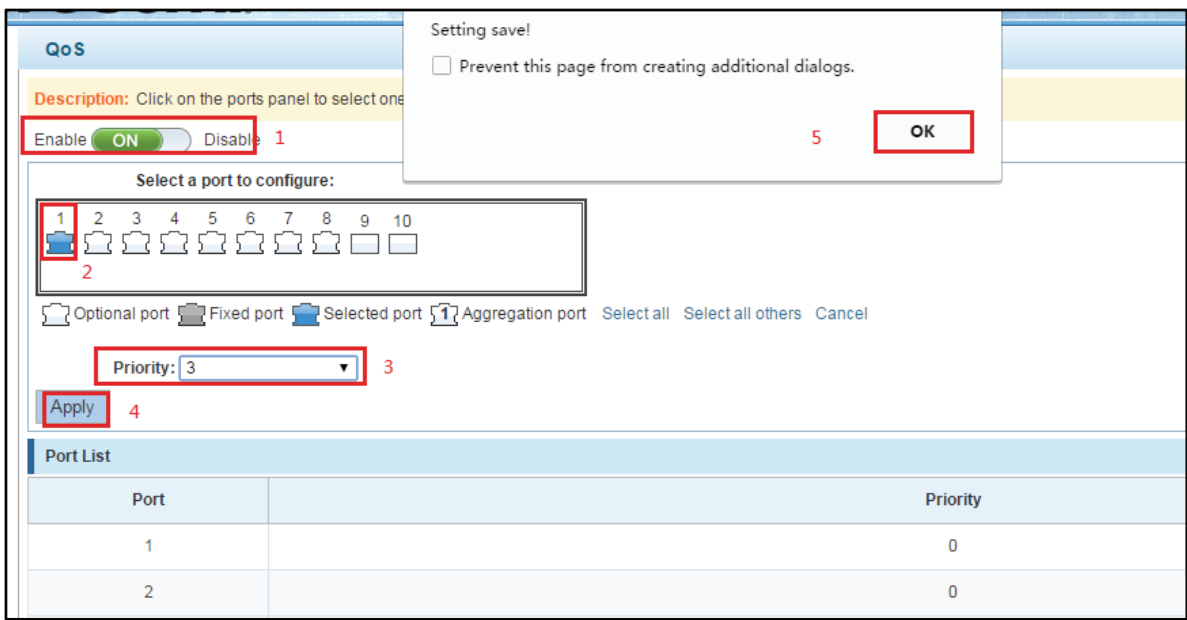

#### **Figure 8-42: Setting port priority**

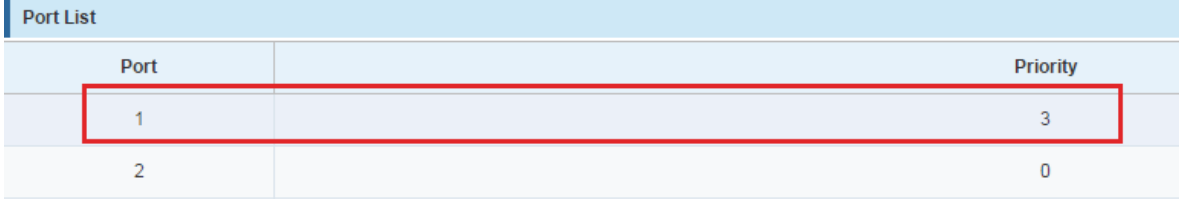

#### **Figure 8-43: Successful port priority setup**

## **8.7.3 TO DISABLE THE QOS**

Click ON the "System Management""QoS", slide the button by the "ON" slide to "OFF", click "OK" to close the QoS function:

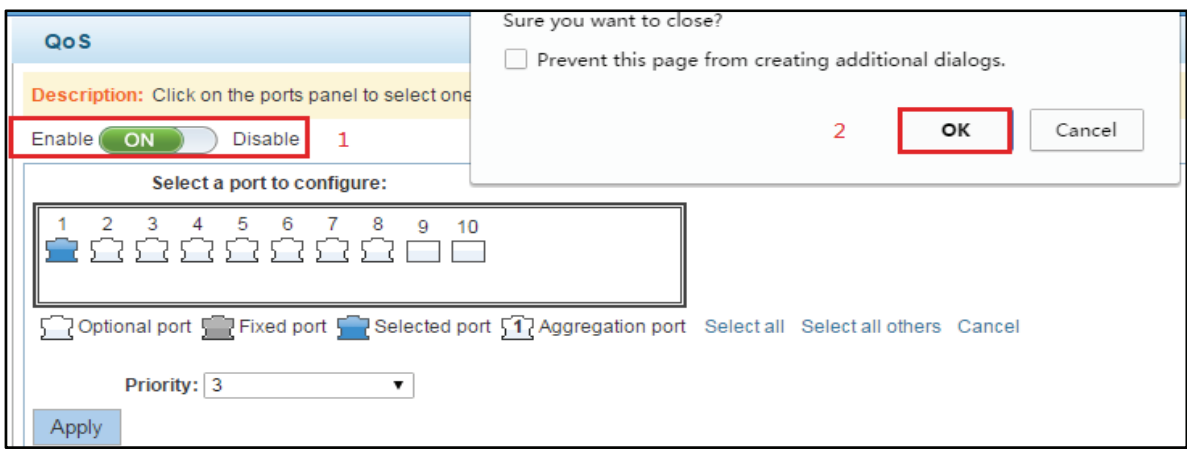

**Figure 8-44: Closing the QoS function** 

## **8.7.4 A KEY FAULT COLLECTION**

Click on the "System Management""System Diagnostics", can collect the equipment failure information.

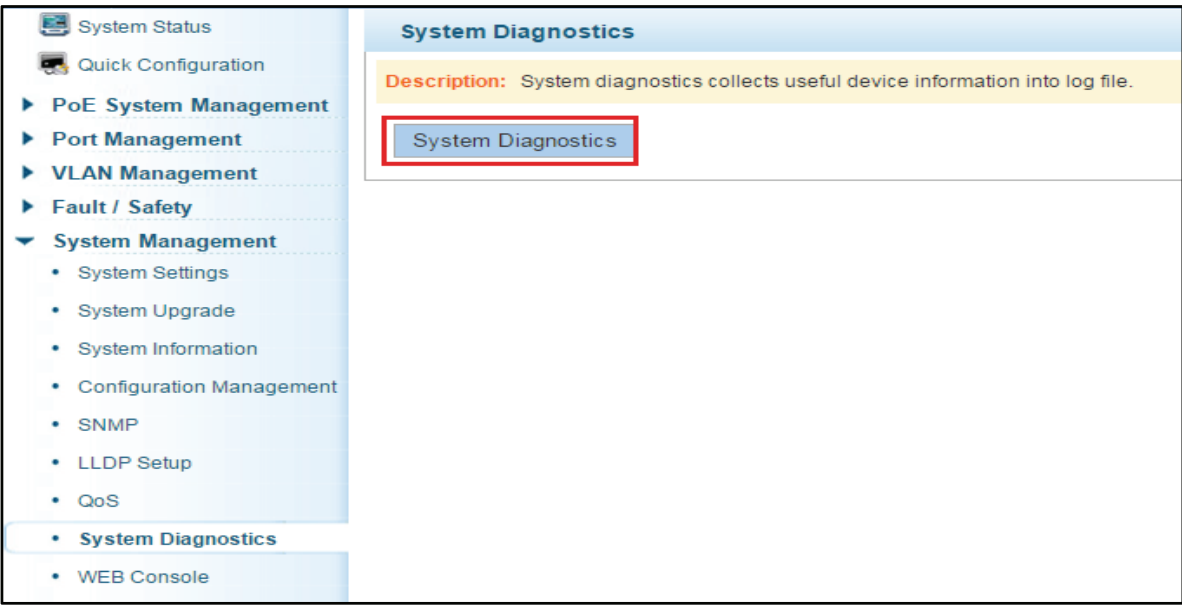

**Figure 8-45: Key fault collection** 

## **8.8 THE WEB CONSOLE**

Click on the "System Management""WEB Console", can enter commands for operating equipment.

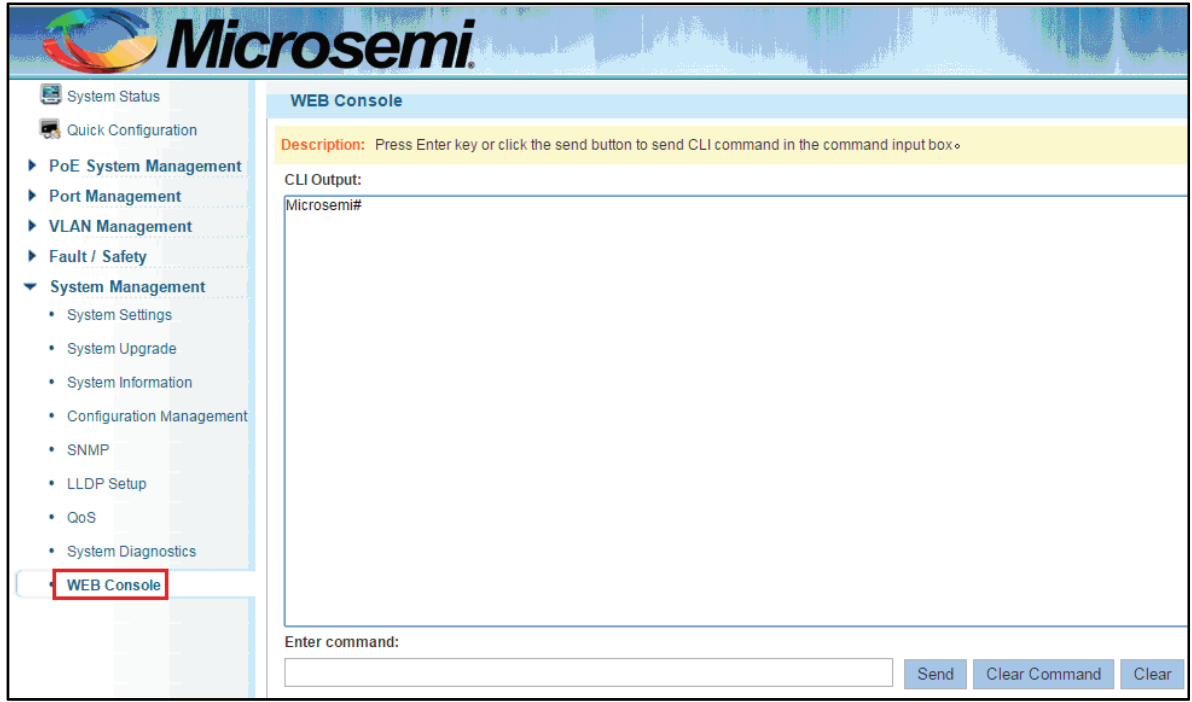

### **Figure 8-46: Web console**

Input in the input box legal name, such as: the show version click on the Send button, Send the Command, if the input error Command, click on the button to Clear the Command to remove the current haven't Send orders, Clear the contents of the orders after click the Clear button.

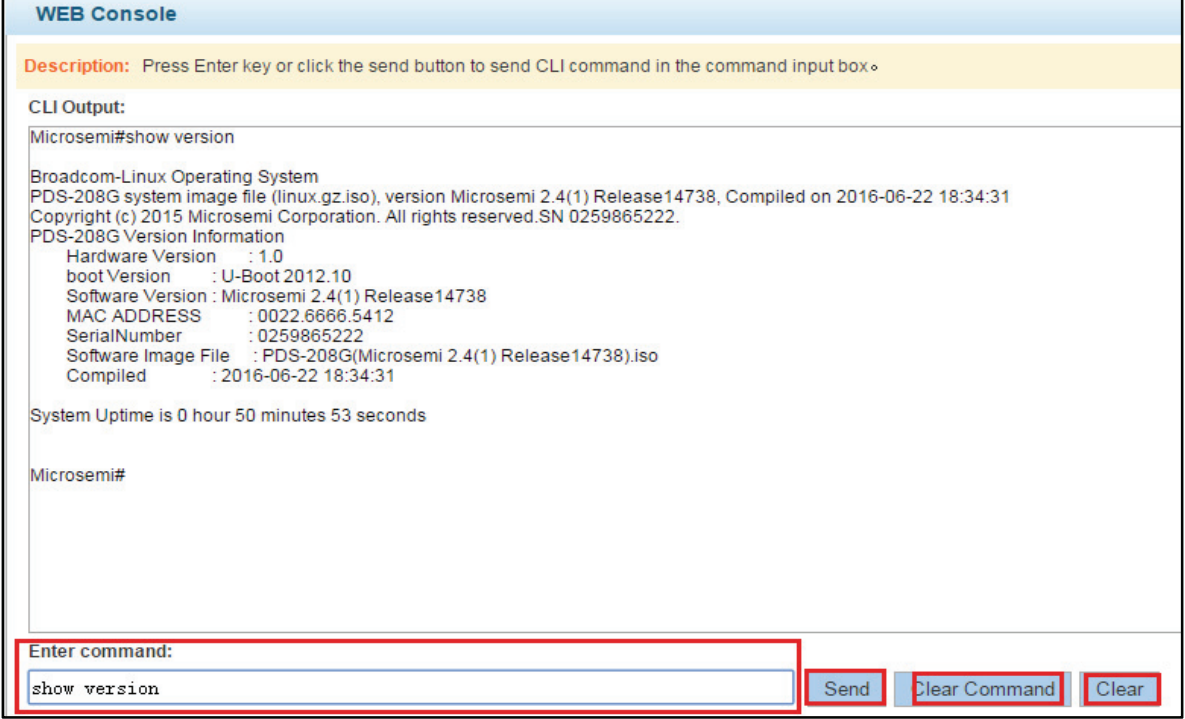

**Figure 8-47: Web console operation** 

r

# **9 APPENDIX A: SWITCHES DEFAULT CONFIGURATION**

Table 9-1 make a list of some important switch the default configuration information, for your reference.

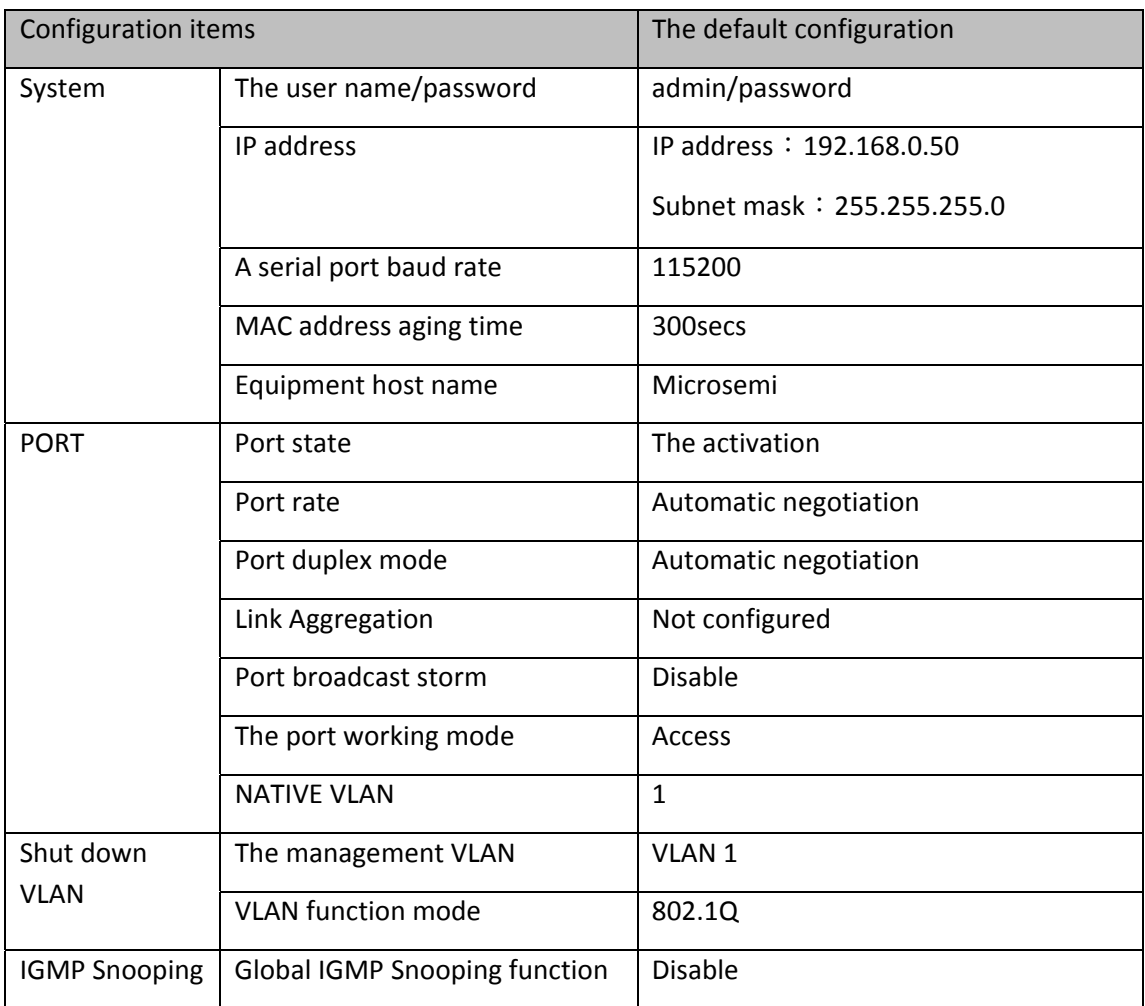

# **10 APPENDIX B: SWITCH TERMS**

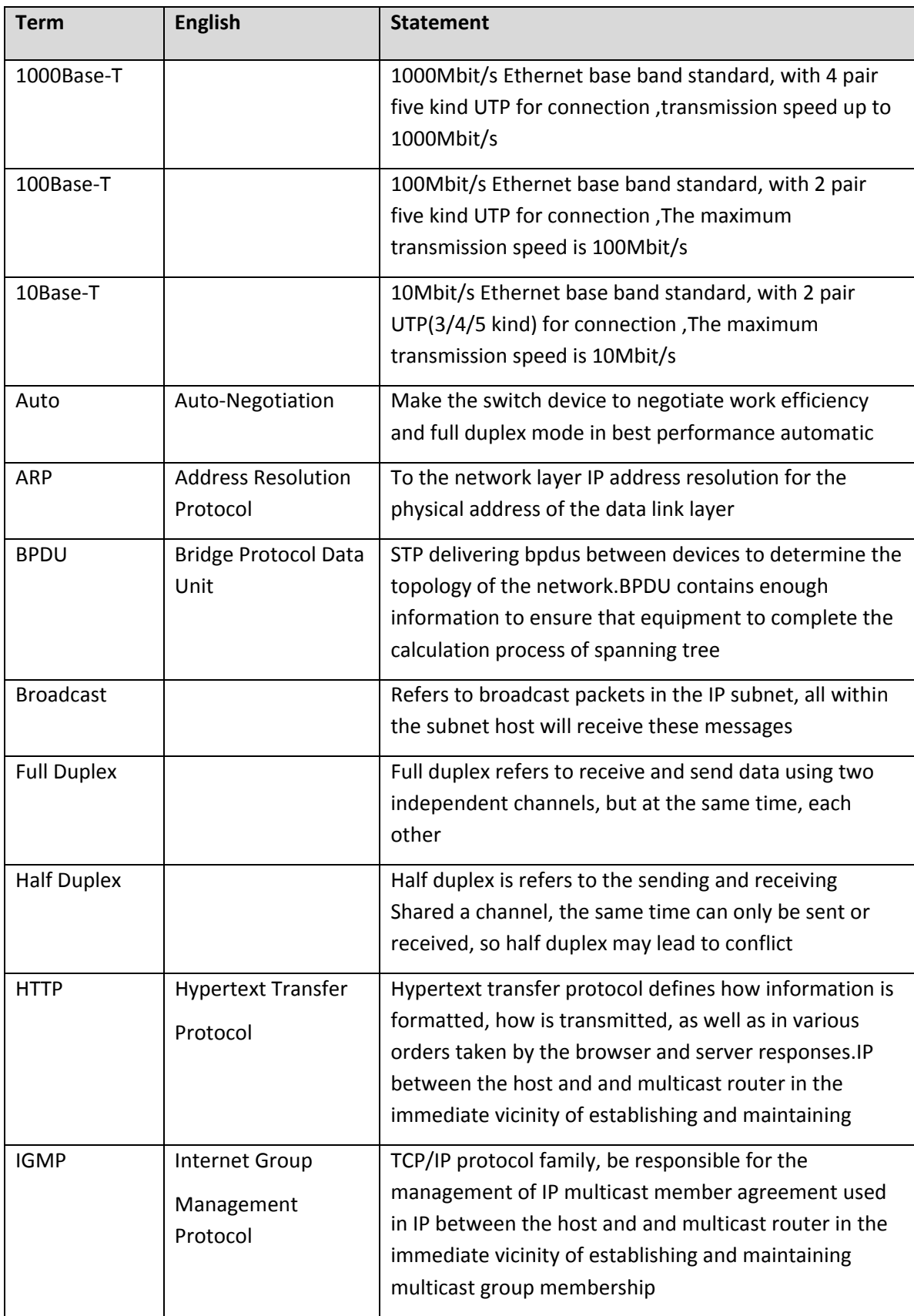

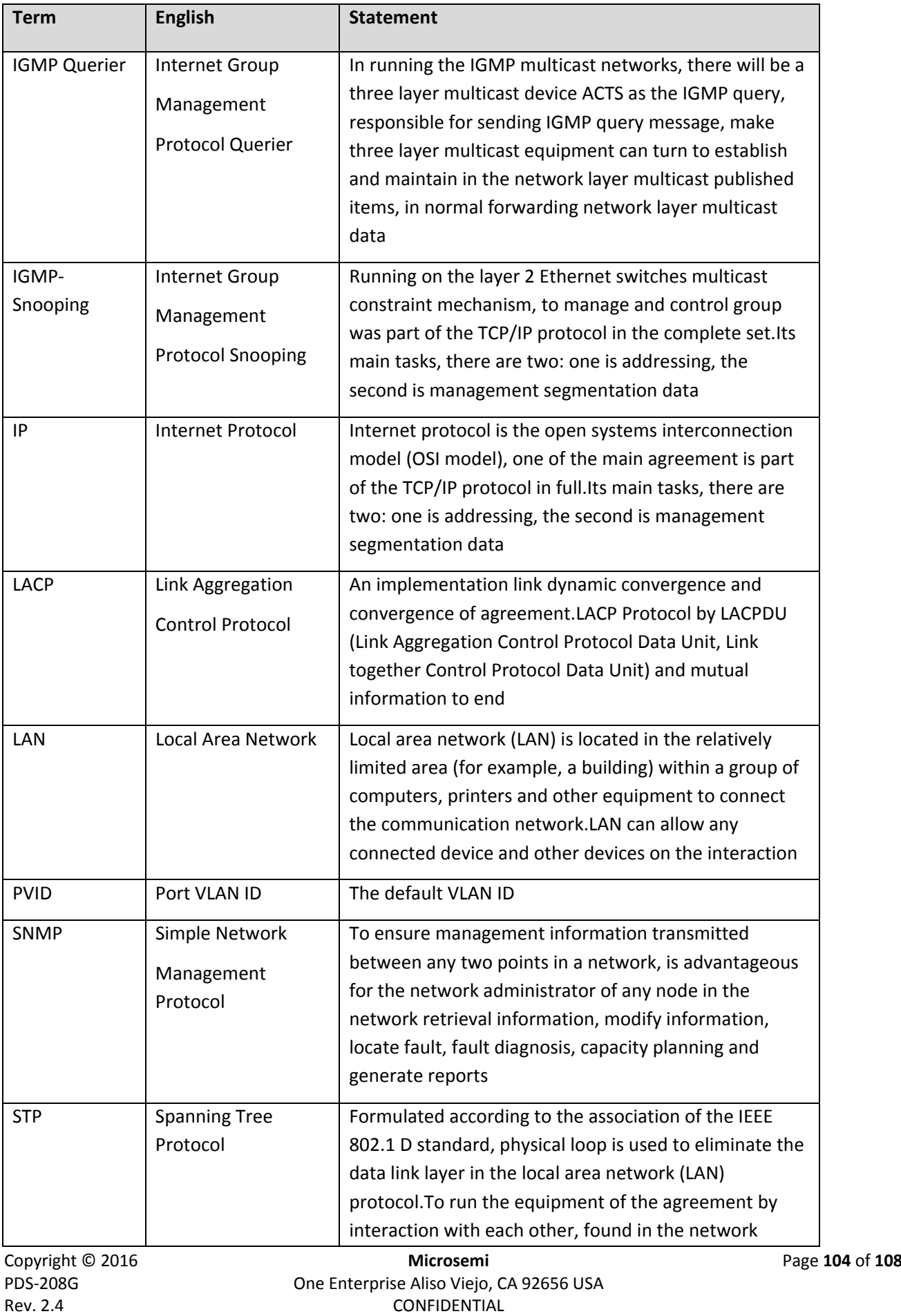

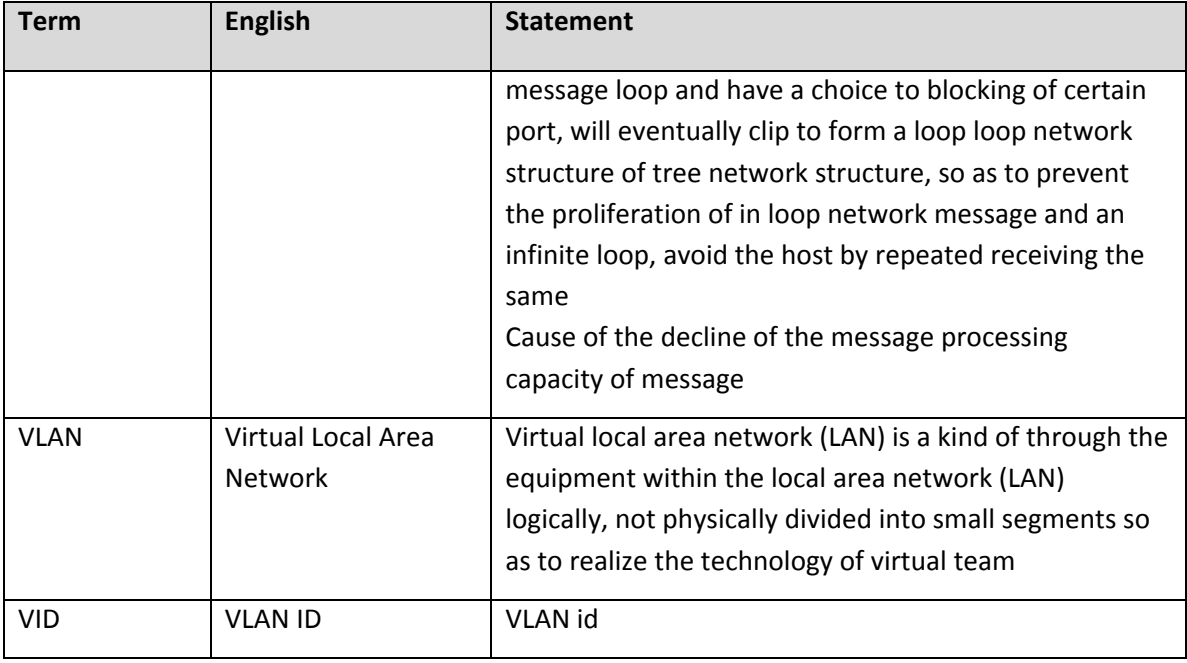

# **11 SAFETY INFORMATION**

## **IMPORTANT SAFETY INFORMATION**

- perso nnel only. Installation and removal of the PoE Media converter must be carried out by qualified d<br>is
- AC Power cord set:

The power cord must have regulatory agency approval for the specific country in which it i used (i.e., UL, CSA, VDE, etc.).

- The power cord must be a three-conductor type (two current carrying conductors; one ground conductor) terminated on one end by an IEC 60320 appliance coupler (for connection to the PoE Media Converter), and on the other end by a plug containing a ground (earth) contact.
- The power cord must be rated for a minimum of 250Vac RMS operation, with a minimum rated current capacity of 5 amps (or a minimum wire gauge of 18 AWG (0.75mm2).

PoE Media converters installed in Australia require power cords with a minimum wire gauge of 16 AWG G (1.0 mm2) .

The "Data-In" PoE injector and "PoE" ports are shielded RJ45 data sockets. They cannot be The "Data-In" PoE injector and "PoE" ports are shielded RJ45 data sockets. They cannot be<br>used as Plain Old Telephone Service (POTS) telephone sockets. Only RJ45 data connectors may be connected to these sockets.

The AC wall socket-outlet must be near the PoE Media converter and easily accessible. You can The AC wall socket-outlet must be near the PoE Media converter and easily accessible. You can<br>remove AC power from the PoE Media converter by disconnecting the AC power cord from either the wall socket-outlet or the PoE media converter appliance coupler.

The PoE Media Converter Data-In and Data & Power Out interfaces are qualified as SELV (Safety Extra-Low Voltage) circuits according to IEC 60950-1. These interfaces can only be connected to SELV interfaces on other equipment.

## **WARNIN NGS!**

- Read the installation instructions before connecting the PoE Media Converter to its power source.
- Follow basic electricity safety measures whenever connecting the PoE Media Converter to its power source.

Copyright © © 2016 PDS-208G Rev. 2.4

One Enterprise Aliso Viejo, CA 92656 USA **Microsem mi CONFIDENTIAL** 

Page **106** of **1 108**

A voltage mismatch can cause equipment damage and may pose a fire hazard. If the voltage indicated on the label is different from the power outlet voltage, do not connect the PoE Media converter to this power outlet.

## **RECYCLI NG AND D DISPOSAL**

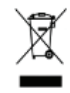

Media converter to this power outlet.<br> **LING AND DISPOSAL**<br>
Disposal instructions for old products. The WEEE (Waste Electrical and Electronic Equipment) national environmental initiatives has been put in place to ensure that products are recycled using best available treatment, recovery and recycling techniques to ensure human health and high environmental protection. Your product is designed and manufactured with high quality materials and components, which can be recycled and reused. Do not dispose of your old product in your general household waste bin. Inform reused. Do not dispose of your old product in your general household waste bin. Inform<br>yourself about the local separate collection system for electrical and electronic products m arked by thi s symbol:

Use one of the following disposal options:

- 1. Dispose of the complete product (including its cables, plugs and accessories) in the designated WEEE collection facilities.
- 2. If you purchase a replacement product, hand your complete old product back to the retailer. He should accept it as required by the national WEEE legislation.

Copyright © 2016 **Microsemi Microsemi Microsemi** Page **108** of **108**<br>PDS-208G **PDS-208G** PDS-208G One Enterprise Aliso Viejo, CA 92656 USA Rev. 2.4 CONFIDENTIAL